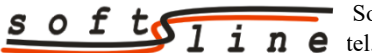

 Softline Plus Jerzy Biegalski ul. Słoneczna 4, 55-080 Gniechowice, **the** tel./fax 71 788 92 87, kom. 509 896 026, e-mail:  $\frac{\text{softmax}}{\text{softmax}}$  [www.softline.geo.pl](http://www.softline.geo.pl/)

# Instrukcja aktualizacji danych PZGiK w formacie GML przy wykorzystaniu oprogramowania C-GML

wraz ze skorowidzem artykułów w C-GML Wiki i materiałów wideo na kanale YouTube Softline

Opracowała Weronika Moszyńska

Wrocław 2023

## Spis treści

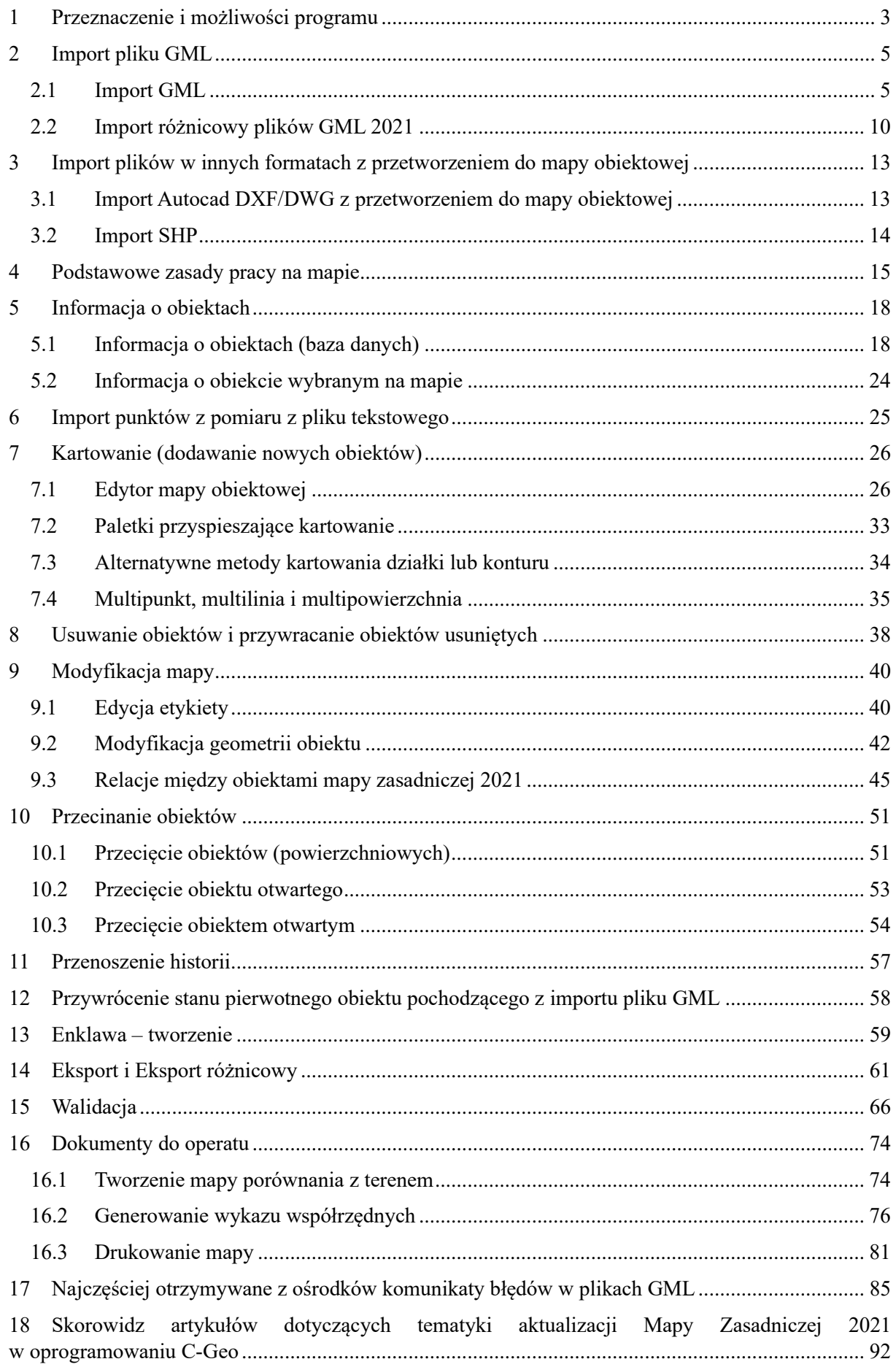

## <span id="page-2-0"></span>**1 Przeznaczenie i możliwości programu**

Aplikacja C-GML oparta na platformie graficznej i bazodanowej C-GEO, umożliwia import, przetwarzanie i eksport plików GML z danymi mapy zasadniczej zgodnej z aktualnymi przepisami. Dotyczy do plików GML wszystkich stosowanych w Polsce systemów do prowadzenia zasobu geodezyjnego i kartograficznego, zarówno w oparciu o przepisy z 2015 r. jak i 2021 r., także "hybrydowych" czyli z obiektami z obu modeli. C-GML importuje również pliki GML zawierające wyłącznie prezentacje graficzne, zamówione jako wektorowa mapa zasadnicza.

Jeśli w GML są dane przedmiotowe i podmiotowe ewidencji gruntów i budynków, użytkownik aplikacji C-GML uzyskuje możliwości generowania:

- informacji z rejestru gruntów (wypisy i wyrysy),
- wykazów zmian danych ewidencyjnych po ustaleniach granic, podziałach lub modernizacji EGiB,
- protokołów z postępowań prawnych w EGiB,
- masowej korespondencji ze stronami z automatycznie wygenerowanymi pismami, listami adresowymi i pakietami wysyłkowymi (np. Neolist dla platformy Envelo Poczty Polskiej),
- analiz odcinków granic dla MDCP.
- wyciągów z KW i badania ksiąg wieczystych, raportów rozbieżności danych EGiB z KW,

Dane podmiotowe EGiB są zintegrowane z przedmiotowymi na obiektowej mapie numerycznej, której edycja (np. zmiany położenia punktów granicznych, konturów użytków i klasyfikacyjnych) pozwala na tworzenie raportów z danymi podmiotowymi (np. podziały dla postępowań ZRID, WZDE). Dane opisowe (np. władający, dokumenty własności) mogą być umieszczane na mapie dla pojedynczych lub wielu wybranych działek.

W przypadku prac związanych z aktualizacją mapy zasadniczej, po imporcie GML z danymi baz BDOT, GESUT i EGiB, aplikacja C-GML pobiera z usługi sieciowej WFS dane osnów geodezyjnych znajdujące się w obszarze opracowania. Osnowy, zgodnie z przepisami, są elementem mapy zasadniczej, ale są dostępne wyłącznie poprzez usługi sieciowe. w wyniku importu powstaje kompletna wizualizacja mapy zasadniczej

W trakcie aktualizacji mapy zasadniczej, użytkownik C-GML ma do dyspozycji narzędzia umożliwiające wydajną pracę:

- import danych z plików TXT, DXF, SHP, geoTIFF, itd.,
- kalibrację, wektoryzację i edycję rastrów map (np. TIFF, PDF).
- dostęp do wyświetlania i pobierania danych przestrzennych dostępnych poprzez usługi sieciowe WMS (np. ewidencja miast ulic i adresów, ortofotomapa), WFS (np. działki, punkty osnowy), WCS (numeryczne modele terenu), itd.

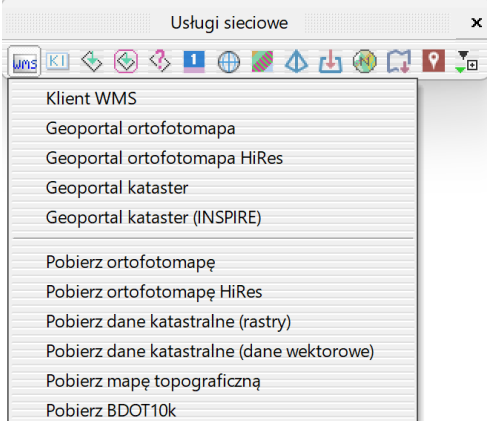

• intuicyjne listy (paski ikon – paletki) obiektów mapy zasadniczej z systemem podpowiedzi (edytor mapy obiektowej). Dostępne funkcje ułatwiają zarówno kartowanie obiektów pomierzonych, jak i projektowanych obiektów sieci GESUT,

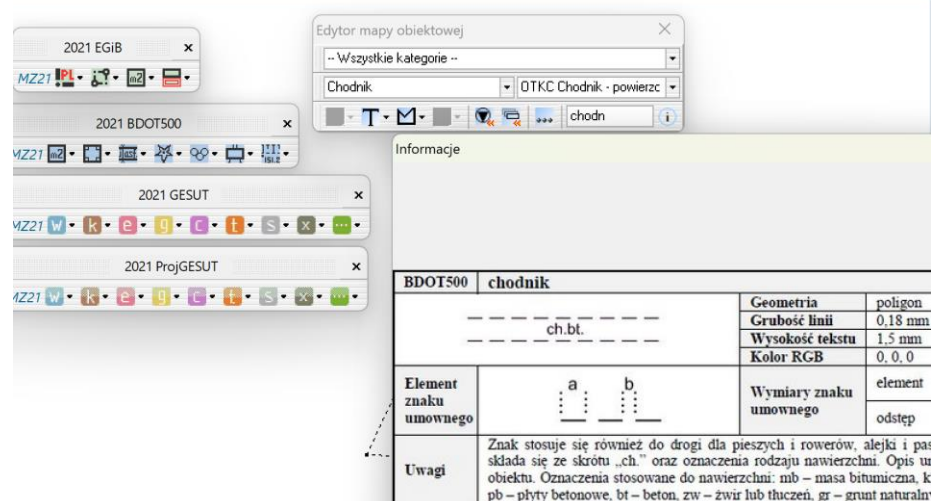

• kontrolę poprawności i wymagalności podczas wprowadzania atrybutów i geometrii obiektów,

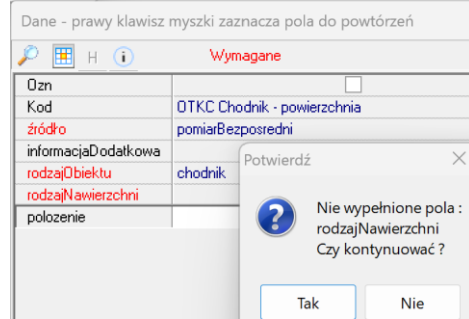

- funkcje edycji, przecinania, łączenia, przekształcania istniejących lub projektowanych obiektów (np. gdy projektowany przewód został w części zrealizowany lub na obszarze obiektu powierzchniowego utworzono nowy obiekt - enklawę),
- transformacje międzyukładowe map i różnorodne obliczenia na mapie,

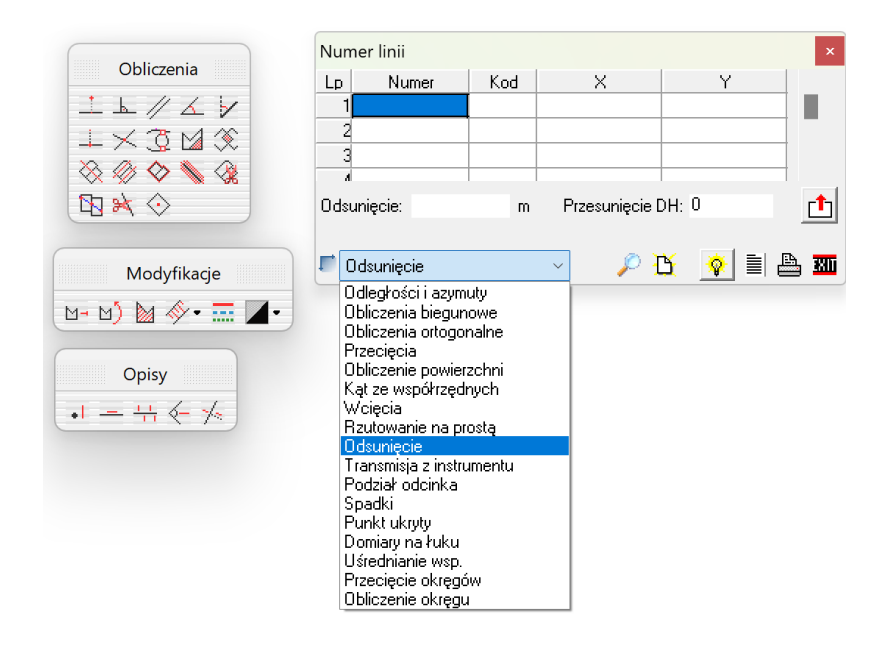

- eksport do GML z kontrolą poprawności opracowania (walidację składniową i atrybutową) z modelami danych EGiB, BDOT500 ,GESUT, oraz sugestie poprawy popełnionych błędów,
- automatycznie generowanie mapy porównania z terenem na podstawie zmian przeprowadzonych w trakcie pracy: wyniku powstają oddzielne warstwy z nowymi, zmodyfikowanymi i usuniętymi

obiektami w kolorze czerwonym zgodnie z przepisami rozporządzenia w sprawie standardów. Usunięte obiekty oraz odcinki obiektów, które uległy modyfikacji są oznaczone liniami przekreślenia,

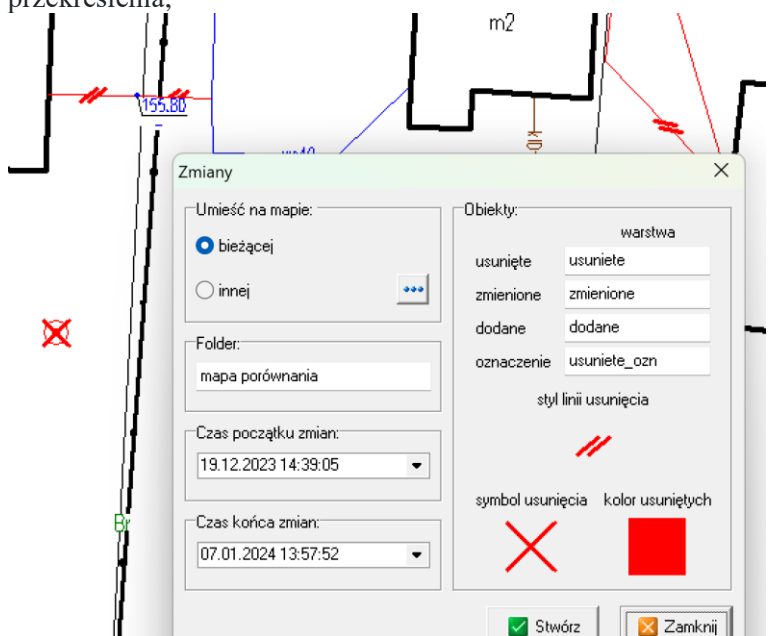

- funkcje wydruku (także z formularzami), eksportu do PDF, geoTIFF wykonanego opracowania, eksportu do systemów CAD/GIS w formatach DXF/DWG/DGN/SHP,
- import danych miejscowych planów zagospodarowania terenu (APP) z plików GML udostępnianych bezpłatnie przez gminy lub inne jednostki. Takie pliki zawierają dane PZP (granice obszaru, informacje o planie w bazie danych, rastry rysunku APP, dokument planu i legendę do rysunku). Po wskazaniu pliku GML z danymi PZP (dostępne są one np. w biuletynach BIP gmin, w serwisach usługodawców w zakresie PZP) na mapę importowany jest zakres planu i rastry geoTIFF z rysunkiem planu. Treść planu wyświetlana jest w oknie przeglądarki PDF, a legenda może być umieszczona na mapie lub otwarta w osobnym oknie.

## <span id="page-4-0"></span>**2 Import pliku GML**

## <span id="page-4-1"></span>**2.1 Import GML**

Import GML - import do programu C-GML plików GML wygenerowanych z aplikacji używanych w ośrodku.

#### **PRZYGOTOWANIE DO IMPORTU**

**Aby importować plik GML zgodnie z rozporządzeniem z 2021 roku należy posiadać C-GML w wersji 8.15.4.8 z 8 kwietnia 2022 r. lub nowsze. Dodatkowo w celu importu danych podmiotowych niezbędny jest moduł "Import danych podmiotowych i przedmiotowych EGiB w formatach SWDE/GML".**

Po pobraniu danych wygenerowanych przez Ośrodek Dokumentacji Geodezyjnej i Kartograficznej należy je rozpakować i wyodrębnić z nich plik z rozszerzeniem "gml". Następnie można go zaimportować do C-GML.

**UWAGA!** Przed importem pliku należy utworzyć mapę z wybranym zestawem kodów zgodnym z wersją GML (2021). w tym celu należy kliknąć w pozycję **Plik** na pasku głównym, następnie wybrać opcję **Nowa mapa zasadnicza (przepisy 2021 r.)** i w oknie dodawania uzupełnić numer teryt, dokładności współrzędnych i wysokości, układ współrzędnych i wysokościowy oraz wybrać jednostki.

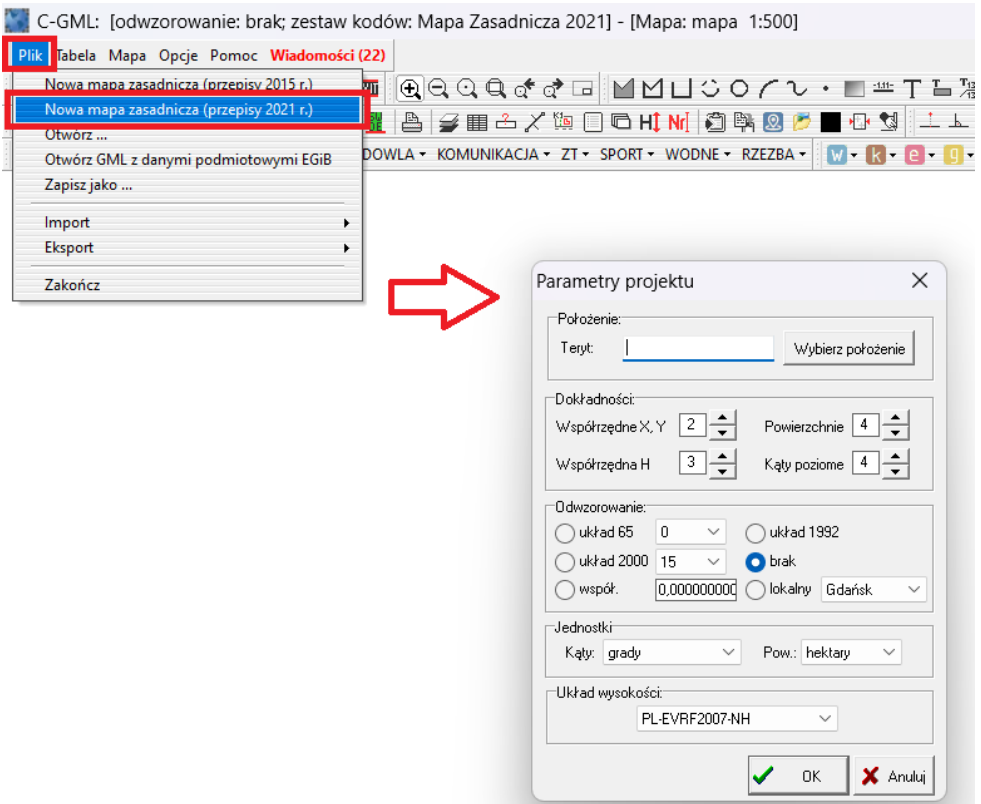

Razem z mapą tworzona jest tabela współrzędnych. Żeby się na nią przełączyć należy kliknąć w przycisk na pasku narzędzi **Zarządzanie**.

## **IMPORT**

Import GML wykonuje się za pomocą funkcji w zakładce **Plik - Import - GML Mapa zasadnicza 2021**.

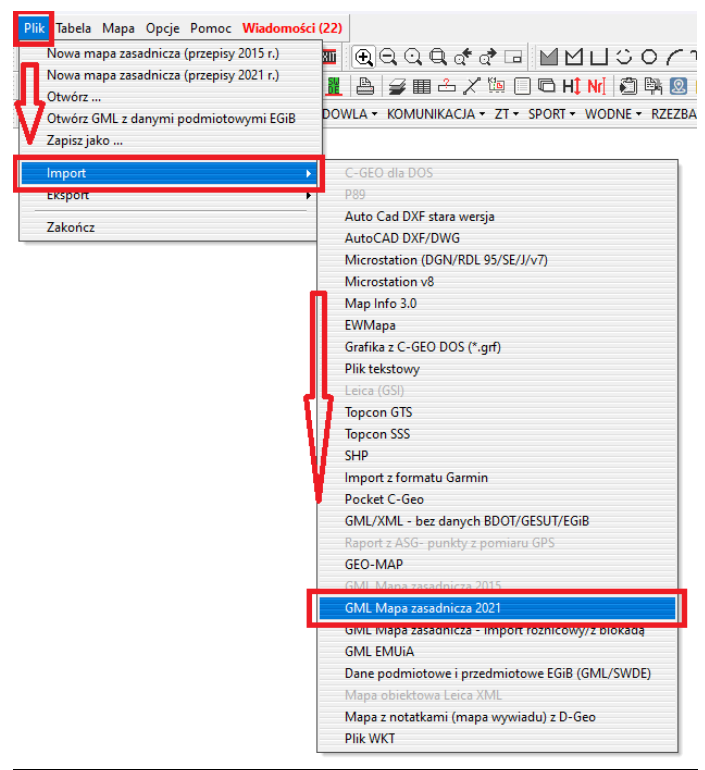

Importować można również z poziomu legendy jak na rysunku poniżej.

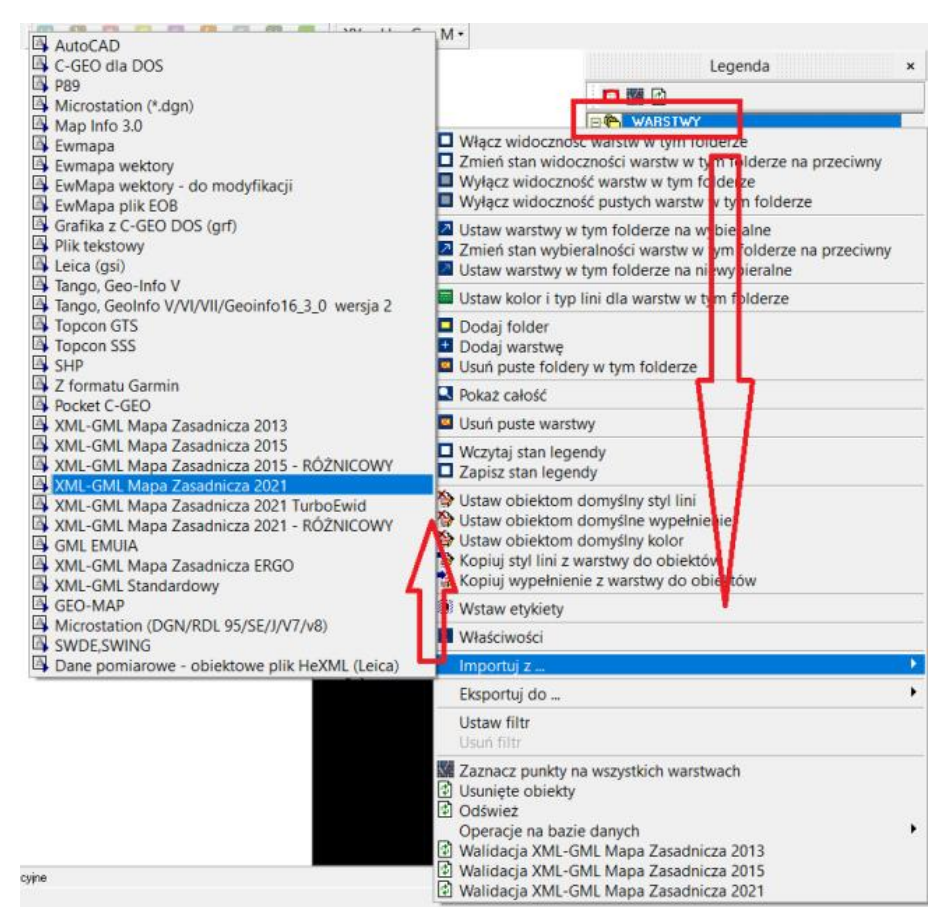

Otrzymujemy kolejno komunikaty o imporcie. Podczas tego procesu przy większych plikach GML mogą być komunikaty "brak odpowiedzi" - należy cierpliwie czekać - program pracuje.

Pod koniec procesu zostaje wyświetlony komunikat z pytaniem czy pobrać i umieścić na mapie punkty osnowy (zrzut poniżej)

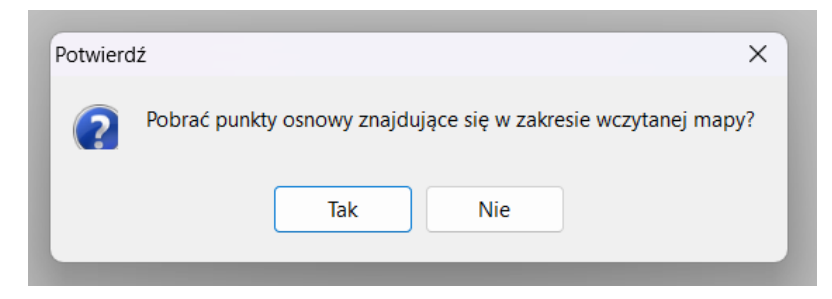

#### **WAŻNE Funkcja ta działa tylko w przypadku importu pliku GML 2021 w poprawnie utworzonym projekcie.**

#### **Należy również pamiętać o uzupełnieniu numeru TERYT dla projektu**

W przypadku gdy numer TERYT nie jest uzupełniony po wykonanym imporcie zostaje wyświetlony komunikat że pobranie punktów osnowy nie jest możliwe (zrzut poniżej).

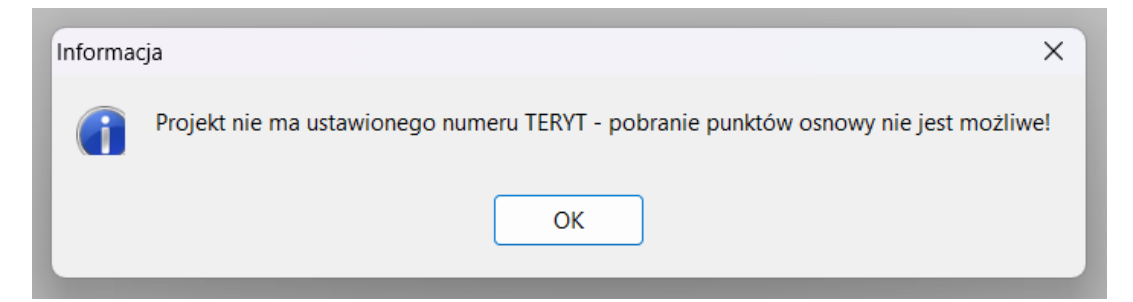

## **BŁĄD IMPORTU**

Jeżeli po wybraniu pliku do importu wyświetli się komunikat o formacie pliku GML niezgodnym z typem importu:

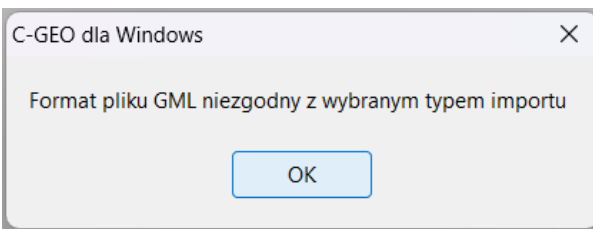

Oznacza to że wczytywany plik GML jest wykonany zgodnie ze schematem innym niż według którego przygotowany został projekt. Najczęściej zdarza się że użytkownik wczytuje plik GML wykonany zgodnie z przepisami do projektu utworzonego w schemacie z 2021 roku. Należy utworzyć nowy projekt zgodny z przepisami w których wykonany jest plik GML i ponowić import.

W oprogramowaniu C-Geo dostępna jest opcja konwersji mapy wykonanej według przepisów z 2015 roku na mapę zgodną ze schematem z 2021 roku. Aby skorzystać z funkcji potrzebna jest licencja do programu C-Geo zaktualizowana do bieżącej wersji oraz moduł "Aktualizacja mapy zasadniczej GML".

W celu sprawdzenia pliku po imporcie można wykonać walidacje. Raport wskazuje na błędy w pliku GML, z tym, że należy mieć świadomość, że nieprawidłowości, które pojawiają się w walidacji podczas importu musimy zaakceptować – taką wydano bazę z ośrodka i na niej pracujemy doprowadzając do pełnej poprawności nasze nowe i zmodyfikowane, pomierzone obiekty. Pozostałe, które nie są przedmiotem naszego pomiaru, pozostawiamy niezmienione.

#### **IMPORT PRZEZ OPCJE** "Otwórz"

Przy imporcie pliku za pomocą opcji **Plik - Otwórz** należy od razu wskazać plik GML. Podczas jego importu program sam utworzy mapę według przepisów w jakich zakodowany jest wczytywany plik.

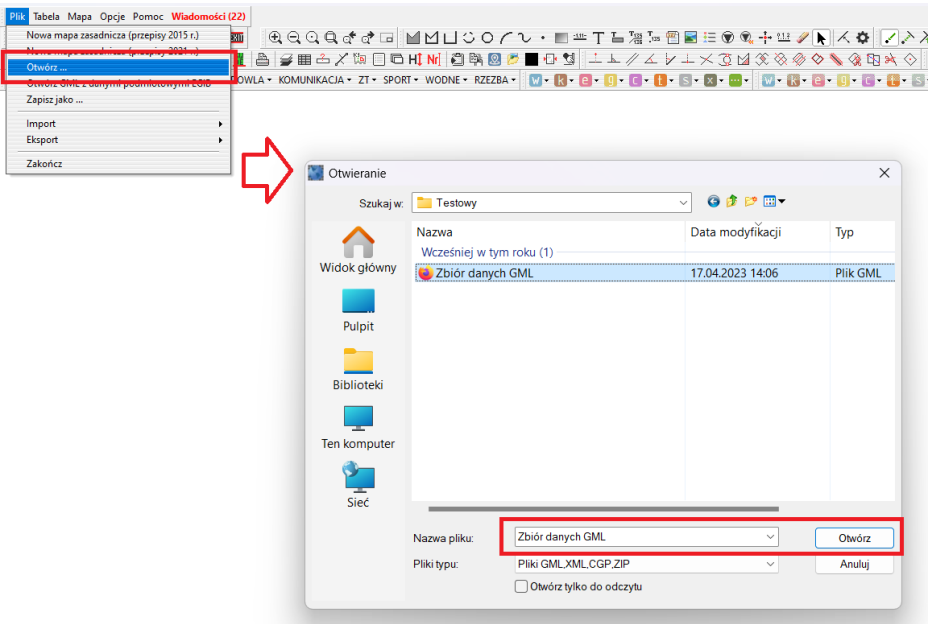

Po imporcie otwiera się okno z parametrami mapy. Należy uzupełnić numer teryt, dokładności współrzędnych i wysokości, układ współrzędnych i wysokościowy oraz wybrać jednostki.

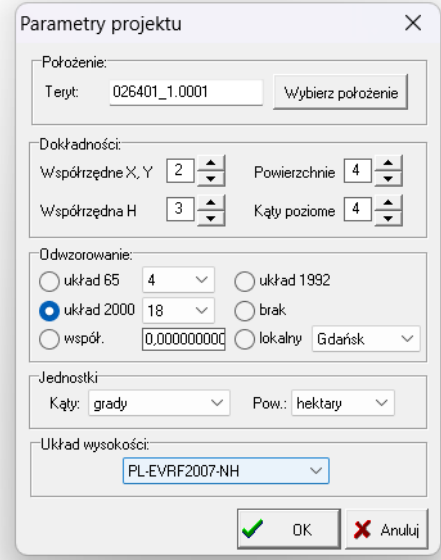

Program po imporcie pyta czy wykonać walidację zaimportowanego pliku. Więcej na ten temat w rozdziale [15. Walidacja.](#page-65-0)

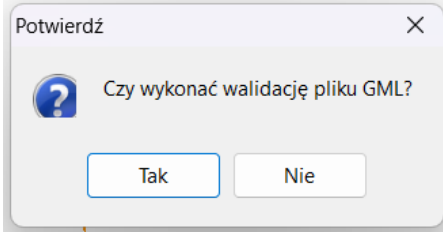

Razem z mapą tworzona jest tabela współrzędnych. Żeby się na nią przełączyć należy kliknąć w przycisk na pasku narzędzi **Zarządzanie**.

Opcja nie wczytuje danych podmiotowych z bazy EGiB. w tym celu dostępne są inne opcje opisane poniżej.

#### **IMPORT DANYCH PODMIOTOWYCH EGiB**

Podczas standardowego importu pliku GML, jeżeli obiekt posiada dane podmiotowe EGIB zostają one również zaimportowane do programu. Aby je przeglądać należy kliknąć w zieloną ikonę z napisem SWDE na paletce **Narzędzia**. Wygląd ikony przycisku informuje równocześnie użytkownika programu, czy do mapy podłączono już dane ewidencyjne (pasek pod napisem SWDE ma kolor zielony), czy też nie (pasek czerwony). Aby podejrzeć materiały w module C-GEO EGiB należy wybrać opcję **Wyświetl dane podmiotowe EGiB**.

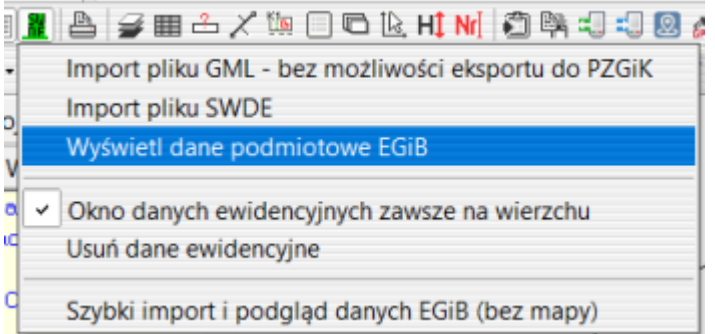

W zakładce **Plik** dostępna jest również opcja **Otwórz GML z danymi podmiotowymi EGiB,** która pozwala na szybki import pliku GML z danymi podmiotowymi EGiB bez potrzeby wcześniejszego tworzenia nowej mapy. Opcja analogiczna do **Plik – Otwórz** jednak importuje na mapę obiekty z bazy Ewidencji Gruntów i Budynków pomijając obiekty z pozostałych baz oraz wczytuje dane podmiotowe do modułu EGiB.

Więcej na temat importu plików do modułu C-GML EGiB w artykule [Moduł C-GEO EGiB.](http://softline1.geo.pl/wiki/index.php?title=Modu%C5%82_C-GEO_EGiB)

**UWAGA! Dostępne tylko dla posiadających licencję do modułu "Import danych podmiotowych i przedmiotowych EGiB w formatach SWDE/GML".**

#### **IMPORT z systemu TURBOEWID – HYBRYDA**

Podczas importu hybrydowych plików z TurboEWID (zawierające elementy zgodne z normami prawnymi z 2015 i 2021 roku) w tle zostaje przeprowadzona konwersja obiektów mapy zasadniczej z modelu 2015 do 2021 tak żeby były zgodne z najnowszymi przepisami.

## <span id="page-9-0"></span>**2.2 Import różnicowy plików GML 2021**

Funkcja umożliwia import nowej wersji pliku GML z ODGiK wygenerowanego dla konkretnej pracy geodezyjnej. Proces ten wykonuje się do mapy, w której w przeszłości importowano już plik GML z zakresu tej pracy, a następnie użytkownik dokonał modyfikacji jej treści. w takiej sytuacji, aby uniknąć konieczności powtórnego wprowadzania zmian na nowej mapie utworzonej z aktualnego GML można skorzystać z funkcji importu różnicowego.

Jest ona szczególnie przydatna podczas wykonywania czasochłonnych prac geodezyjnych, gdy podczas tworzenia opracowania przez geodetę zmienia się zawartość mapy wyjściowej w ośrodku.

Aktualizacja mapy następuje po załadowaniu nowego GMLz PODGiK zawierającego informacje o zmianach (nowych, zmodyfikowanych i usuniętych obiektach), które zaszły od czasu pierwszego utworzenia roboczej bazy danych z GML wyjściowego.

Do poprawnego załadowania zaktualizowanego pliku GML służy funkcja w zakładce **Plik - Import - GML Mapa zasadnicza – import różnicowy/z blokadą**.

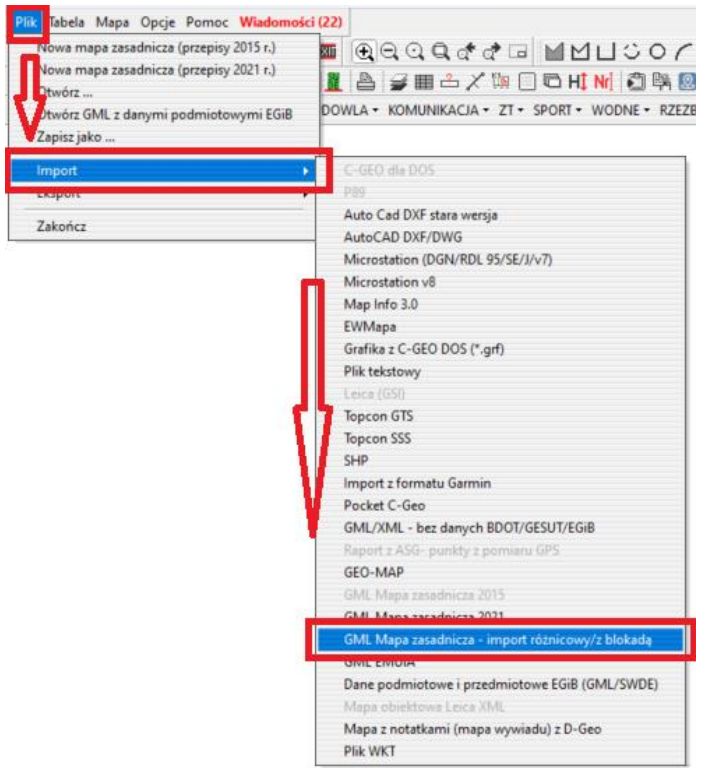

Zostanie otwarte okno wyboru pliku GML. Należy wskazać odpowiedni plik ze zmianami z ośrodka. Ważne jest, aby zawierał on informacje o nowych, zmodyfikowanych, ale i usuniętych obiektach.

Po akceptacji wyboru pliku zostaje wyświetlone okno zawierające trzy zakładki z wyszczególnionymi obiektami nowymi, usuniętymi i konfliktowymi. Możemy skontrolować czy aktualizowane przez nas elementy zostały również zmodyfikowane w ośrodku i możemy podjąć dalsze kroki.

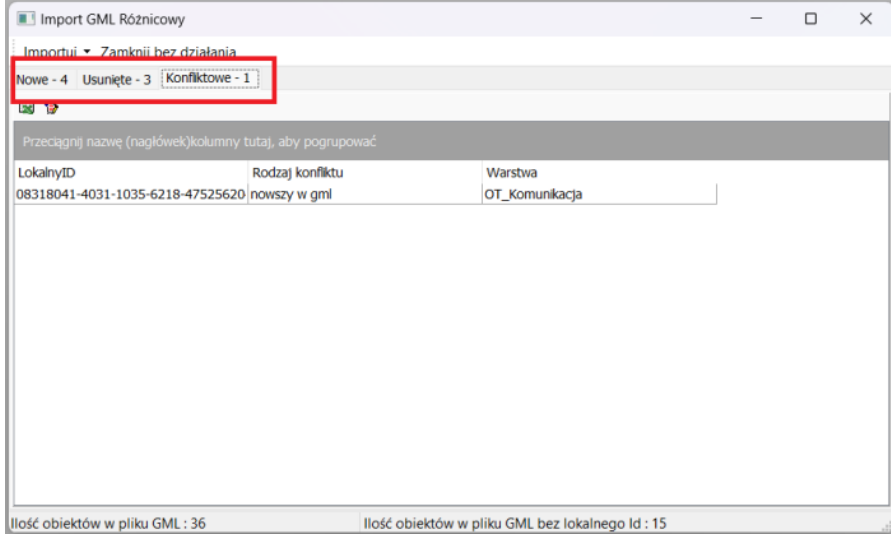

Elementy wypisane w oknie **nowe** to obiekty nowo dodane w ośrodku, których nie było do tej pory na mapie oraz zmodyfikowane w bazie, a nie ruszane podczas opracowywania przez geodetę. Zakładka **usunięte** przechowuje obiekty znajdujące się na mapie geodety, ale usunięte

w bazie ośrodkowej. Obiekty **konfliktowe** to takie które zostały zmodyfikowane zarówno na mapie geodety jak i zbiorze powiatowym.

Na górze okna dostępne są dwie zakładki

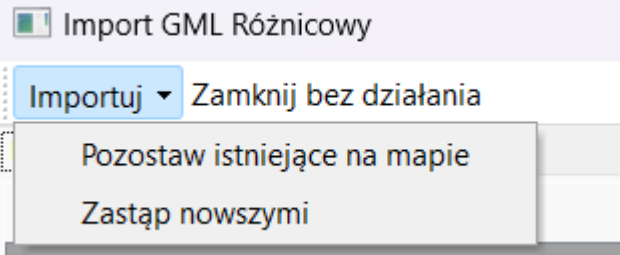

- **Importuj** na mapę zostaje zaimportowany nowy GML. Dodawane są obiekty nowe oraz archiwizowane usunięte, a obiekty konfliktowe zachowują się zgodnie z wybraną opcją:
	- **Pozostaw istniejące na mapie** obiekty konfliktowe (zmodyfikowane zarówno w ODGiK jak i przez geodetę) pozostają takie jak wykreślił je geodeta;
	- **Zastąp nowszymi** zostają zaimportowane nowe wersje obiektów konfliktowych przez co utracona zostaje wprowadzona przez geodetę modyfikacja. Podczas importu zostanie wyświetlone okno z pytaniem:

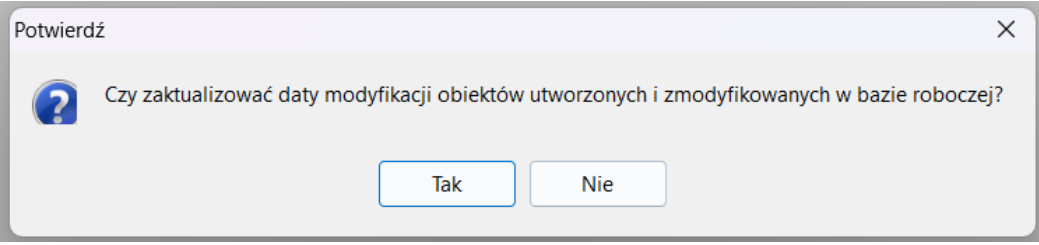

Zaleca się zgodę na aktualizację dat utworzenia i modyfikacji. Obiekty utworzone i zmodyfikowane podczas tworzenia mapy zostaną dostosowane do daty importu różnicowego.

• **Zamknij bez działania** – zamyka okno importu różnicowego anulując jednocześnie działanie funkcji

Na pasku dostępne są również dwie dodatkowe ikonki:

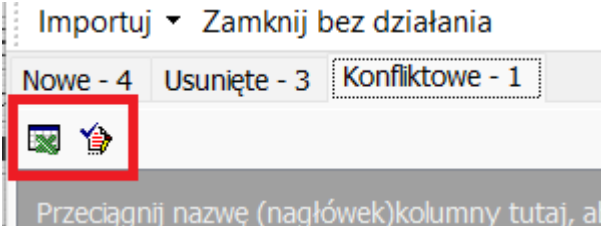

- **Export do XLS** zapis obiektów nowych, usuniętych i konfliktowych do pliku XLS;
- **Zaznacz obiekty na mapie** po wykonaniu importu obiekty konfliktowe zostają podświetlone na mapie;

Po imporcie różnicowym może zdarzyć się sytuacja, że na mapie będzie brakowało opisów dla niektórych obiektów. Wówczas można je wywołać klikając prawym przyciskiem myszy w pozycje **WARSTYWY** w oknie legendy i wybierając opcję **Wstaw etykiety**.

Dostępny film na naszym kanale na YT - [Import różnicowy GML](https://youtu.be/hMUWL6N0EuA) 2021

## <span id="page-12-0"></span>**3 Import plików w innych formatach z przetworzeniem do mapy obiektowej**

## <span id="page-12-1"></span>**3.1 Import Autocad DXF/DWG z przetworzeniem do mapy obiektowej**

Możliwy jest **import plików z rozszerzeniem dxf lub dwg do programu C-GML z przetworzeniem mapy do mapy obiektowej**. Użytkownik podczas importu może dopasować nazwy warstw w importowanym pliku do odpowiednich dla szablonu mapy obiektowej. Pozwala on na poprawy eksport do pliku GML zgodnego z obowiązującym rozporządzeniem. Podczas importu DXF/DWG można również automatycznie nadać wartości atrybutów dla wszystkich obiektów w warstwie.

#### **PRZYGOTOWANIE PROEJKTU ORAZ MAPY**

Jeżeli zaimportowany plik dxf ma zostać wykorzystany do stworzenia mapy obiektowej ważnym krokiem jest założenie mapy w odpowiednim szablonie (2021). Opis przygotowania mapy jest częścią rozdziału [\(2.1\)](#page-4-1) [Import GML.](#page-4-1) w przypadku przygotowania mapy do importu DXF/DWG proces przebiega w ten sam sposób.

## **IMPORT DXF/DWG**

Funkcja importu DXF/DWG wywoływana jest z menu **Plik - Import - AutoCAD DXF/DWG**. w pierwszej kolejności należy wskazać plik do wczytania. Otwiera się okno importu DXF/DWG z otwartą zakładką **Warstwy**. Aby obiekty z warstw wyszczególnionych w tabeli zaimportowały się na warstwy zgodne z szablonem w C-GML należy uzupełnić dla nich kolumny **Warstwa C-Geo**, **Kod i Atrybuty**.

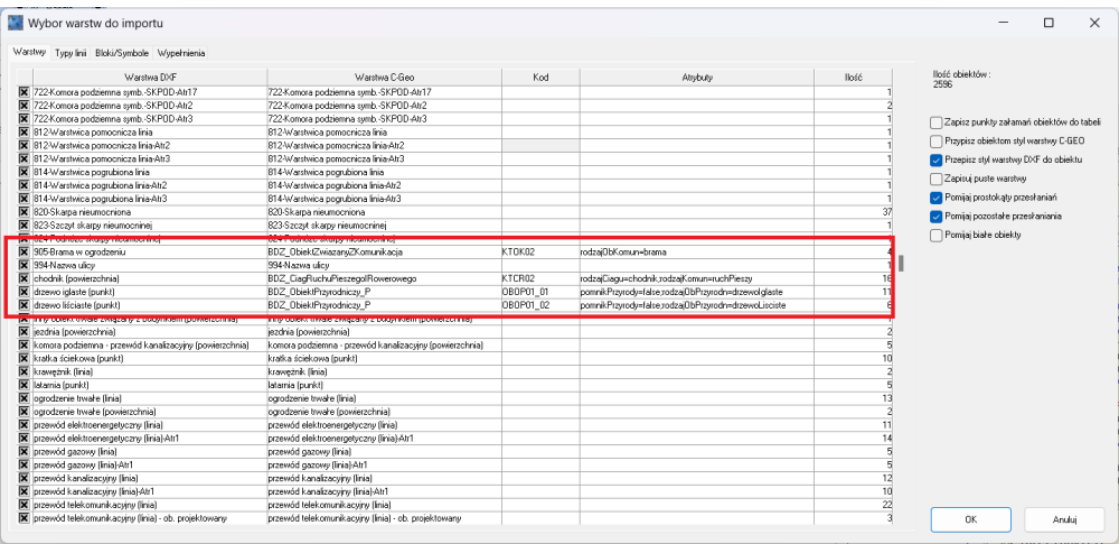

Na górze okna można przełączać na inne zakładki ustawień importu. Opis związany z importowanymi symbolami oraz liniami znajdują się w osobnych artykułach: [Import Autocad](http://softline1.geo.pl/wiki/index.php?title=Import_Autocad_DXF/DWG_z_wyborem_symboli)  DXF/DWG z [wyborem symboli](http://softline1.geo.pl/wiki/index.php?title=Import_Autocad_DXF/DWG_z_wyborem_symboli) ora[z Import Autocad DXF/DWG](http://softline1.geo.pl/wiki/index.php?title=Import_Autocad_DXF/DWG_z_wyborem_linii) z wyborem linii.

Wprowadzone dane są zapamiętywane co ułatwi w przyszłości import kolejnych plików z tego samego źródła. Przechowywane są one w pliku **ImportDXF.ini** (katalog C-GML/bin) razem z ustawieniami symboli oraz linii, dlatego przed reinstalacją programu lub jego aktualizacją warto zrobić jego kopię.

Po zatwierdzeniu okna i wykonaniu importu program pyta, czy przeprowadzić kontrolę spójności mapy. Przy importach dużych plików DXF/DWG ta kontrola trwa dosyć długo, jednak warto ją wykonać ze względu na generalizację zbędnych elementów np. usuwaniu punktów bez numerów co finalnie daje mniejszą wagę zaimportowanej mapy. Więcej o kontroli spójności mapy w osobnym [artykule.](http://softline1.geo.pl/wiki/index.php?title=Kontrola_sp%C3%B3jno%C5%9Bci_mapy)

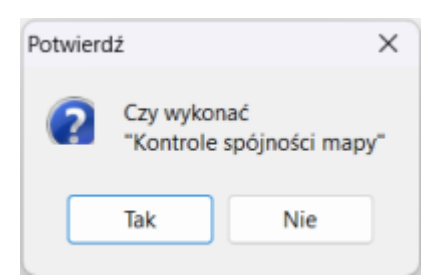

Po imporcie obiekty posiadają poprawne dla szablonu nazwy warstw i kody oraz uzupełnione atrybuty w bazie danych. Daje to możliwość prostej konwersji mapy wektorowej do obiektowej.

Dostępny film na naszym kanale na YT - Import dxf z [przetworzeniem do mapy obiektowej](https://youtu.be/rMG0MifNSw8)

## <span id="page-13-0"></span>**3.2 Import SHP**

**Import pliku SHP** - import w formacie opracowanym przez firmę ESRI jako otwarty standard. Jest wykorzystywany w systemach informacji geograficznej. w plikach którym zapisywane jest położenie obiektów i dane opisowe (baza danych).

Import wykonuje się w zakładce **Plik - Import - SHP**. w pierwszej kolejności należy wskazać importowany plik. w oknie importu decydujemy czy po kolei importowane dane umieszczać na istniejących warstwach czy też po prostu zakładać nowe warstwy o nazwie identycznej z nazwą w pliku SHP. Możliwe jest również założenie nowej warstwy podczas importu.

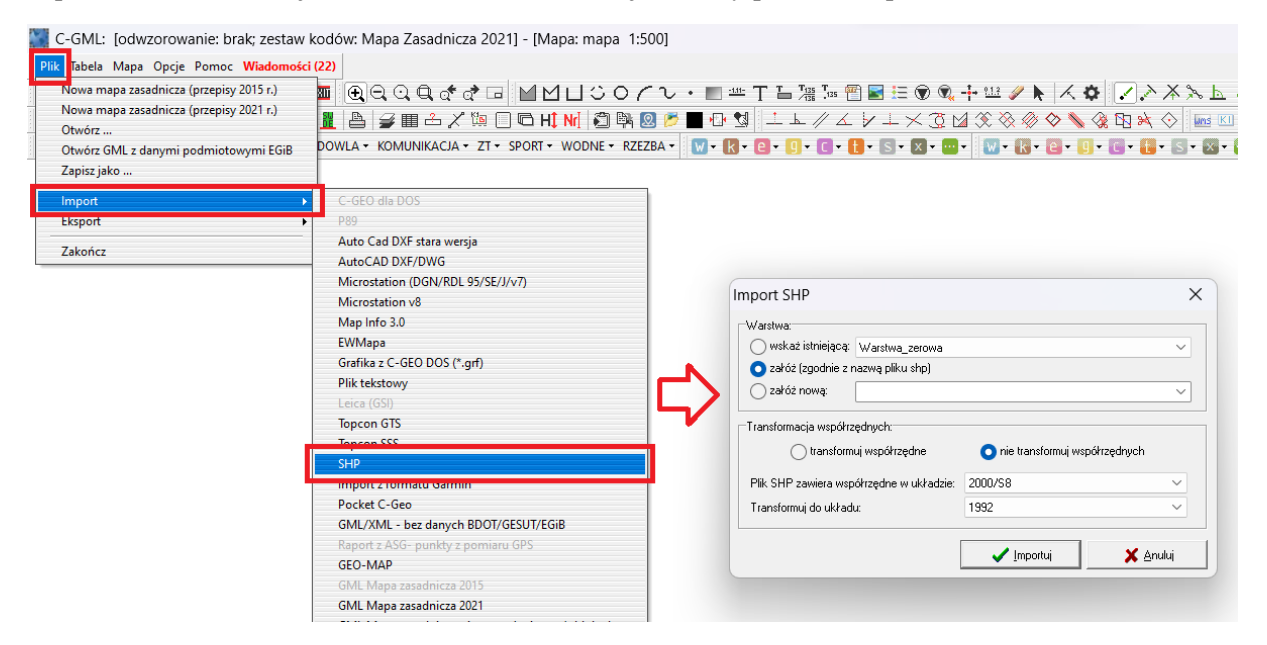

Zalecane jest zacząć import od warstw zawierających punkty/graniczniki, aby później importowane obiekty miały się do czego "doczepić". Podczas wczytywania pliku SHP istnieje możliwość transformacji międzyukładowych, współrzędne są automatycznie transformowane na wybrany układ.

Import w formacie SHP może okazać się pomocny również podczas aktualizacji mapy zasadniczej. Obiekty można przy imporcie przekierować na zgodną ze schematem warstwę, a następnie przekopiować wartości atrybutów do odpowiednich kolumn. Dzięki temu można zaoszczędzić czas, gdyż nie ma potrzebny ręcznego wprowadzania atrybutów.

#### <span id="page-14-0"></span>**4 Podstawowe zasady pracy na mapie**

Podczas pracy na mapie użytkownik ma do dyspozycji kilkanaście funkcji ułatwiających edycję rysunku:

Przesuwanie mapy w oknie:

- kursory na klawiaturze przesunięcie mapy w wybranym kierunku. Dodatkowe opcje:
	- przytrzymany klawisz <Alt> zmniejszenie 2 krotne przesunięcia,
	- **•** przytrzymany klawisz <Shift> zwiększenie 2 krotne przesuniecia,
	- przytrzymany klawisz <Shift, Ctrl> zwiększenie 4 krotne przesunięcia,
- klawisze numeryczne 1, 3, 7, 9 (na klawiaturze numerycznej przy włączonej funkcji NumLock) - przesunięcie mapy w kierunkach skośnych,
- przytrzymany klawisz <Shift> (kursor zmienia się w "łapkę") i przeciąganie myszką przy wciśniętym lewym przycisku myszki - przesuwanie mapy w dowolnym kierunku.

Naciśnięcie klawisza <+> i <-> na klawiaturze numerycznej powoduje odpowiednio powiększenie i pomniejszenie mapy w miejscu centralnym kursora myszki. Wszystkie wymienione funkcje dostępne są również w czasie rysowania obiektów.

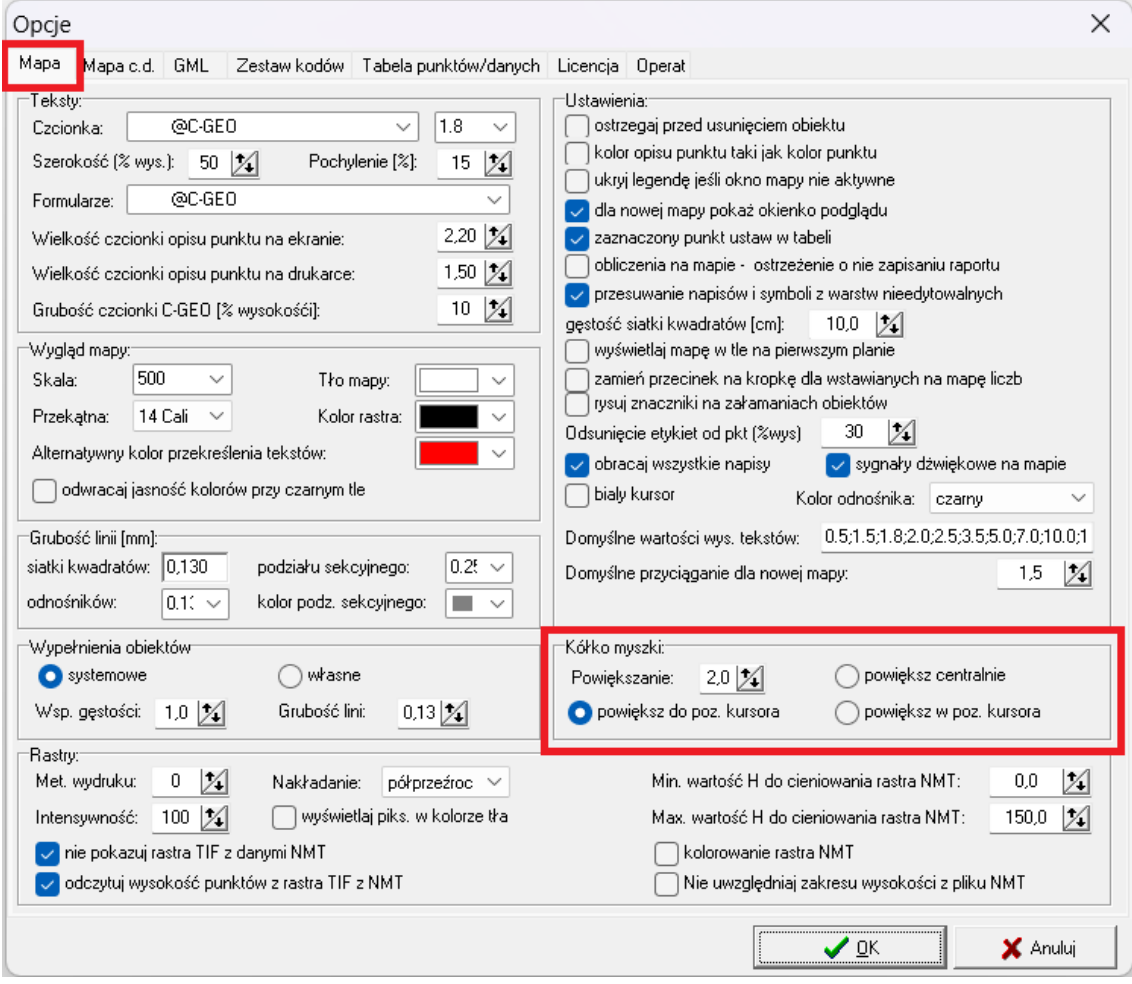

W C-GML zastosowanie ma również kółko myszki. Góra/Dół pozwala na powiększenie bądź pomniejszenie okna mapy. Wciśnięcie i przytrzymanie kółka z jednoczesnym przesunięciem myszki pozwala na przesunięcie mapy. Parametry ustawień kółka myszki ustala się w opcjach programu **Opcje - Parametry programu -** zakładka **Mapa**.

#### **OBIEKTY i RYSOWANIE OBIEKTÓW**

Obiektami w programie C-GML są przede wszystkim obiekty baz BDOT, GESUT i EGiB, które tworzy się przy pomocy [Edytora mapy obiektowej](#page-25-1) (rozdział [7.1\)](#page-25-1). Tutaj omawiane są jedynie ułatwienia samego rysowania elementów tych obiektów takie jak: linie zamknięte, linie otwarte, łuki, okręgi, symbole i teksty. Rysowanie obiektów wykonuje się przez jego wybór w edytorze mapy obiektowej (lub paletce) i wskazywanie punktów wyznaczających dany element.

W czasie rysowania istnieje możliwość zaczepiania obiektu wyłącznie o punkty istniejące na mapie. Zakres przyciągania do istniejących punktów ustawiany jest przez użytkownika (w milimetrach) w oknie **Mapa - Przyciąganie**. Wszystkie opcje przyciągania do punktów można w dowolnym momencie modyfikować w paletce **Przyciąganie**.

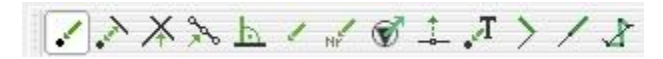

Podczas aktualizacji mapy zasadniczej najczęściej przydaje się przyciąganie do punktu. Właśnie w ten sposób kartowane są nowe obiekty oparte na pomierzonych pikietach. Przy kartowaniu przewodów oraz urządzeń bazy GESUT przydatna jest również funkcja przyciągania do linii oraz przecięć linii. Opcje te używane są również w celu dociągnięcia przewodów np. do budynku. Przyciąganie do początku, środka i końca linii przydaje się na przykład podczas [kartowania](https://softline1.geo.pl/wiki/index.php?title=Kartowanie_przewodu_lub_obudowy_ochronnej_z_pomierzonych_punkt%C3%B3w_obrysu)  [przewodu o średnicy większej niż 0,75m,](https://softline1.geo.pl/wiki/index.php?title=Kartowanie_przewodu_lub_obudowy_ochronnej_z_pomierzonych_punkt%C3%B3w_obrysu) który został pomierzony po krawędziach. Kolejną funkcją jest przesuwanie symboli na mapie za pomocą myszki. Obiekty liniowe/powierzchniowe również mogą być przesuwane wspólnie z podpiętymi punktowymi np. punkt graniczny z granicą działki i konturu użytku. Szczegółowe informacje o działaniu narzędzi z paletki przyciąganie w artykule - [Pasek narzędziowy Przyciąganie.](https://softline1.geo.pl/wiki/index.php?title=Pasek_narz%C4%99dziowy_Przyci%C4%85ganie)

#### **Podczas rysowania obiektów dostępne są następujące klawisze:**

- **kursory** przesunięcie mapy bez przerwania rysowania obiektu. Opcja umożliwia narysowanie obiektu wtedy, gdy wszystkie punkty obiektu nie są widoczne na ekranie.
- **<+>, <->** powiększenie i pomniejszenie rysunku.
- **<Page Down>, <Page Up>** edycja poprzedniego (następnego) boku rysowanej figury. Opcja umożliwia cofnięcie się do poprzednich boków w sytuacji, gdy użytkownik zapomniał włączyć do obiektu jednego lub kilku punktów. Sytuację, w której w czasie rysowania obiektu naciśnięto 3 razy klawisz **<Page Down>** przedstawia rysunek. Linia (łącząca punkty 2-3) została "złamana" pozwalając na wstawienie kolejnego punktu załamania obiektu.

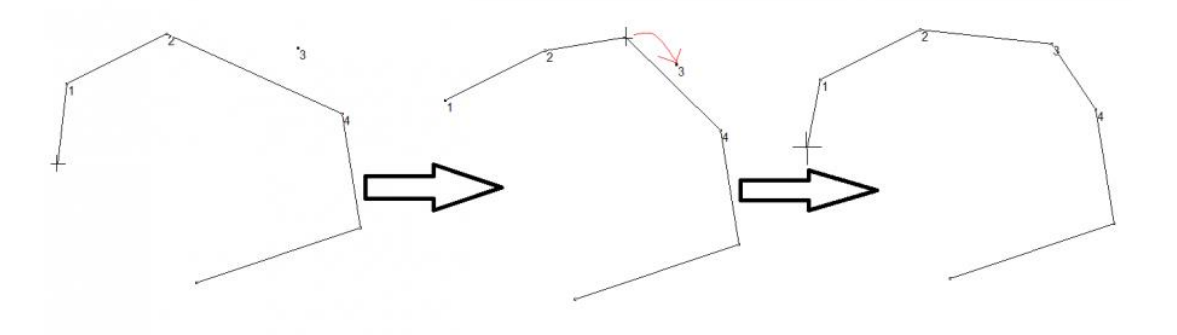

- Przejście do ostatniego narysowanego boku następuje po naciśnięciu klawisza **End**.
- **Backspace** skasowanie ostatniego punktu załamania obiektu,
- **Esc** przerwanie rysowania obiektu (obiekt nie jest zapisywany).

W **menu podręcznym** dostępnym po naciśnięciu prawego klawisza myszki dostępne są następujące opcje:

- **zakończ** zakończenie rysowania obiektu. Dla obiektu zamkniętego wybranie tej opcji powoduje automatyczne "zamknięcie" obiektu.
- **zakończ prostopadle** opcja dostępna dla obiektów zamkniętych powoduje zamknięcie rysowanego obiektu przez dodanie prostych prostopadłych do pierwszego i ostatniego narysowanego boku. Jeżeli obiekt rysowany był w oparciu o punkty istniejące to po wybraniu tej opcji pojawi się okienko dialogowe, w którym możemy wpisać numer nowego punktu (leżącego na przecięciu prostopadłych).
- **zakończ do czołówek** zamknięcie rysowanego obiektu przez dodanie prostych o zadanych długościach boku.
- **rysuj prostopadle** opcja umożliwiająca włączenie trybu rysowanie linii pod kątem prostym.
- **rysuj wzdłuż prostej**  opcja umożliwia włączenie trybu rysowania wzdłuż wprawdzanej w danym momencie prostej.
- **następny punkt** opcja umożliwia dodanie następnego punktu na końcu odcinka o zadanych parametrach. Po wybraniu tej opcji należy wybrać czy następny punkt będzie obliczony na przedłużeniu (prosto) czy pod kątem względem linii poprzedniej (w lewo, w prawo). Po wybraniu ukazuje się okienko dialogowe, w którym możemy wprowadzić numer i kod nowego punktu, a także ustawić takie parametry jak: długość linii, kierunek i kąt dla wyliczanego punktu. Dodanie nowego punktu do rysowanego obiektu następuje po wciśnięciu klawisza OK. Opcja ta w szczególności pozwala na kartowanie obiektów z czołówek.
- **następny punkt numer** ... przyciągnięcie do punktu o wskazanym numerze
- **Przyciąganie** otwiera okno przyciągania podczas kartowania. Skrót otwiera to samo okno co zakładka **Mapa - [Przyciąganie](https://softline1.geo.pl/wiki/index.php?title=Przyci%C4%85ganie)**.

#### **USTAWIENIA**

Wszelkie ustawienia programu znajdują się w zakładce **Opcje - Parametry programu**. Bardziej potrzebne opcje, czyli takie które często są zmieniane zostały wyciągnięte pod ikonkę **Ustawienia** z kołem zębatym w pasku narzędzi **Rysowanie**.

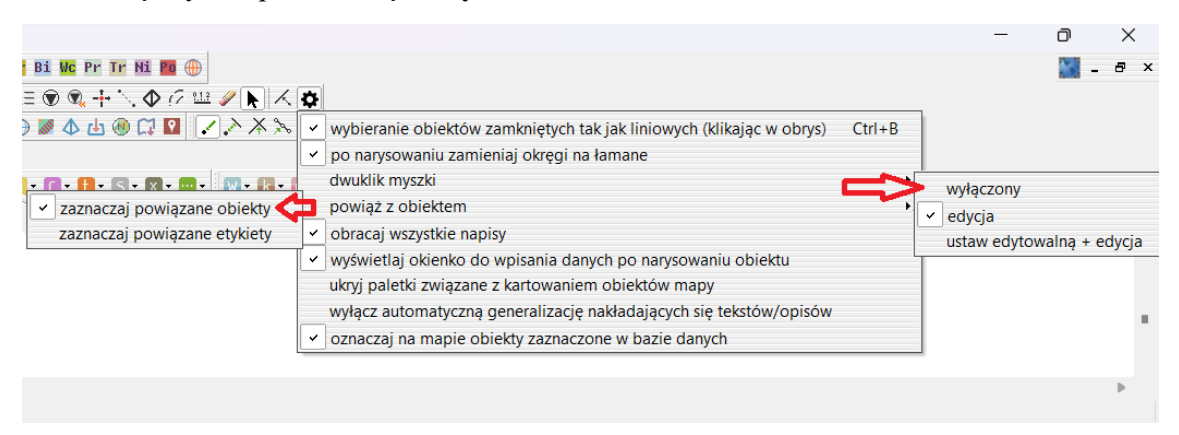

Opcje jakie można szybko zmodyfikować przy pomocy podręcznych ustawień to:

- **wybieranie obiektów zamkniętych tak jak liniowych (klikając w obrys) Ctrl+B** obiekty powierzchniowe zaznaczane po kliknięciu na obrys a nie wewnątrz elementu;
- **po narysowaniu zamieniaj okręgi na łamane** po skartowaniu okręgu zostaje on zamieniony na linie łamane z punktami załamania na wrysowanym obiekcie;
- **dwuklik myszki** wybór relacji programu na dwuklik myszy na obiekcie domyślnie jest to **edycja**;
- **powiąż z obiektem**  obiekty i opisy powiązane relacyjnie podświetlają się po kliknięciu na obiekt główny;
- **obracaj wszystkie napisy** jeżeli nie jest zaznaczona to wówczas, gdy obrócimy mapę napisy które mają atrybut "do ramki" (a nie do siatki) nie obrócą się;
- **wyświetlaj okienko do wpisania danych po narysowaniu obiektu** po skartowaniu obiektu z bazy wyskakuje okno z atrybutami do wpisywania danych;
- **ukryj paletki związane z kartowaniem obiektów mapy** pozwala zmienić widoczność paletek przyspieszających kartowanie mapy. Więcej na temat paletek do kartowania w rozdziale [\(7.2\)](#page-32-0) [Paletki przyspieszające kartowanie;](#page-32-0)
- **wyłącz automatyczną generalizację nakładających się tekstów/opisów** wyłączenie uczytelniania mapy w postaci generalizacji tekstów w miejscach ich zagęszczenia;
- **oznaczaj na mapie obiekty zaznaczone w bazie danych** obiekty zaznaczone w kolumnie **Ozn** w bazie danych oznaczone na mapie.

Dostępny film na naszym kanale na YT - [Modyfikacja geometrii obiektu powierzchniowego](https://youtu.be/a-aK9ndW5lE)

## <span id="page-17-0"></span>**5 Informacja o obiektach**

#### <span id="page-17-1"></span>**5.1 Informacja o obiektach (baza danych)**

**Informacja o obiektach (baza danych)** — włączenie/wyłączenie funkcji wyświetlania i

informacji o obiektach. Ikona na pasku **Narzędzia**:

Włączenie tej funkcji powoduje:

- po wybraniu myszką punktu: ustawienie odpowiadającego mu wiersza w tabeli współrzędnych (o ile okno tabeli jest otwarte), otwarcie i ustawienie odpowiedniego rekordu w okienku zbiorów danych (o ile zbiór dla punktów został założony),
- po wybraniu myszką obiektu liniowego (powierzchniowego lub nie): otwarcie i ustawienie odpowiedniego rekordu w okienku zbiorów danych (o ile zbiór dla obiektów z danej warstwy został założony).

Okno baz danych obiektów mapy działa podobnie, jak jest w oknie tabeli współrzędnych. Umożliwia to między innymi łatwe zaznaczanie, grupowanie, filtrowanie, wielopoziomowe sortowanie obiektów, obsługę słowników w tabeli.

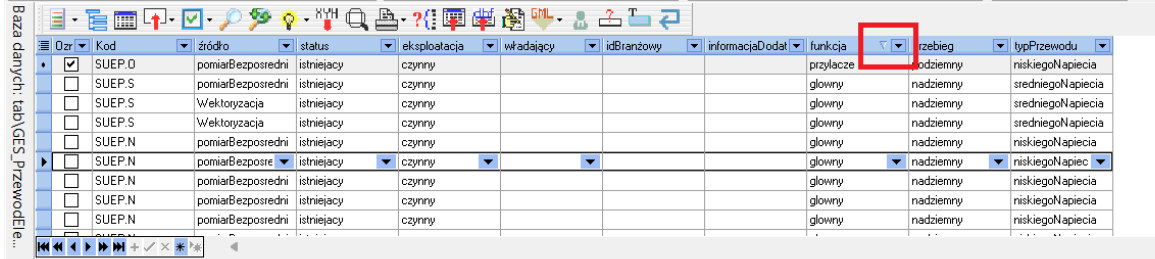

 $\mathbf{x}$   $\mathbf{a}$  Liczba obiektów : 11 Liczba zaznaczonych : 1

#### **ZNACZENIE PRZYCISKÓW OKNA ZBIORU DANYCH (przydatne do aktualizacji mapy zasadniczej)**

**》。… ■ 一十年々17十八比国久久へ ※ 第482/ │ │ 。** +Х., 

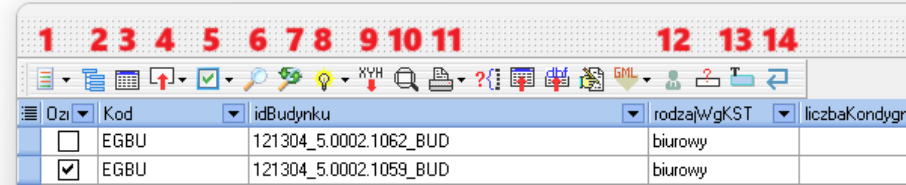

#### **1. Menu** - zawiera pozycje:

- Zaznaczone obiekty:
	- wypełnij szrafurą,
	- zmień styl w aktualnej bazie,
	- zmień styl we wszystkich bazach,
	- zaznacz w tabeli punkty obiektów,
	- zaznacz w tabeli punkty obiektów (z wszystkich baz),
	- oznaczaj na mapie (włączone dla wszystkich warstw, włączone dla aktualnej warstwy, kolor linii, grubość linii, drukuj oznaczenie na drukarce),
	- kopiuj na inną warstwę,
	- przenieś na inną warstwę,
	- wstaw teksty z mapy do wybranej kolumny (przydatne np. do przypisania opisów przewodów, np. kd300, do obiektów bazy danych),

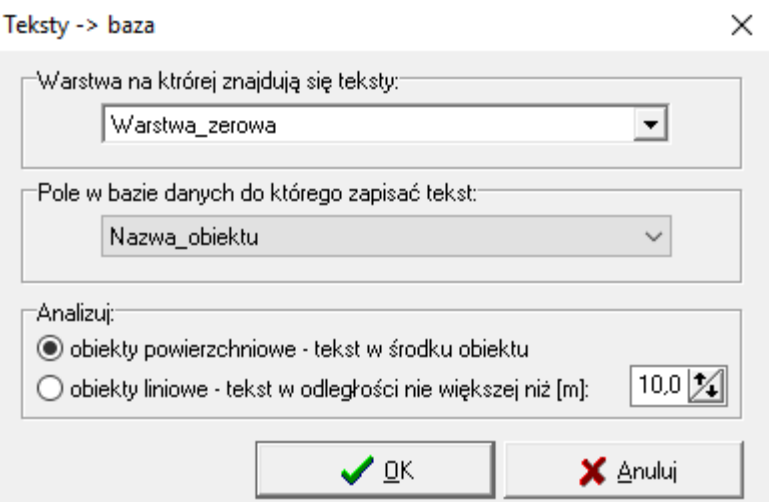

- **■** wyznacz centroidy,
- wstaw etykiety,
- zaznacz w module SWDE/EGiB,
- Przywróć stan oryginalny obiektów w aktualnej bazie,
- Przywróć stan oryginalny obiektów we wszystkich bazach,
- $\blacksquare$  usuń,
- Zaznacz w tabeli punkty obiektów,
- Zaznacz te punkty które są aktualnie zaznaczone w tabeli,
- Przenumerowanie;
- Kopiuj zawartość kolumny;
- do innej kolumny w bazie danych;
- do tabeli:
- Eksport do formatu DBF/TXT eksport danych do formatu DBF lub formatu tekstowego. Wybrane obiekty można wyeksportować wybierając również pola bazy danych do eksportu;
- Import z pliku tekstowego wypełnianie pól danymi z zewnętrznego pliku txt;
- Wykres wartość wybranej kolumny ze zbioru danych (lub różnica wartości z dwu wybranych kolumn) może posłużyć do stworzenia rysunku trójwymiarowego w formie siatki trójkątów. Wartości z wybranej kolumny są wtedy traktowane jak wysokość przy tworzeniu numerycznego modelu terenu. Do wykonania rysunku niezbędne są jeszcze dwie kolumny z wartościami X oraz Y.
- Model 3D możliwość tworzenia poglądowego Numerycznego Modelu Terenu (DTM);
- Ustaw widoczność kolumn możemy pozostawić w oknie bazy danych jedynie potrzebne kolumny.;
- Zaawansowany edytor zapytań SQL Konstruktor zapytań pozwala na lepsze wykorzystanie możliwości języka zapytań jakim jest SQL. Warunki do zapytania mogą dotyczyć działań arytmetycznych jak i logicznych. Najprościej można napisać, że zapytanie wygląda tak: SELECT coś (wszystko?) FROM (skąd) co spełnia warunek WHERE. Konstruktor zapytań pomaga stworzyć takie zapytanie do otwartej akurat bazy danych.;

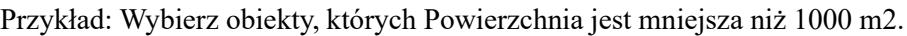

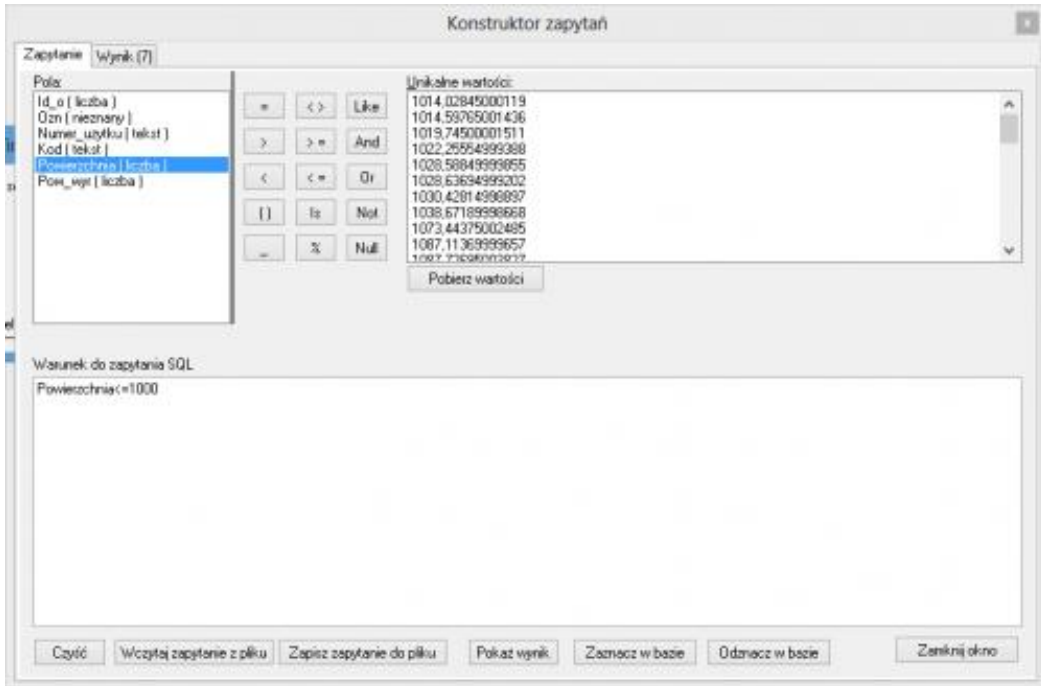

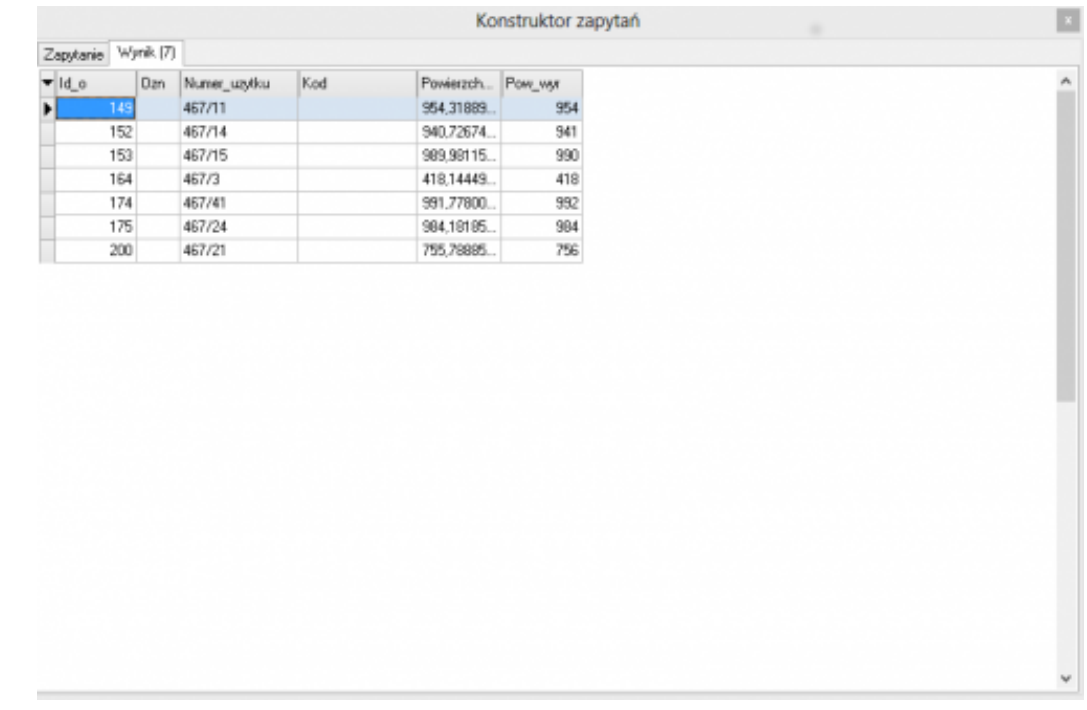

- 2. **Pasek grupowania** uruchamia pasek grupowania. Aby pogrupować tabelę po określonej kolumnie należy przeciągnąć jej nagłówek na pasek grupowania.
- 3. **Struktura** otwarcie okna definiowania struktury zbioru danych. **W przypadku pracy na gotowych zestawach kodów przygotowanych do eksportu plików zgodnych z oficjalnymi schematami aplikacyjnymi nie zaleca się modyfikacji struktury zbioru danych, ponieważ wówczas istnieje ryzyko, że wyeksportowany GML nie będzie prawidłowy**.
- 4. **Przenieś na mapę** przeniesienie informacji ze zbioru danych na mapę. Dotyczy chociażby atrybutów z bazy GeoInfo. Opcja umożliwia umieszczenie na mapie danych z jednej kolumny. Wyboru kolumny dokonuje się przez umieszczenie podświetlenia w odpowiedniej kolumnie. Można wstawić opis dla jednego obiektu lub dla wszystkich obiektów w bazie. Kolejność klikania wyjaśnia rysunek.

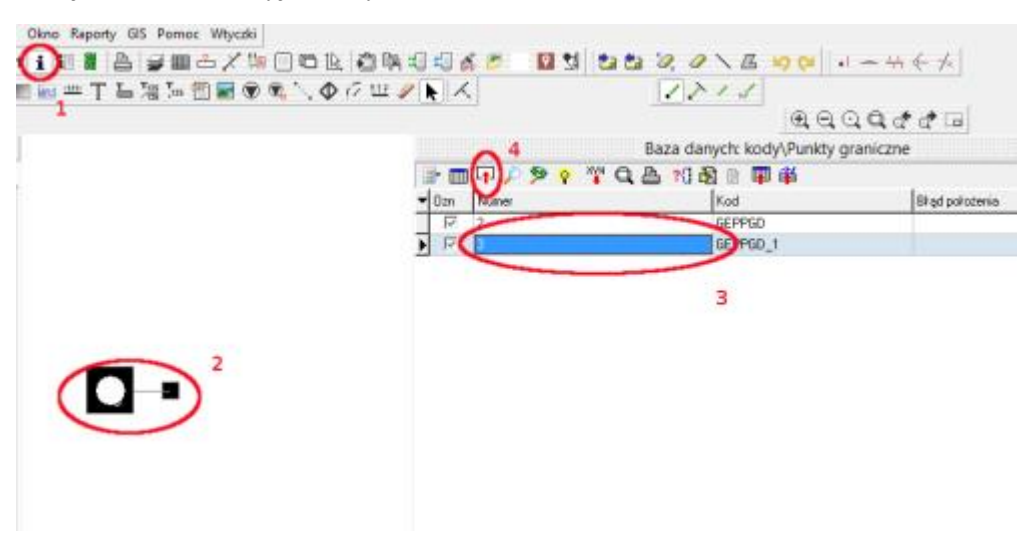

Powiedzmy, że chcemy wstawić do mapy napisy z baz danych podłączonych do warstw zaimportowanych ze wspomnianego już GeoInfo.

1) Wciskamy ikonę otwierającą okno z bazą danych  $\boxed{\mathbf{i}}$ 

- 2) Zaznaczamy myszką dowolny obiekt ze znajdujących się na warstwie, z której chcemy wstawić obiekty (np. klikamy na działkę, punkt graniczny itp.).
- 3) Pojawia się okno bazy danych, wstawiamy kursor do kolumny, z której wartości chcemy wstawić na mapę (w który wiersz klikamy, nie jest istotne). Np. klikamy na kolumnę z numerami działek.
- 4) Klikamy przycisk **Przenieś na mapę - Do wszystkich obiektów**.

Dane z wybranej kolumny przenoszone są w postaci napisów wstawianych:

- dla obiektów zamkniętych w środku obiektu,
- dla obiektów otwartych nad środkowym bokiem obiektu,
- dla obiektów punktowych obok obiektu.

Po wybraniu opcji w oknie dialogowym należy ustawić rodzaj, wielkość (w mm) i styl czcionki oraz pozycję, w której umieszczany będzie napis:

- **Pozycja stara** jeżeli napisy były już przeniesione na mapę, nowy napis umieszczony będzie w starym miejscu (jeżeli były wykonane przesunięcia tekstów zostaną one zachowane),
- **Pozycja automatyczna** napisy są wstawiane w punkcie wyliczonym wg zasad opisanych powyżej (wszystkie przesunięcia redakcyjne zostaną zignorowane),
- **Kasuj** powoduje usunięcie przeniesionych wcześniej napisów z mapy,
- **Dodaj** umożliwia wprowadzenie kolejnego opisu w nowym wierszu, np. gdy w bazie są nazwy i numery obiektów w osobnych polach, można umieścić obie te informacje poprzez wprowadzenie najpierw pierwszej (opcja **Pozycja automatyczna**), a potem drugiej informacji (opcja **Dodaj**). Napis jest umieszczany na warstwie edytowalnej (więc nie musi to być ta sama warstwa, na której znajduje się baza danych z której wyciągamy napis).
- 5. **Zaznacz/Zaznaczanie atrybutem w bieżącej lub wszystkich bazach** zaznaczenie obiektów według wybranych kryteriów.

Pod ikoną znajduje się opcja **Zaznacz obiekty kryterium dat lub numerem operatu (we wszystkich bazach)**, która pozwala na zaznaczenie na mapie wszystkich obiektów, które spełniają wybrane kryteria.

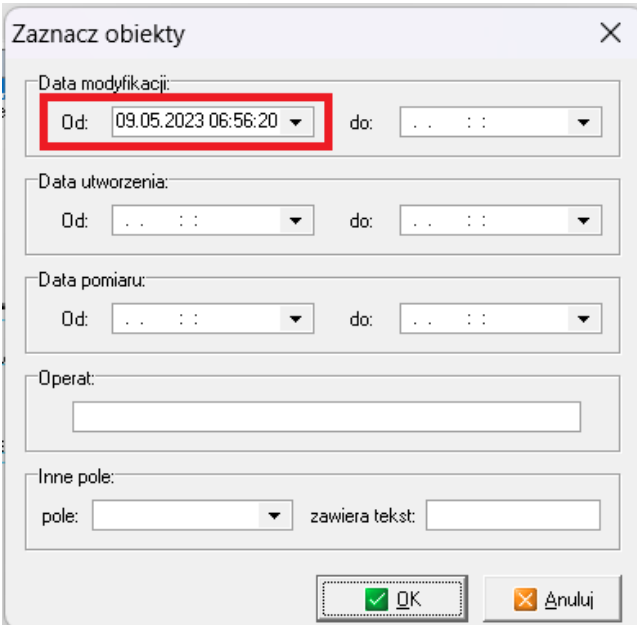

W oknie uzupełnić kryteria według których zostaną zaznaczone obiekty. Ważne jest, aby uzupełnić tylko atrybuty jednoznacznie wskazujące pożądane obiekty, ponieważ narzędzie zaznacza te elementy, które spełniają wszystkie uzupełnione pola. Przykładowo w razie potrzeby zaznaczenia wszystkich nowych i zmodyfikowanych obiektów na mapie należy uzupełnić pole **Od:** w sekcji **Data modyfikacji**. Jeżeli uzupełniono by również datę utworzenia wówczas na mapie i w bazie danych zostałyby oznaczone tylko obiekty które spełniają oba te kryteria, a więc same obiekty nowo utworzone bez tych zmodyfikowanych które mają wcześniejszą datę utworzenia.

W sekcji **Inne pole** możliwe jest zaznaczanie na podstawie dowolnie wybranego atrybutu z obecnie otwartej w podglądzie bazy.

Możliwe jest także zaznaczanie rekordów w bazie danych wychodząc od okna mapy klikamy na obiekty (wybierając je pojedynczo lub kilka, z wciśniętym <Ctrl> - prawy klawisz myszki - **Zaznaczone na mapie oznacz w bazie danych**.

- 6. **Znajdź** wyszukanie rekordu z szukanym wyrażeniem. Wyszukiwanie prowadzone jest wg kolumny, w której znajduje się podświetlenie.
- 7. **Znajdź i zamień** wyszukiwanie wyrażenia w bazie i zamiana na inne wyrażenie.
- 8. **Oblicz** obliczenie powierzchni lub długości (obwodu) obiektów i wpisanie jej do kolumny, która ma nadany typ **Powierzchnia**. Jeżeli nie ma takiej kolumny, wyświetlana jest lista kolumn typu rzeczywistego, do których możliwe jest wpisanie obliczonej powierzchni.
- 9. **Wstaw X, Y, H** dodanie do zbioru danych kolumny X, Y i (lub) H, do której automatycznie przypisywane są współrzędne punktów. Opcja ta jest aktywna tylko dla zbioru danych dla punktów.
- 10. **Pokaż obiekt** odnalezienie na mapie obiektu odpowiadającego podświetlonemu wierszowi w oknie bazy danych. Mapa jest przeskalowywana tak, aby pokazać wybrany obiekt.
- 11. **Drukuj** wydruk oznaczonych (znak X w kolumnie **Ozn** rekordów z bazy danych.)
	- Wydruk danych tabelka podstawowy przypadek, wybieramy z zestawu kolumn te potrzebne i drukujemy.
	- [Raport definiowany](http://softline1.geo.pl/wiki/index.php?title=Raport_definiowany_przez_u%C5%BCytkownika) przez użytkownika (pojedyncze obiekty) Raport definiowany [przez użytkownika](http://softline1.geo.pl/wiki/index.php?title=Raport_definiowany_przez_u%C5%BCytkownika)
	- [Raport definiowany przez](http://softline1.geo.pl/wiki/index.php?title=Raport_definiowany_przez_u%C5%BCytkownika) użytkownika (lista obiektów) Raport definiowany przez [użytkownika](http://softline1.geo.pl/wiki/index.php?title=Raport_definiowany_przez_u%C5%BCytkownika)
- 12. **Baza osób, firm i instytucji** podmioty połączone z lokalną bazą danych
- 13. **Wypełnij pole** możliwość hurtowej zmiany wartości atrybutów dla zaznaczonych w tabeli bazy danych obiektów
- 14. **Przywróć stan oryginalny obiektu** przycisk powoduje cofnięcie wszystkich modyfikacji wykonywanych na zaznaczonym obiekcie. Funkcja ma zastosowanie w przypadku obiektu zaimportowanego z pliku GML, a następnie zmodyfikowanego. Pozwala na cofnięcie do stanu pierwotnego tego obiektu, czyli zgodnego ze stanem w pliku GML z ośrodka. Więcej o działaniu narzędzia w rozdziale [12.](#page-57-0)

**W oknie baz danych aktywne jest także menu podręczne** (dostępne po naciśnięciu prawego klawisza myszki):

- **Wpisz wartość specjalną** możliwość wstawienie wartości specjalnej do wartości atrybutu (nie stosuje się, brak danych, tymczasowy brak danych, nieznany, zastrzeżony) **NIE STOSUJE SIĘ w PRZEPISACH z 2021**,
- **Zaznacz <F5>** oznaczenie wiersza bazy danych (w kolumnie **Ozn** wstawiony zostaje znak **X**),
- **Zaznacz wszystko <Ctrl+Z>** oznaczenie wszystkich rekordów bazy danych,
- **Odznacz wszystko <Ctrl+D>** usunięcie zaznaczenia dla wszystkich rekordów,
- **Zaznacz odwrotnie** zamienia zaznaczenie pomiędzy rekordami,
- **Zaznacz obiekty w grupie** selekcja punktów danego obiektu w tabeli,
- **Kasuj obiekt <Ctrl+K>** usunięcie podświetlonego obiektu ze zbioru danych i z mapy,
- **Edytuj obiekt <Ctrl+O>** wczytanie podświetlonego obiektu do edytora obiektów,
- **Edytuj obiekt OLE <Ctrl+E>** edycja obiektu typu OLE, opcja jest aktywna, jeśli podświetlenie znajduje się w kolumnie typu obiekt OLE,
- **Ustawienia pól <Ctrl+U>** informacja o tym, które pole pełni funkcję pola numeru i powierzchni,
- **Wypełnij pole <Ctrl+W>** wpisanie zadanej wartości dla tych obiektów, które w podświetlonej kolumnie nie są wypełnione.
- **Wyczyść pole (dla zaznaczonych wierszy)** czyści zawartość aktywnej komórki
- **Zmieniaj skale** umożliwia ustalenie czy wybrany obiekt ma zostać pokazany w takiej skali, aby był tylko on widoczny, czy ma być tylko odnaleziony i pokazany w takiej skali, w jakiej jest aktualnie mapa.
- **Ustaw widoczność kolumn** możliwość wyboru kolumn wyświetlanych w bazie danych
- **Importuj numer jednostki rejestrowej** import z pliku testowego

Możliwe jest także zaznaczanie rekordów w bazie danych wychodząc od okna mapy — klikamy na obiekty (wybierając je pojedynczo lub kilka, z wciśniętym <Ctrl>) - prawy klawisz myszki - **Zaznaczone na mapie oznacz w bazie danych**.

W oknie bazy danych na mapie, jest możliwość wypełniania pól wartościami wybranymi z odpowiedniego słownika dla zaznaczonych w bazie danych obiektów

Dostępny film na naszym kanale na YT - [Wyszukiwanie po atrybucie](https://youtu.be/GZSIKc2ofv8)

 $\times$ 

#### <span id="page-23-0"></span>**5.2 Informacja o obiekcie wybranym na mapie**

W celu uzyskania informacji o dowolnym obiekcie wybranym na mapie należy go zaznaczyć i wybrać z menu pod prawym przyciskiem myszy opcję **Informacja**. Pojawia się okno z informacjami o obiekcie.

Informacia

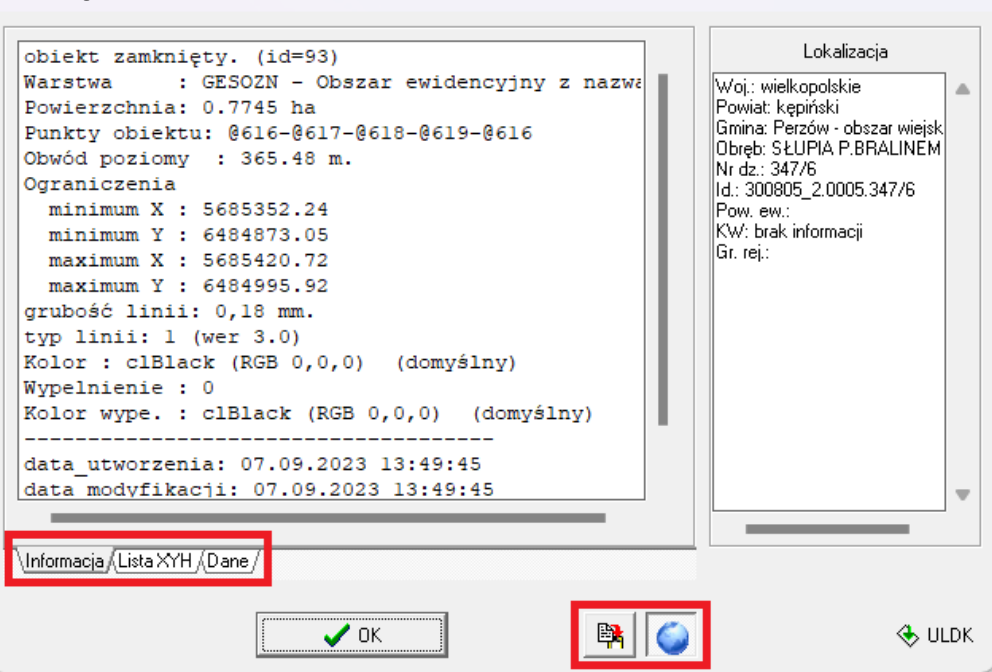

Dostępne są trzy zakładki: **Informacja**, **Lista XYZ** i **Dane**. w pierwszym oknie przechowywane są informacje ogólne o geometrii i stylu obiektu oraz podstawowe informacje, czyli moment utworzenia i modyfikacji obiektu. w oknie **Lista XYH** wypisane są współrzędne z których składa się obiekt, a zakładka **Dane** przechowuje wszystkie atrybuty obiektu.

W prawej dolnej części okna znajduje się ikona kopiowania po kliknięciu na którą zawartość otwartego okna zostaje skopiowana do schowka. Można wówczas wkleić dane w dowolnym edytorze tekstowym na komputerze. Ikona z kulą ziemską po prawej stronie uruchamia w dodatkowym oknie usługę ULDK (Usługa lokalizacji działek ewidencyjnych). Dzięki tej opcji szybko można sprawdzić w jakim rejonie znajduje się obiekt na mapie.

## <span id="page-24-0"></span>**6 Import punktów z pomiaru z pliku tekstowego**

**Import punktów z pliku tekstowego** – opcje można wywołać w zakładce **Plik – Import – Plik tekstowy**. Należy wskazać przygotowany plik ze współrzędnymi. Otworzy się okno, w którym należy ustalić kolejność danych, czyli ustawienie kolumn w pliku tekstowym. Kolumny wł./wył. z importu, jeśli kolejność danych w pliku jest inna niż na liście, to zaznaczone pole przesuwamy na liście przyciskami z plusem i minusem. Konieczne jest także ustawienie separatora, czyli znaku, jakim oddzielone są poszczególne wartości w ramach wiersza danych. w prawej części okna dialogowego wyświetlany jest wybrany plik tekstowy, który może być przeglądany przed importem, co pomaga w ustaleniu kolejności kolumn.

Pole wyboru **Kolejne separatory traktuj jako jeden** pozwala na prawidłowy import punktów w przypadku, gdy poszczególne wartości oddzielone są więcej niż jednym separatorem. Dodatkowe opcje pozwalają na: zaznaczenie zaimportowanych punktów w tabeli, wstawienie dla zaimportowanych punktów podanego kodu, dodanie do importowanych punktów przedrostka lub przyrostka, pominięcie przy imporcie punktów znajdujących się zbyt blisko siebie (filtrowanie odbywa się okręgiem o zadanym promieniu).

Przy okazji importu punkty można także przetransformować, wybierając z listy układ współrzędnych punktów w pliku oraz układ docelowy. Jeśli wybrany zestaw reguł importu punktów będzie przez nas częściej stosowany, można je zapisać do szablonu i wczytywać przy następnych importach.

Można przeprowadzić transformację między układową przed zapisem do tabeli współrzędnych (np. punkty z **GPS-WGS84 do układu 2000**) oraz zapisać tylko punkty odleglejsze od siebie o wartość większą niż zadaną promieniem. Podczas importu pliku tekstowego istnieje również możliwość przekodowania punktów np.: **2015 --> 2021**. Można wykonać także wybór warstwy docelowej na która będą importowane punkty.

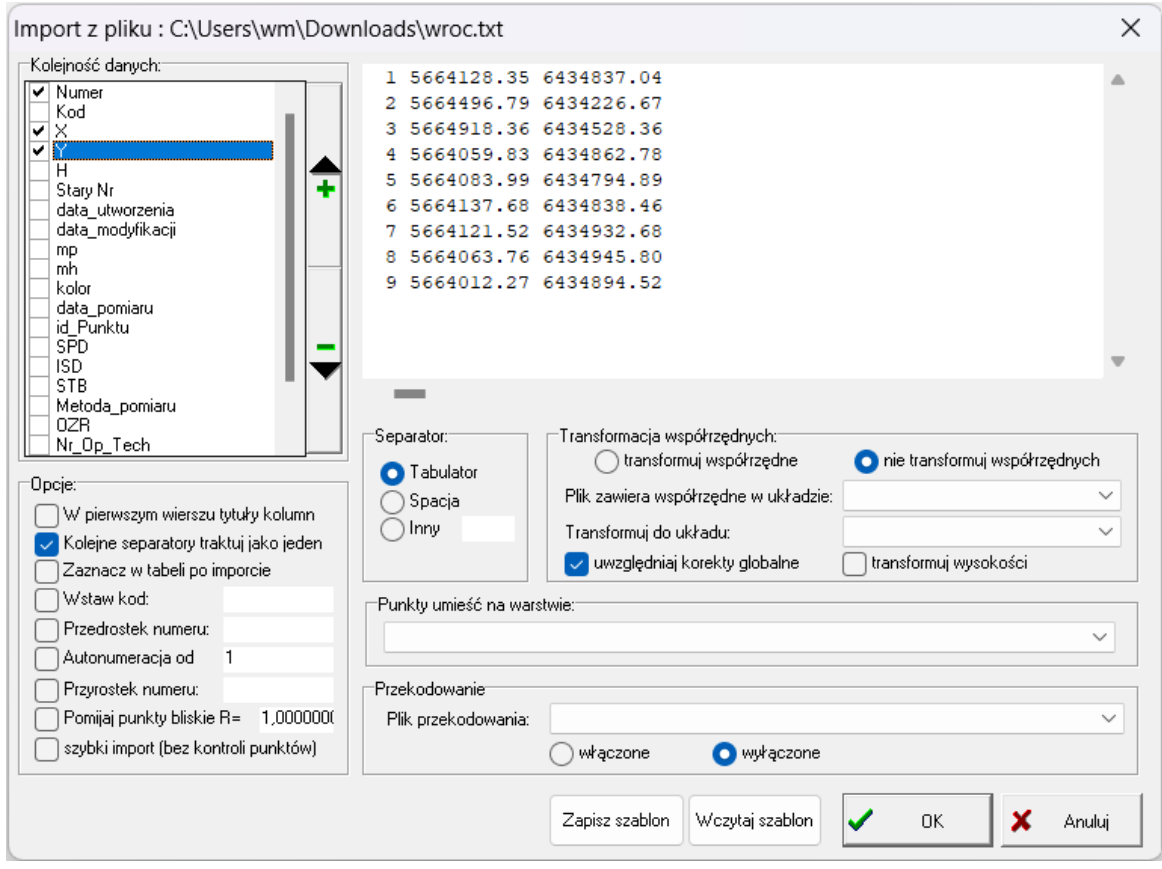

## <span id="page-25-0"></span>**7 Kartowanie (dodawanie nowych obiektów)**

## <span id="page-25-1"></span>**7.1 Edytor mapy obiektowej**

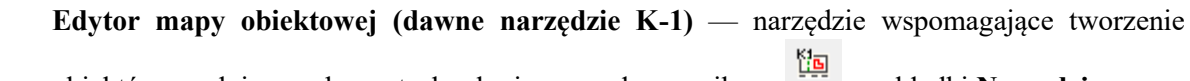

obiektów zgodnie z wybraną technologią, wywoływane ikoną z zakładki **Narzędzia**.

Do poprawnego działania edytora mapy obiektowej oraz wybranego zestawu obiektów konieczne jest założenie mapy z wybranym rozporządzeniem. Po wybraniu według którego rozporządzenia ma zostać utworzona nowa mapa zestaw obiektów w **Edytorze** powinien załadować się automatycznie.

#### **BUDOWA EDYTORA MAPY OBIEKTOWEJ**

Edytor mapy obiektowej jest narzędziem, w którym zdefiniowane są obiekty o zadanej geometrii oraz stylizacji. Dodatkowo każdy obiekt ma przypisaną warstwę, na którą powinien trafić, dlatego podczas rysowania edytorem nowych obiektów nie ma potrzeby ustawiania warstwy edytowalnej - edytor robi to za nas.

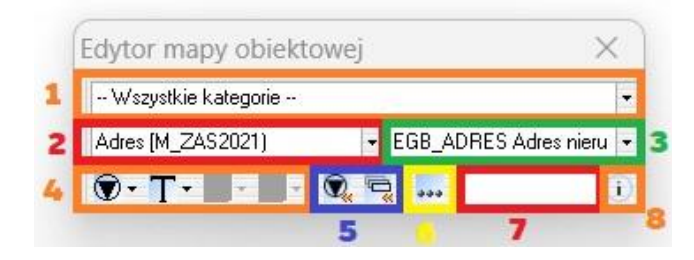

1. **Lista dostępnych kategorii** - należy pamiętać, że jeśli zawęzimy zestaw obiektów do jednej kategorii nie da się w prosty sposób wyszukać obiektów z pozostałych kategorii, dopóki nie zmienimy kategorii głównej.

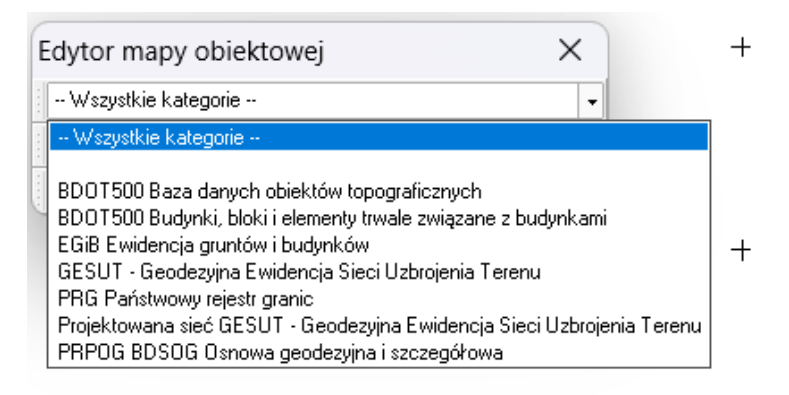

2. **Lista wszystkich obiektów ułożona alfabetycznie** - z listy można wybierać obiekty do kartowania.

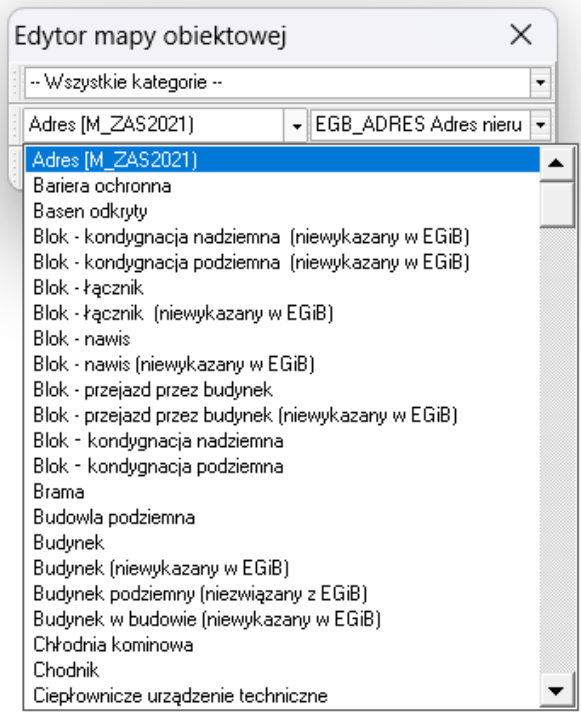

3. Aktualnie wybrany do kartowania obiekt. Lista ta jest także rozwijalna, ponieważ dla niektórych obiektów z listy po lewej stronie może być kilka wariantów możliwych do kartowania. Przykład - punkt wysokościowy sieci GESUT (po lewej stronie z listy możemy wybrać tylko punkt dla konkretnej sieci, zaś po prawej mamy trzy opcje - punkt do urządzenia, do przewodu oraz do przewodu elastycznego).

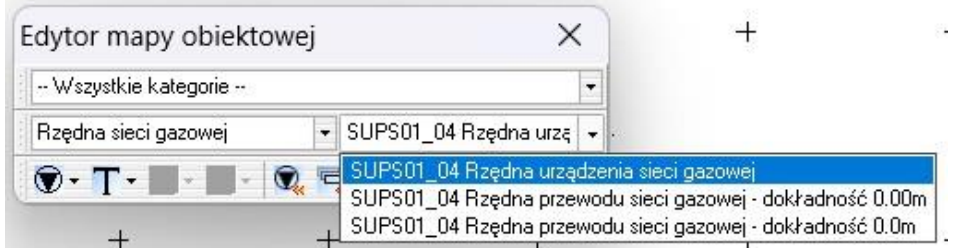

4. **Pasek rysowania** - Na pasku umieszczone są kolejno ikony rysowania obiektu punktowego, wstawienia tekstu, rysowania obiektu zamkniętego (poligonu) lub obiektu otwartego (linii, krzywej). Jeśli nie wszystkie opcje są dostępne dla danego obiektu oznacza to, że wybrany zestaw obiektów przewiduje tylko aktywne geometrie dla wybranego obiektu. w przykładzie widać, że chodnik w zestawie obiektów Mapa Zasadnicza 2021 może być kartowany tylko jako poligon oraz może mieć etykietę - co wynika z przepisów prawa.

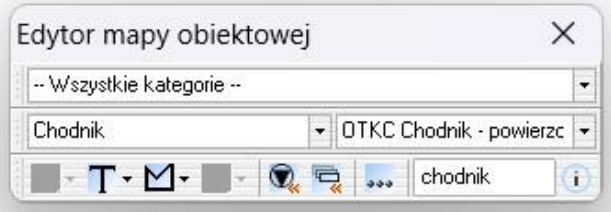

Warto wiedzieć, że każda ikona rysowania to lista rozwijalna - po kliknięciu możemy zobaczyć wszystkie możliwe opcje kartowania w obrębie wybranej ikony. Przykład pokazuje, że przy kartowaniu komory podziemnej, jeśli chcemy mieć dostęp do rysowania okręgami to jest on na liście po kliknięciu w obiekt zamknięty.

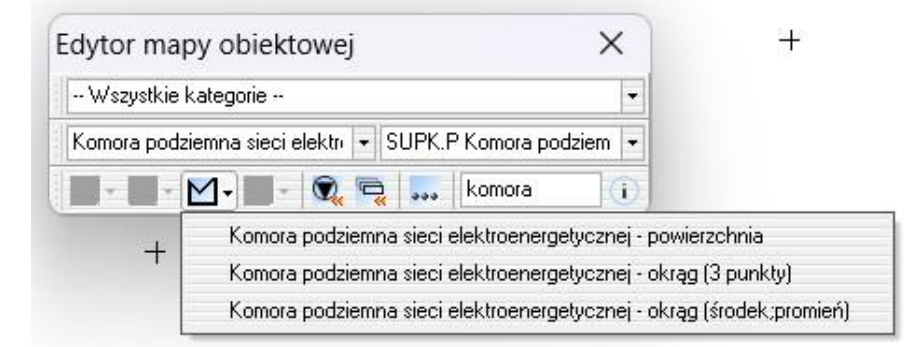

- 5. **Ostatnio użyte symbole, ostatnio użyte obiekty** ikony do szybkiego dostępu do rysowania ostatnio użytych symboli lub obiektów.
- 6. **Opcje, ustawienia** lista opcji i ustawień, opisana poniżej.
- 7. **Okno wyszukiwania obiektu** w okno na dole po prawej możemy wpisywać szukaną nazwę obiektu albo jej fragment. Na przykład wpisujemy **przydr** i zatwierdzamy enterem. Jeśli napiszemy **rów** zostałyby zaproponowane także inne obiekty (ponieważ rowy są dwa w zestawie). Jeżeli jest wybrana jakaś kategoria (np. **BDOT500 Budynki, bloki i elementy trwale związane z budynkami**) to program szuka obiektów pasujących do wpisanego tekstu tylko w tej kategorii. Po zatwierdzeniu obiekt jest od razu gotowy do rysowania na mapie.

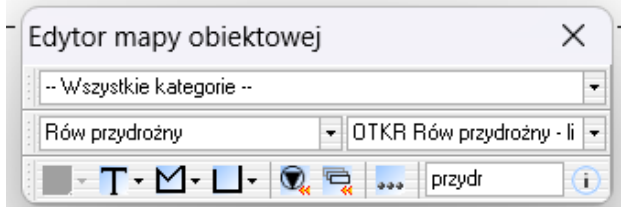

Jeśli wpisany tekst pasuje do kilku obiektów, to pojawia się cała lista do wyboru. Przykładowo wpis tekstu rów, zwróci listę trzech obiektów, wybieramy właściwy.

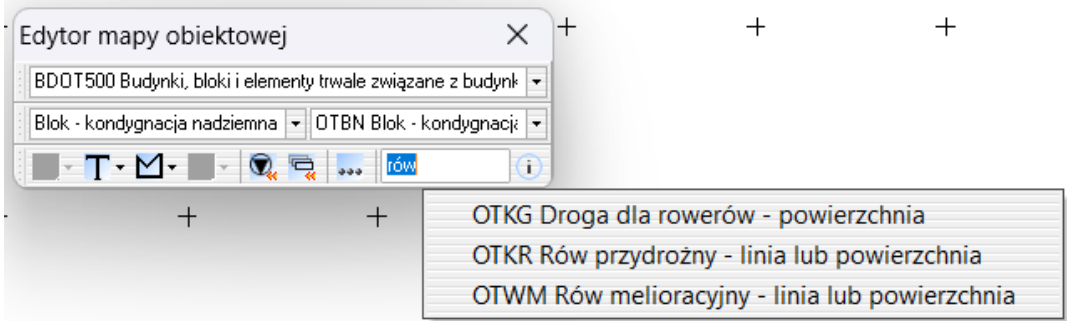

8. **Pomoc dotycząca wybranego obiektu** (skrót F10) - po wybraniu obiektu do kartowania i kliknięciu na pomoc otwiera się okno ze zrzutem ekranu obiektu z Rozporządzenia o Mapie Zasadniczej... oraz zebrane wpisy z rozporządzeń istotne dla rysowanego obiektu.

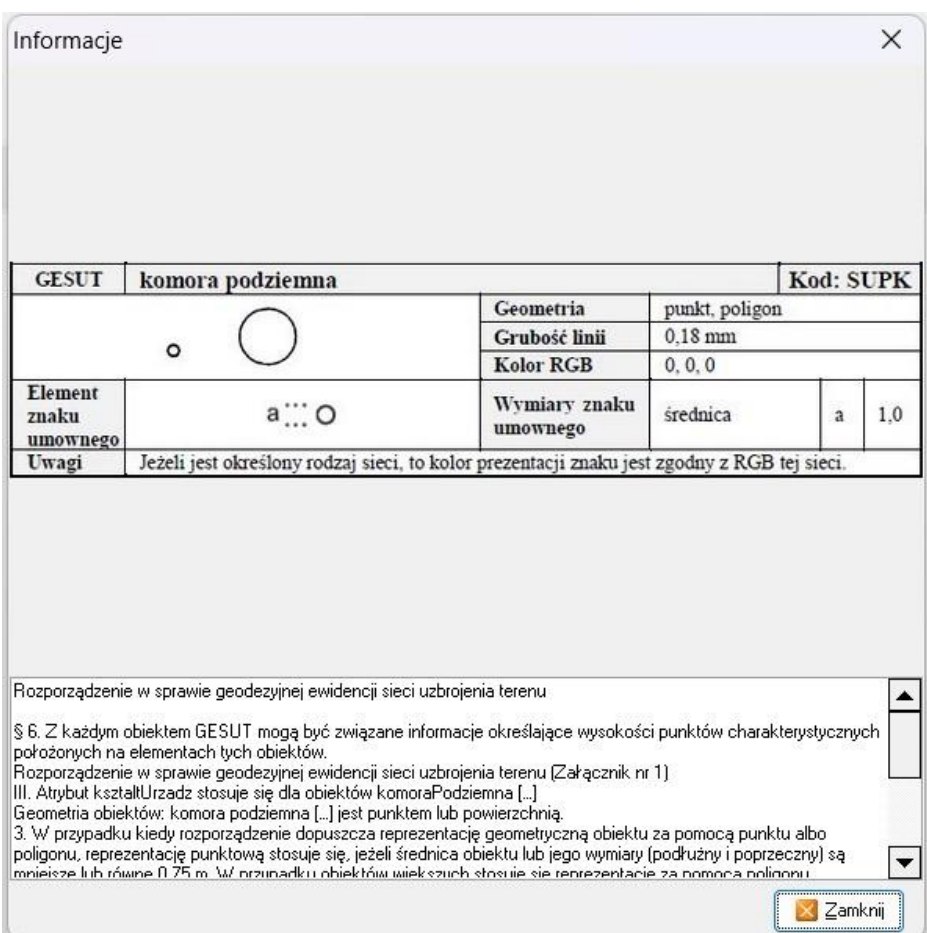

#### **OPCJE, USTAWIENIA**

• **Definicja obiektów** - wyświetla okno do definiowania zestawu obiektów. w nim widzimy gotowe obiekty, listę z wyborem zestawu oraz narzędzia do tworzenia obiektów. Więcej o tworzeniu obiektów w artykule: Edytor mapy [obiektowej](http://softline1.geo.pl/wiki/index.php?title=Edytor_mapy_obiektowej_-_dodawanie_i_zmiany_w_obiektach) – dodawanie i zmiany w obiektach. Po uruchomieniu edytora mapy obiektowej pierwszy obiekt na liście posiada dopisek, wskazujący na zestaw - w przykładzie dopisek [mz2021] wskazuje na zbiór obiektów odpowiedni do kartowania mapy zgodnie z aktualnymi przepisami. Jeżeli załadowany jest nieprawidłowy zestaw obiektów, wówczas należy wejść w ikonę trzech kropek, następnie **Definicja obiektów** i z listy w lewym, górnym rogu wybrać odpowiedni zestaw. Zamknąć okno.

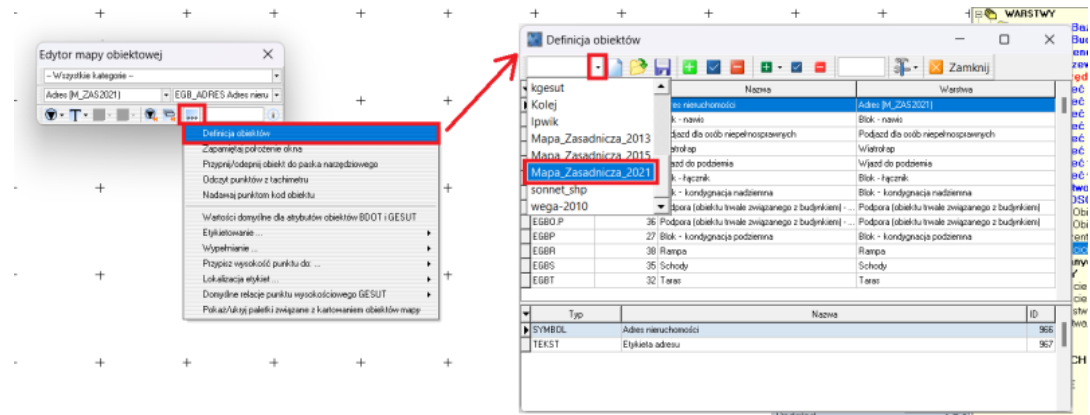

- **Zapamiętaj położenie okna** zapamiętuje wybrane położenie okna
- **Przypnij/odepnij obiekt do paska narzędziowego** pozwala na tworzenie własnego paska narzędziowego z najczęściej używanymi obiektami. Więcej w artykule [Pasek narzędziowy](http://softline1.geo.pl/wiki/index.php?title=Pasek_narz%C4%99dziowy_Obiekty_mapowe)  [Obiekty mapowe](http://softline1.geo.pl/wiki/index.php?title=Pasek_narz%C4%99dziowy_Obiekty_mapowe)
- **Odczyt punktów z tachimetru** możliwość wczytywania punktów z tachimetru
- **Nadawaj punktom kod obiektu** włączenie opcji ma sens tylko wtedy, gdy musimy oprócz mapy obiektowej oddawać do zasobu także współrzędne punktów wraz z kodami. Zalecane jest pozostawienie tej opcji wyłączonej - wtedy to cały obiekt będzie miał swój kod, a nie jego punkty załamania. Te w tabeli współrzędnych będą miały pustą kolumnę "Kod". Tylko obiekty punktowe mają wypełnioną kolumnę "Kod".
- **Wartości domyślne dla atrybutów obiektów BDOT i GESUT** opcja, która pozwala na uzupełnienie najczęściej powtarzających się atrybutów w obiektach. w efekcie dla wszystkich nowo narysowanych obiektów wartości te będą automatycznie uzupełniane, co znacząco przyspiesza pracę. Wartości atrybutów uzupełniane są i zapamiętane w obrębie danej mapy. Atrybuty dostępne są dla obiektów tworzonych w standardzie GML 2021, GML i GEO-INFO (w zależności od wybranej zakładki).

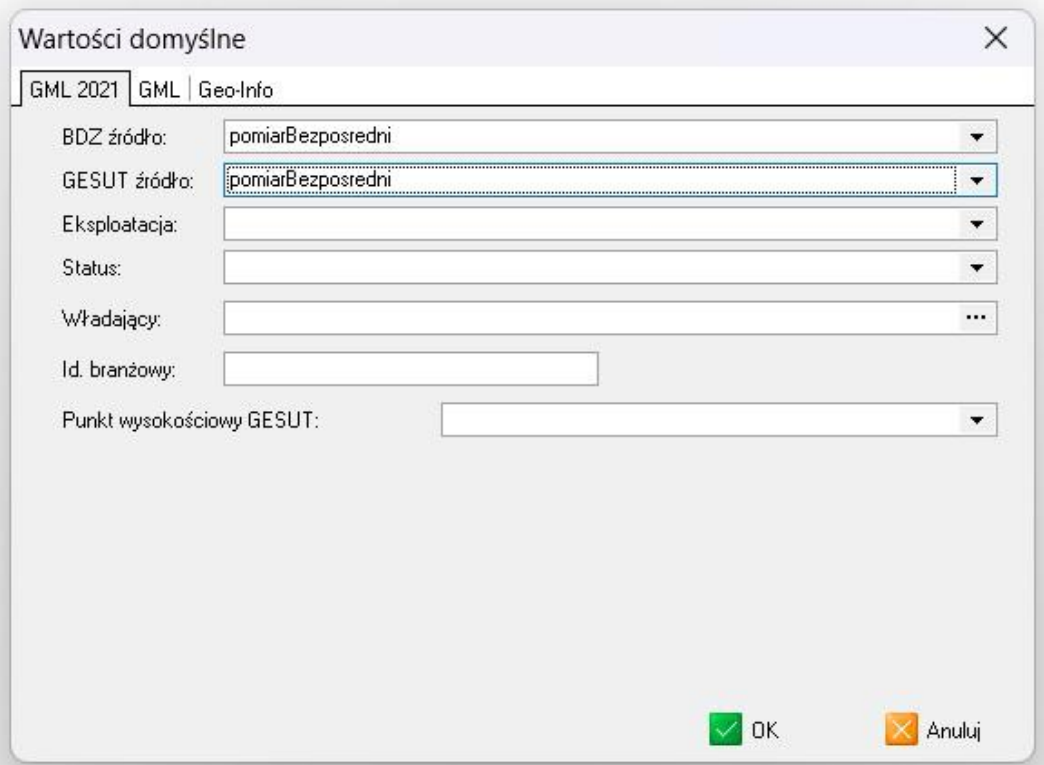

#### • **Etykietowanie**

- nie wstawiaj etykiet (po narysowaniu obiektu nie zostanie wstawiony napis)
- otwórz okno wstawiania tekstu (po narysowaniu obiektu otworzy się okno wstawiania tekstu z podpowiedzianą domyślną treścią oraz stylizacją napisu. Możemy je zmienić <niezalecane> oraz wstawić napis w dowolnym miejscu. Opcja przydatna przy wstawianiu rzędnych wysokościowych zgodnie z przebiegiem obiektu np. jezdni, przewodu).
- wstaw automatycznie (po narysowaniu etykieta dla obiektu wstawi się automatycznie, zgodnie z parametrami zadanymi w zestawie obiektów - dla poligonów w środku obiektu, skręcona do północy; dla obiektów liniowych w środku obiektu, skręcona zgodnie z przebiegiem; dla punktów z reguły prawy górny róg punktu, skręcona do północy).
- wstaw we wskazanym miejscu (po skartowaniu obiektu należy wstawić miejsce wstawienia opisu)

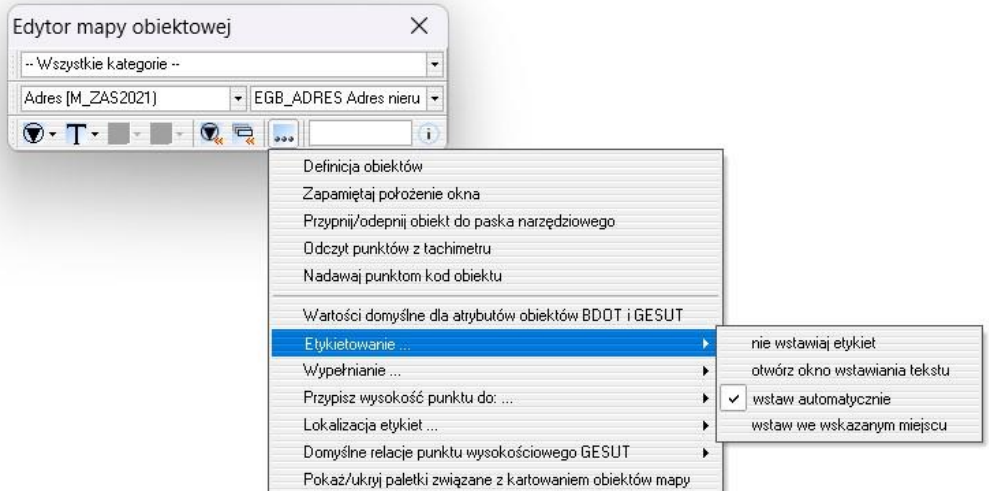

#### • **Wypełnianie**

- nie wypełniaj obiektów (po narysowaniu obiekty nie otrzymają wypełnienia)
- otwórz okno wstawienia wypełnienia (po narysowaniu zostanie otwarte okno wypełnienia dla skarp, schodów, ścian i murków oporowych, suwnic i taśmociągów, a także dla symboli - więcej w artykule [Wypełnij obiekt -](http://softline1.geo.pl/wiki/index.php?title=Wype%C5%82nij_obiekt_-_symbole) symbole
- wypełniaj automatycznie (funkcja wypełni tylko te obiekty, które mają stałe wypełnienie wzorem symbolu - trawniki, zakrzewienia, cmentarze itp.)
- otwórz okno lub wypełnij automatycznie (opcja zalecana. Otworzy okno dla wypełnień edytowalnych tj. skarp, schodów itd. oraz wypełni automatycznie wypełnienia symbolem)

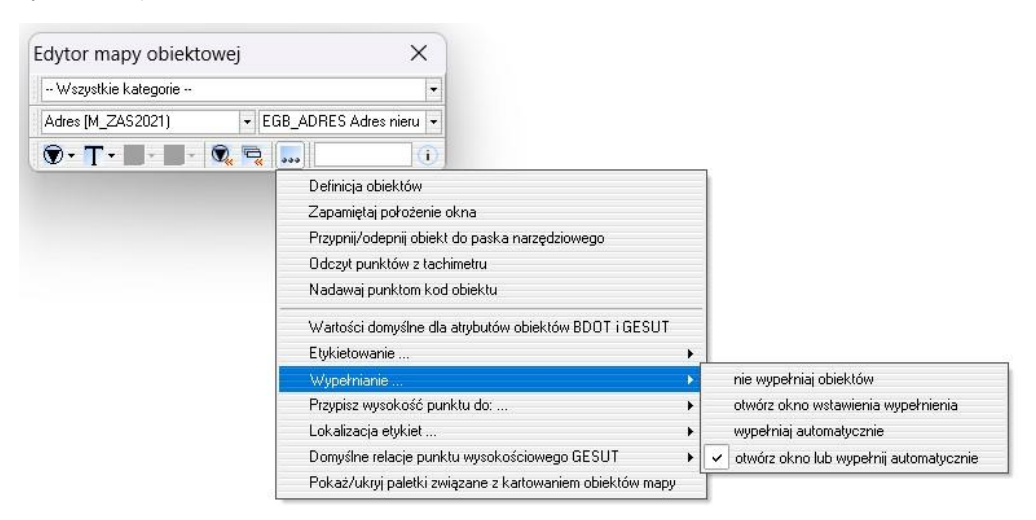

• **Przypisz wysokość punktu do...** - w zależności od wybranej opcji program po zakodowaniu punktu w tabeli współrzędnych lub zobiektowaniu edytorem mapy obiektowej pobierze wartość H z tabeli i wpisze ją do rzędnej górnej, dolnej, do obu lub nie wpisze wcale.

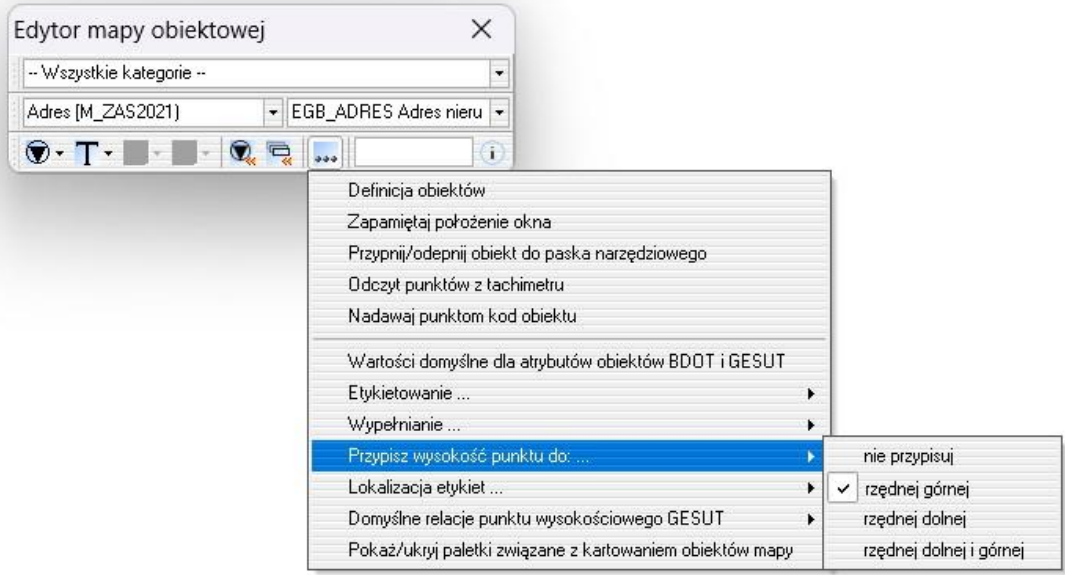

• **Lokalizacja etykiet** - w zależności od wybranej opcji program po imporcie pliku GML umieszcza napisy (etykiety) albo na warstwie obiektu, do którego się odnosi dany napis, albo na warstwie KR\_ObiektKarto. Narzędzie nie ma wpływu na eksport pliku, nie modyfikuje też obiektów.

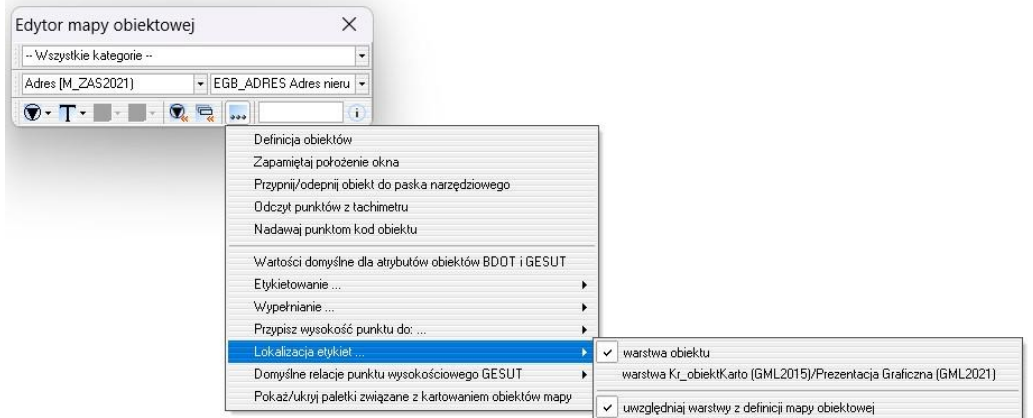

• **Domyślne relacje punktu wysokościowego GESUT** - wskazanie do jakich obiektów mają zostać utworzone relacje podczas eksportu do pliku GML

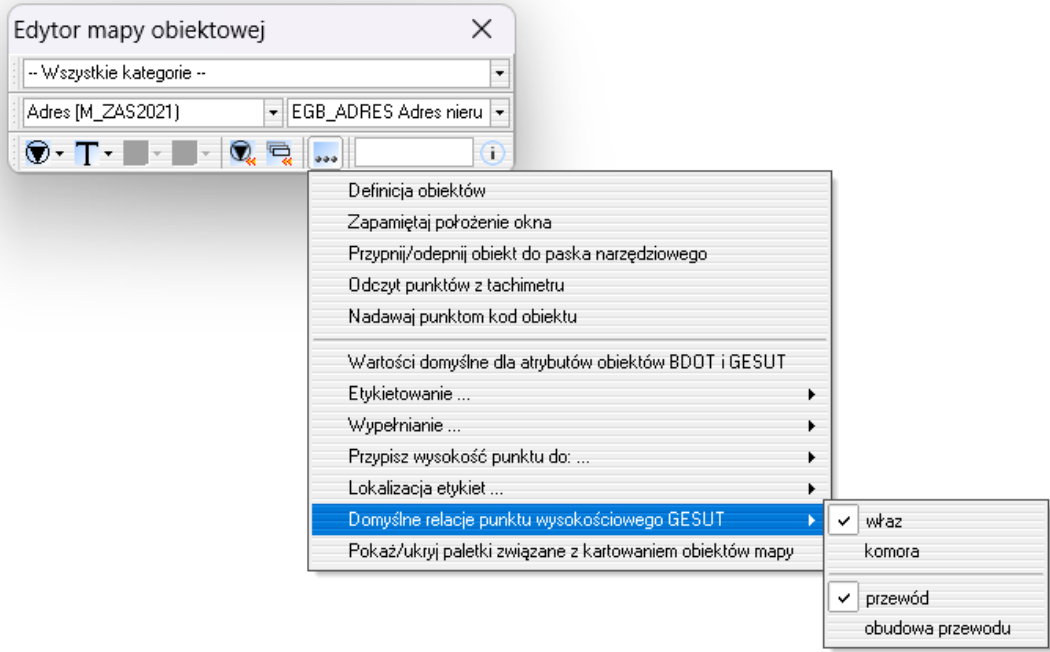

• Pokaż/ukryj paletki związane z kartowaniem obiektów mapy - pozwala zmienić widoczność paletek przyspieszających kartowanie mapy. Więcej na temat paletek do kartowania w rozdziale [\(7.2\)](#page-32-0) [Paletki przyspieszające kartowanie](#page-32-0)

#### **TWORZENIE WŁASNEGO ZESTAWU OBIEKTÓW/EDYCJA ISTNIEJĄCYCH ZESTAWÓW**

Dokładny opis w osobnym artykule[: Edytor mapy obiektowej –](http://softline1.geo.pl/wiki/index.php?title=Edytor_mapy_obiektowej_-_dodawanie_i_zmiany_w_obiektach) dodawanie i zmiany w obiektach

## <span id="page-32-0"></span>**7.2 Paletki przyspieszające kartowanie**

W oknie rysunku dostępny jest zestaw paletek (grup ikon) ułatwiających kartowanie obiektów mapy zasadniczej zgodnie z przepisami z 2021 roku i także dla przepisów z 2015 roku. Paletki te są widoczne w oknach rysunku założonych w oparciu o szablony **MapaZasadnicza\_2015** i **MapaZasadnicza\_2021,** gdy zostanie po raz pierwszy otwarte okno edytora mapy obiektowej.

Paletki są podzielone na bazy danych i poszczególne kategorie obiektów tych baz, zawierają rozwijalne menu z wyborem obiektu do kartowania.

Można wyłączyć widoczność paletek pod ikoną "zębatki" na pasku **Rysowanie** lub w opcjach edytora mapy obiektowej.

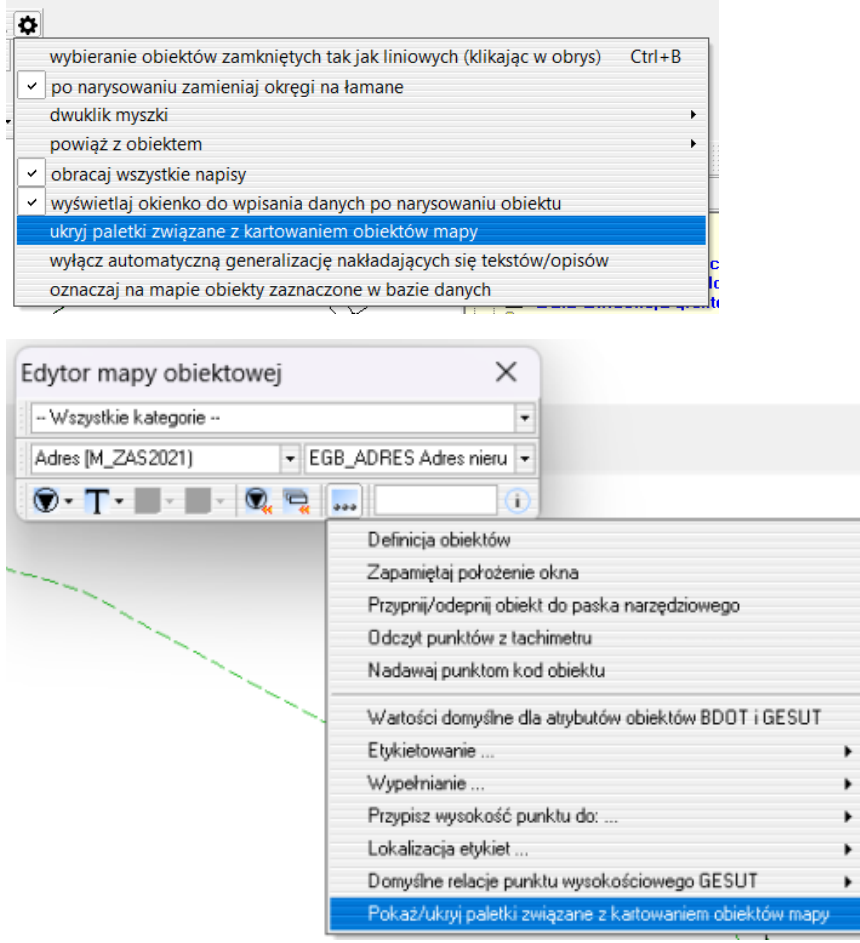

#### <span id="page-33-0"></span>**7.3 Alternatywne metody kartowania działki lub konturu** Działki (użytki) oprócz kartowania za pomocą **Edytora mapy obiektowej [\(7.1\)](#page-25-1)** lub **paletki przyspieszającej kartowanie [\(7.2\)](#page-32-0)** można również wprowadzać na dwa inne sposoby:

1. Tekstowo - przez wprowadzanie numerów punktów i współrzędnych punktów na granicach działki (użytku). Służy do tego **Edytor obiektów**. w przypadku edytora obiektów należy wcześniej ustawić w warstwach warstwę działek (lub użytków) jako edytowalną. Po wprowadzeniu danych do edytora należy wykonać zapis obiektu.

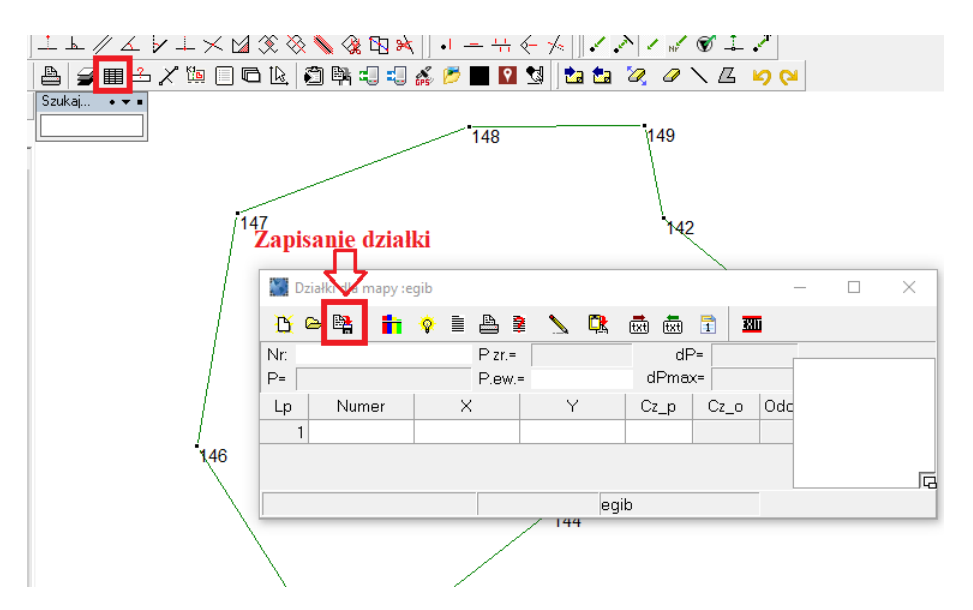

- 2. Graficznie przez łączenie punktów za pomocą myszki. Przebieg granic może być rysowany przez kreślenie obiektów zamkniętych (ikonka - obiekt zamknięty) lub przez rysowanie przebiegu granic bez zamykania działek w obiekty zamknięte, co znacznie przyśpiesza pracę. Do tego celu używa się narzędzia, które umożliwia narysowanie linii składającej się z większej ilości odcinków. w czasie rysowania obiektu otwartego dostępne są następujące opcje:
	- **<(Backspace)>**  usunięcie ostatniego połączenia,
	- **<PgDown>, <PgUp>** wstawienie (dodanie) punktu załamania na poprzednim (następnym) odcinku łamanej,
	- **<End>** po użyciu klawisza PgDown powrócenie na koniec rysowanej łamanej,
	- **<+>** powiększenie mapy,
	- **<->** pomniejszenie mapy,
	- klawiatura numeryczna, kursory przesuwanie mapy,
	- wciśnięty klawisz **<Shift>** i przesuwanie myszką przesuwanie mapy w dowolnym kierunku.

Po wprowadzeniu wszystkich odcinków granic należy użyć opcji [Stwórz obiekty](http://softline1.geo.pl/wiki/index.php?title=Stw%C3%B3rz_obiekty) w celu automatycznego stworzenia obiektów (z wprowadzonych danych tworzone są działki (użytki) jako obiekty zamknięte). w czasie tego procesu przeprowadzana jest kontrola przecinania odcinków i kontrola "niedociągnięć" do punktów granicznych. Problemy te sygnalizowane są komunikatem i zaznaczeniem na mapie błędnego miejsca.

Opcja obliczania powierzchni działek (lub użytków) jest ściśle związana z mapą. Dlatego jest ona aktywna, gdy założona jest mapa i wybrane są działki (lub użytki).

Wprowadzane działki (lub użytki) są automatycznie kreślone na mapie i zapisywane do zbioru danych założonego na warstwie działek (lub użytków).

Dostępny film na naszym kanale na YT - [Działki](https://youtu.be/sARcq_Jp32Y)

## <span id="page-34-0"></span>**7.4 Multipunkt, multilinia i multipowierzchnia**

Niektóre obiekty mapy zasadniczej można kartować za pomocą multipunktów, multilinii oraz multipoligonów. Jakie to obiekty można sprawdzić w tabelach dodanych jako załącznik nr 1 do **rozporządzenia w sprawie bazy danych obiektów topograficznych oraz mapy zasadniczej** oraz **rozporządzenia w sprawie geodezyjnej ewidencji sieci uzbrojenia terenu**.

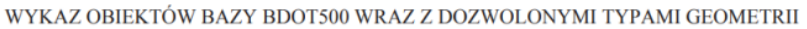

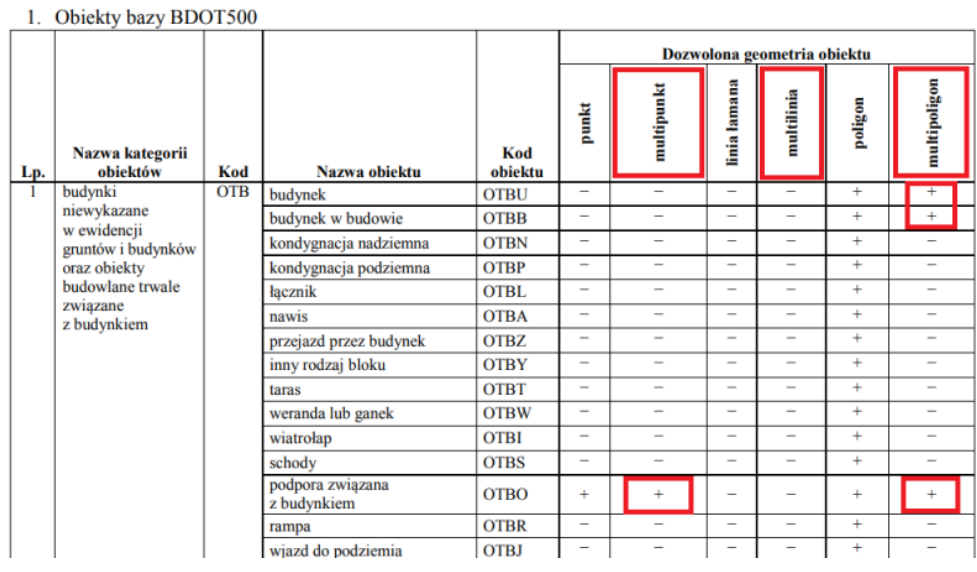

Przykładowo podpora do budynku może być prezentowana za pomocą punktu, multipunktu, poligonu oraz multipoligonu.

## **MULTIPUNKT**

Obiekt który kartowany jest w większości przypadków jako multipunkt to słup przewodów napowietrznych. w tej chwili zgodnie z rozporządzeniem słupy łączone i kratowe powinny być przedstawiane jako multipunkty. Ta geometria jest dostępna w C-GML.

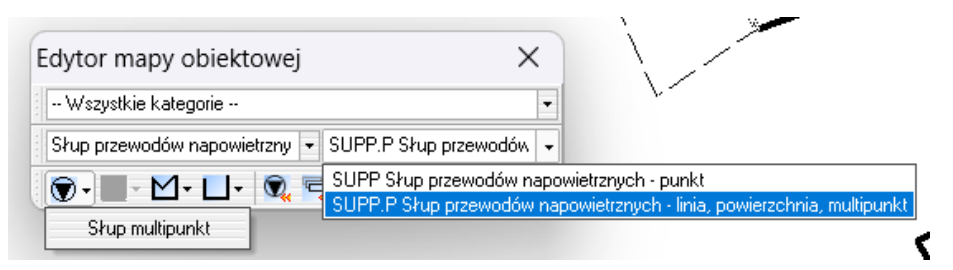

Możliwość kartowania pojedynczego słupa linii napowietrznych za pomocą geometrii liniowej oraz powierzchniowej jest dostępna w szczególnych przypadkach. Użytkownik powinien z niej korzystać tylko do bardzo specyficznych sytuacji - na przykład kiedy występuje potrzeba skartowania słupa, którego jeden z wymiarów przekracza 0,75m (linia) lub oba wymiary przekraczają 0,75m (powierzchnia). Przykładem mogą być pojedyncze słupy np. 0,5x0,8m, które powinny zostać skartowane za pomocą linii.

#### **MULTILINIE**

Przykładem obiektu który jest najczęściej kartowany jako multilinia to kanał technologiczny lub np. ogrodzenie trwałe. Ten rodzaj geometrii powinien zostać użyty w przypadku kanałów i ogrodzeń o szerokości powyżej 0,75m. Tak samo jak w przypadku multipunktu kartowanie za pomocą multilinii wywołuje się z poziomu edytora mapy obiektowej lub paletek przyspieszających kartowanie.
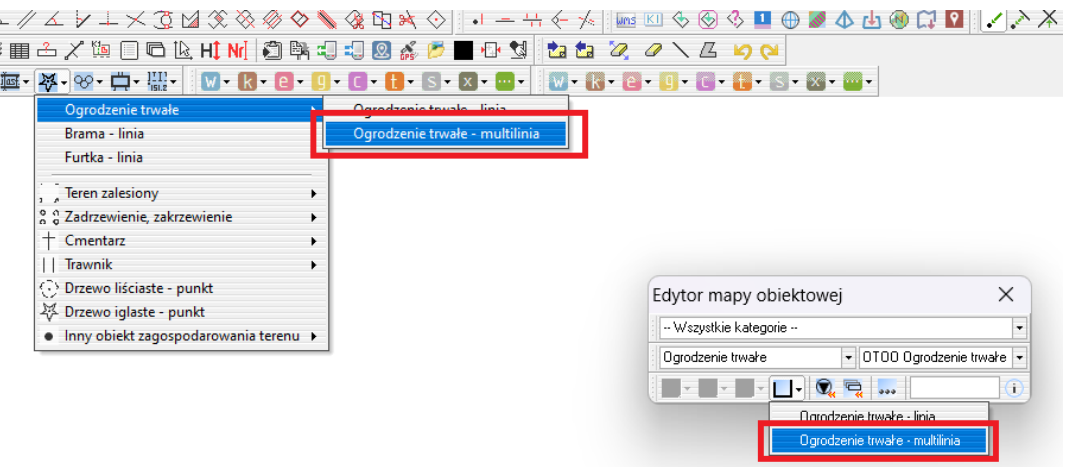

Po wywołaniu kartowania należy wskazać najpierw jedną, a później drugą krawędź i dopiero po zakończeniu kartowania pojawia się okno atrybutów dla obiektu.

## **MULTIPOLIGON**

Przepisy dopuszczają kartowanie niektórych obiektów za pomocą multipoligon. Takimi obiektami są na przykład budynki, które połączone są częścią podziemną.

Multipoligon tworzy się łącząc skartowane obiekty za pomocą narzędzia Przecięcie obiektów. Należy zaznaczyć dwa elementy powierzchniowe np. budynki i wybrać narzędzie z paska narzędzi **Obliczenia**. w nowym oknie wybrać opcję **połączenie**. Należy wybrać odpowiednią opcję wstawienia obiektu wynikowego na mapę. Ważne żeby usunąć po połączeniu niepotrzebne obiekty z mapy

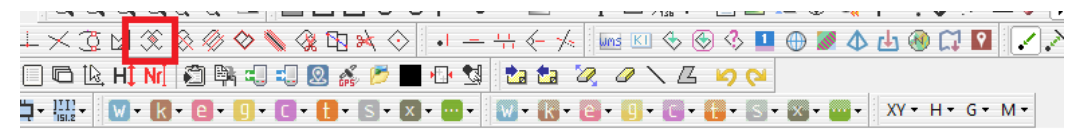

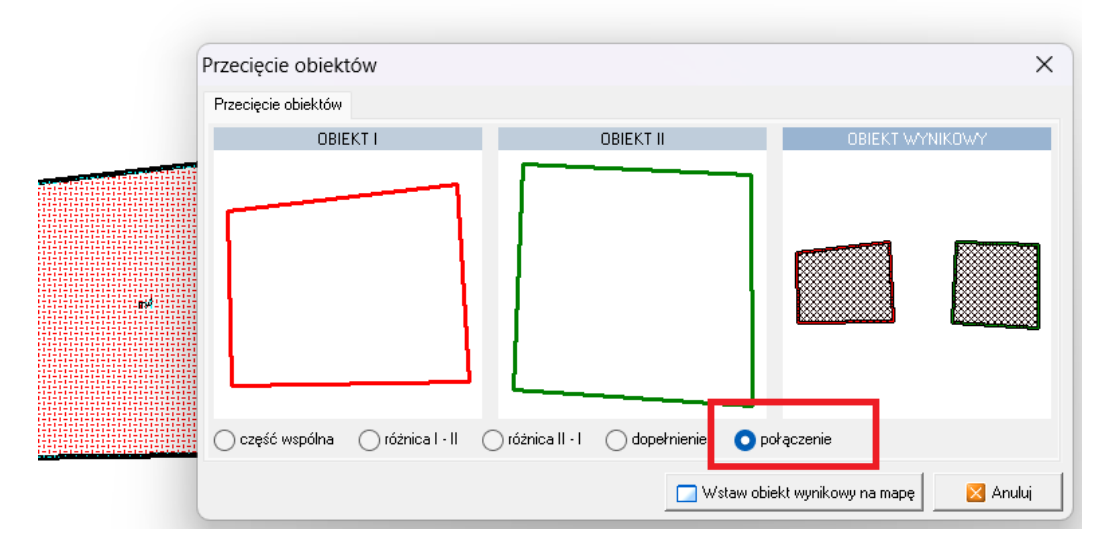

Jest jeszcze jedna możliwość skartowania dwóch budynków jako multipoligon. Należy wybrać do kartowania odpowiedni obiekt z edytora mapy obiektowej lub paletki, a następnie skartować obwód tych budynków i zakończyć obiekt. Po zatwierdzeniu należy edytować geometrię obiektu tak aby utworzył dwa osobne obiekty połączone linią. Poniżej pokazany jest przykład:

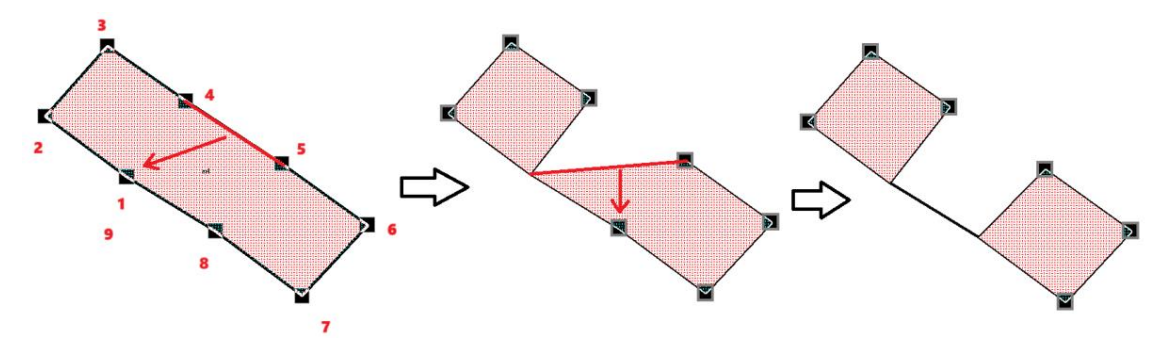

Po odświeżeniu widoku linia powinna zniknąć.

## **8 Usuwanie obiektów i przywracanie obiektów usuniętych**

Podczas aktualizacji mapy zasadniczej może się zdarzyć, że niektórych obiektów nie ma już w terenie. w celu usunięcia obiektu z mapy należy go zaznaczyć i kliknąć prawym przyciskiem myszy. z listy opcji wybrać **"Usuń"** lub użyć przycisku **delete** na klawiaturze. Program za każdym razem wyświetla ostrzeżenie o usuwanym obiekcie. Jeżeli zaznaczymy więcej obiektów i opisów program wyświetli kolejno ostrzeżenie dla wszystkich. w takiej sytuacji można skorzystać z przycisku **Tak na wszystkie**.

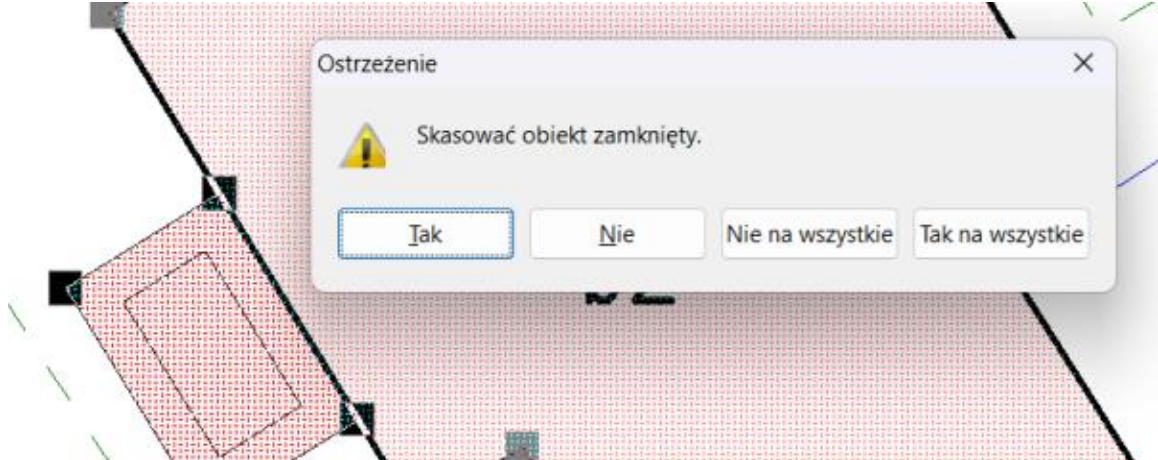

W przypadku obiektu punktowego zawsze pod symbolem obiektu znajduje się punkt. Usuwając tego typu obiekty jest możliwość wyboru symbolu lub punktu. Można też usunąć Obydwa używając opcji **Usuń wszystko.**

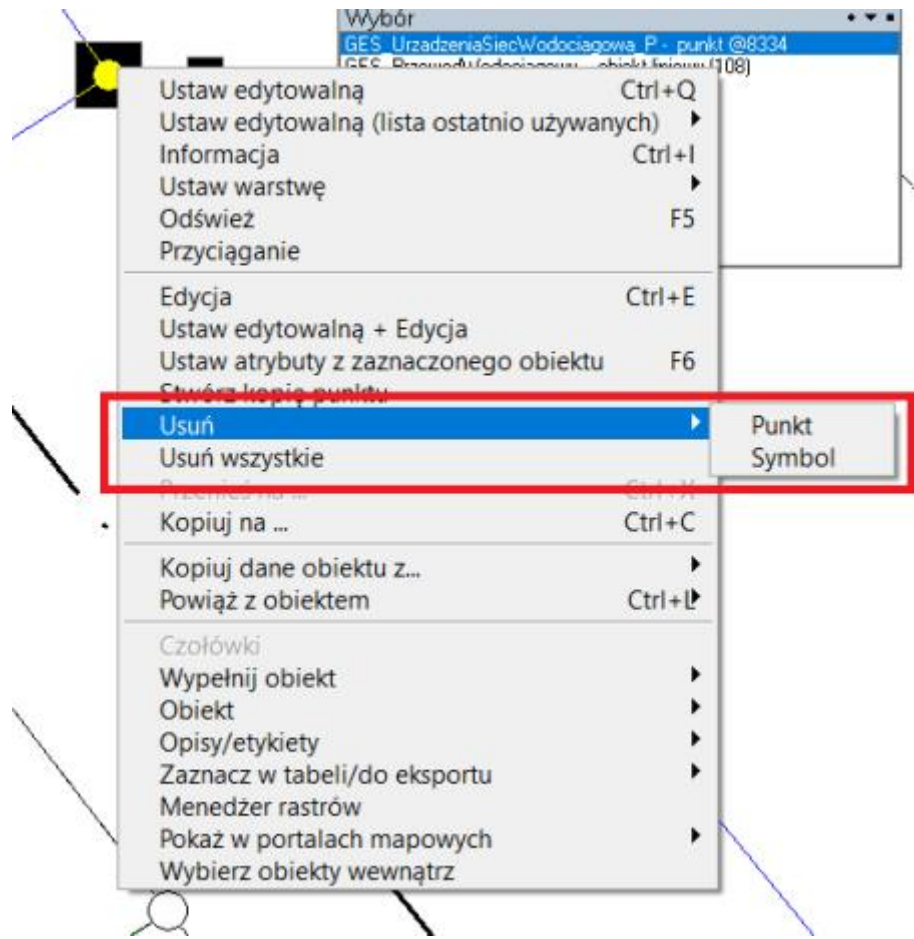

Podczas modyfikacji pliku GML wszystkie usunięte obiekty zostają zapisane w programie. Wywołuje się je klikając prawym przyciskiem myszy na zakładce **WARSTWY** w oknie legendy. Na liście znajduje się opcja **Usunięte obiekty**.

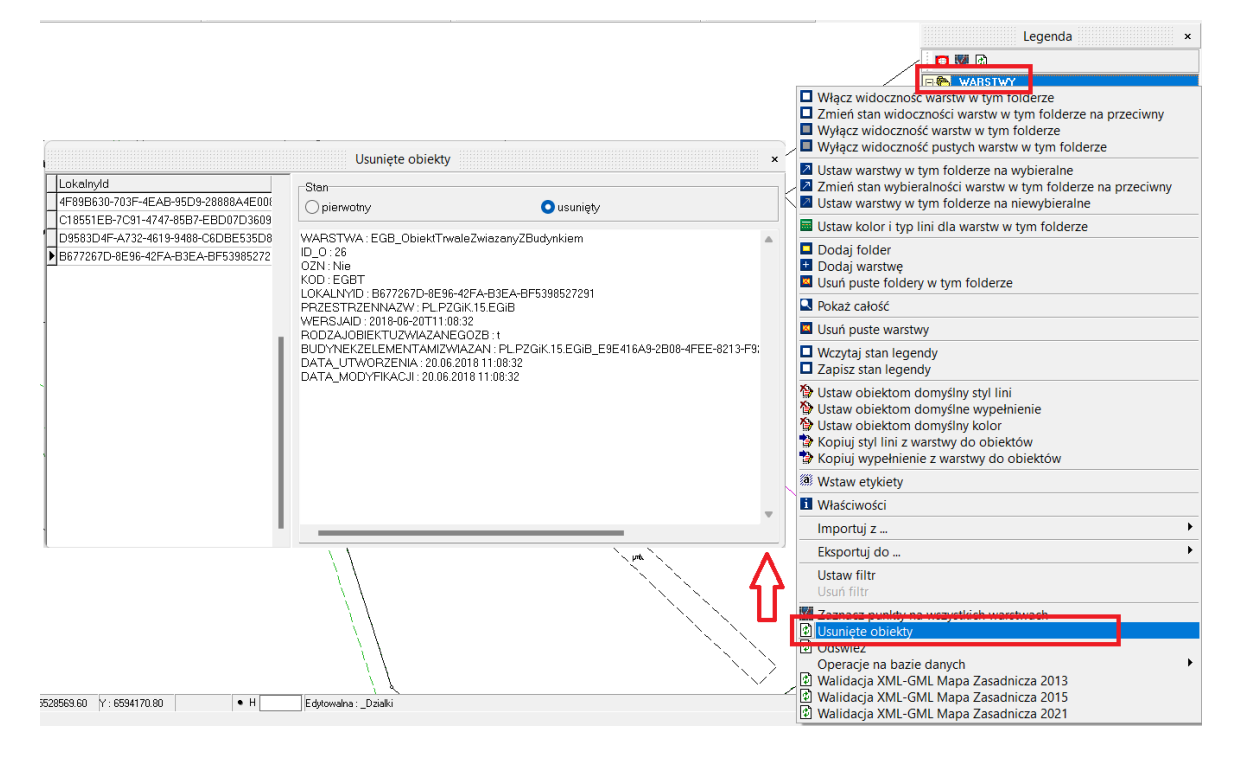

Z prawej strony okna znajdują się informację o usuniętym obiekcie jednocześnie klikając na kolejne identyfikatory usunięty obiekt wyświetla się na mapie w czerwonym kolorze.

Można przywrócić usunięty obiekt klikając prawym przyciskiem myszy na lokalny identyfikator i wybrać opcję **Przywróć stan usunięty**.

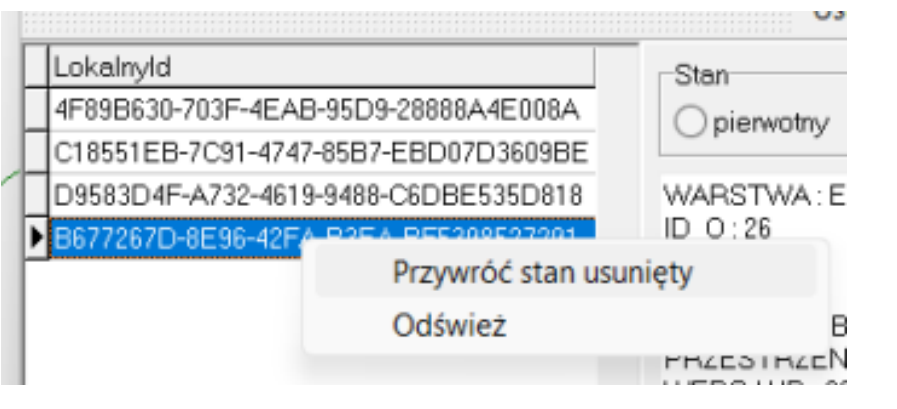

Dostępny film na naszym kanale na YT - [Przywracanie usuniętych obiektów baz mapy zasadniczej](https://youtu.be/2OLNualuKz8)

# **9 Modyfikacja mapy**

# **9.1 Edycja etykiety**

W celu edycji etykiety kliknąć prawym przyciskiem myszy na etykietę i wybrać opcję **Edytuj** (lub **Ustaw edytowalną - Edycja**). Można uzyskać ten sam efekt klikając podwójnie w etykietę.

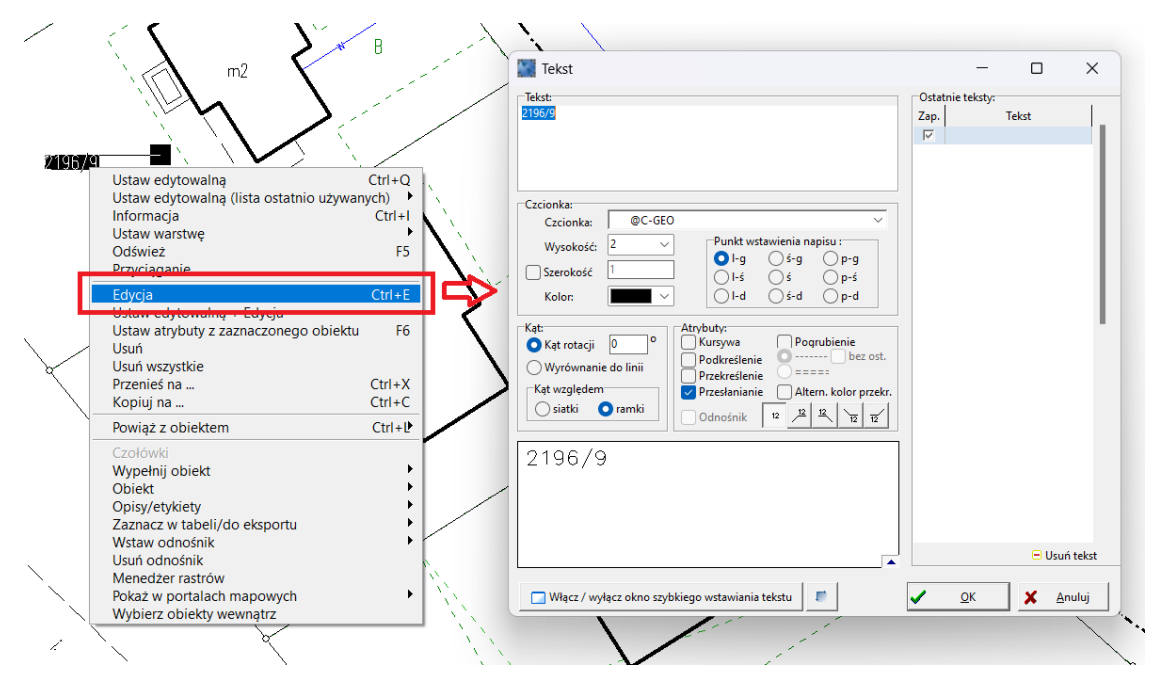

W sekcji **Tekst** można zmodyfikować zawartość etykiety.

**WAŻNE!!! w przypadku pracy z mapą zasadniczą należy pamiętać, że zawartość etykiety generowana jest automatycznie na podstawie atrybutów pisywanego obiektu. Modyfikację atrybutów przeprowadza się w oknie informacji o obiektach lub oknie atrybutów pojedynczego rekordu. Treść etykiety aktualizuje się automatycznie wraz ze zmianą odpowiedniego atrybutu.**

Część **Czcionka** odpowiada za wybór czcionki, wysokości, szerokości oraz kolor tekstu. Na dole okna widoczny jest podgląd formatowanej etykiety.

#### **WAŻNE!!! w przypadku pracy z mapą zasadniczą należy pamiętać, że stylizacja etykiety powinna pozostać zgodna z zasadami wskazanymi w rozporządzeniach**.

W zależności od potrzeb można wybrać **Punkt wstawienia napisu**. Opcja ta jest istotna przy kartowaniu opisów z odnośnikiem na mapach przeznaczonych do eksportu pliku GML do ośrodków geodezyjnych.

Za pomocą listy wyboru w sekcji **Atrybuty** można przedstawić tekst etykiet przy pomocą kursywy, pogrubienia, podkreślenia, przekreślenia, zaznaczyć opcję przesłaniania oraz dodać odnośnik do tekstu.

Według przepisów etykiety na obiektach takich jak np. jezdnia, przewody sieci powinny być obrócone równolegle do linii lub kierunku obiektu. w tym celu pomocna może okazać się sekcja **Kąt** w której jest możliwość ręcznego wpisania kąta obrotu tekstu. Bardziej przydatna w tym zagadnieniu jest opcja **Wyrównanie do linii**. Po jej wybraniu i akceptacji okna decyzji należy wskazać linię, do której etykieta powinna zostać obrócona.

Do rotacji etykiety służą również uchwyty widoczne po kliknięciu na opis.

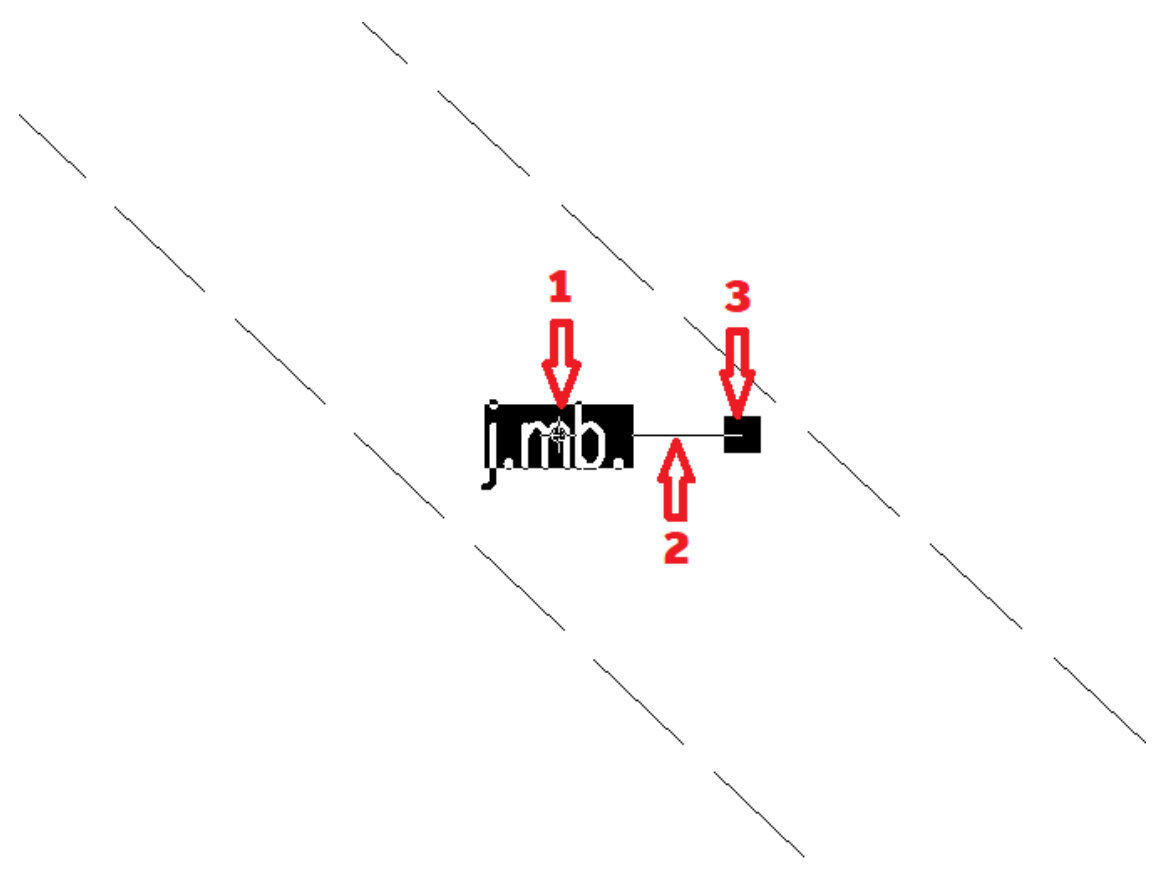

Za pomocą pierwszego uchwytu opis może być przenoszony. Drugi uchwyt służy obróceniu etykiety wzdłuż wskazanej linii. w tym celu należy kliknąć na uchwyt (linię pomiędzy pierwszym a trzecim uchwytem) i nie puszczając przycisku myszy przenieść ją na linię, do której etykieta ma zostać obrócona. Za pomocą trzeciego uchwytu można przekręcać opis o dowolny kąt przesuwając uchwyt w dowolne miejsce.

Do globalnej edycji opisów na mapie służy [Edytor napisów](http://softline1.geo.pl/wiki/index.php?title=Edytor_napis%C3%B3w)

Dostępny film na naszym kanale na YT - [Obracanie tekstu na mapie](https://youtu.be/mRt1x-0xRpw)

# **9.2 Modyfikacja geometrii obiektu MODYFIKACJA GEOMETRII OBIKETÓW ZAMKNIĘTYCH z WYPEŁNIENIEM (NP. TRAWNIK)**

1. Aby zmodyfikować geometrię obiektu bez ryzyka przypadkowej modyfikacji innych obiektów należy w pierwszej kolejności ustawić jako edytowalną i wybieralną warstwę, na której znajduje się modyfikowany obiekt. Najlepiej w tym celu zaznaczyć obiekt, kliknąć prawym klawiszem myszki i wybrać opcję **Ustaw edytowalną,** a następnie wybrać również z menu podręcznego **Ustaw warstwę - Tryb wyłączności** (Ctrl+W).

Wykonanie powyższej procedury sprawi, że wszystkie warstwy zostaną oznaczone jako niewybieralne prócz warstwy, na której znajduje się modyfikowany obiekt. Jest to szczególnie istotne w sytuacji, kiedy wewnątrz obiektu zlokalizowane są inne obiekty (np. w obrębie modyfikowanego trawnika znajduje się hydrant).

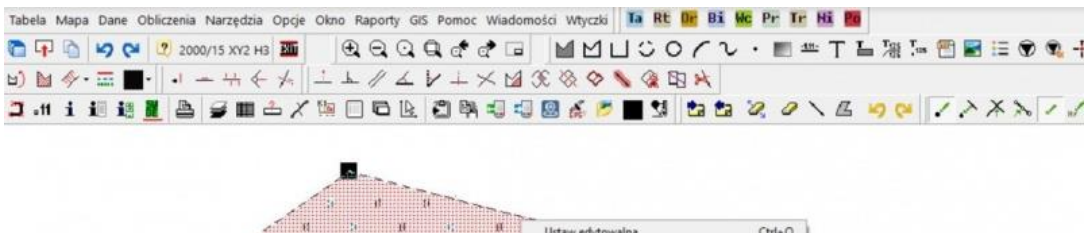

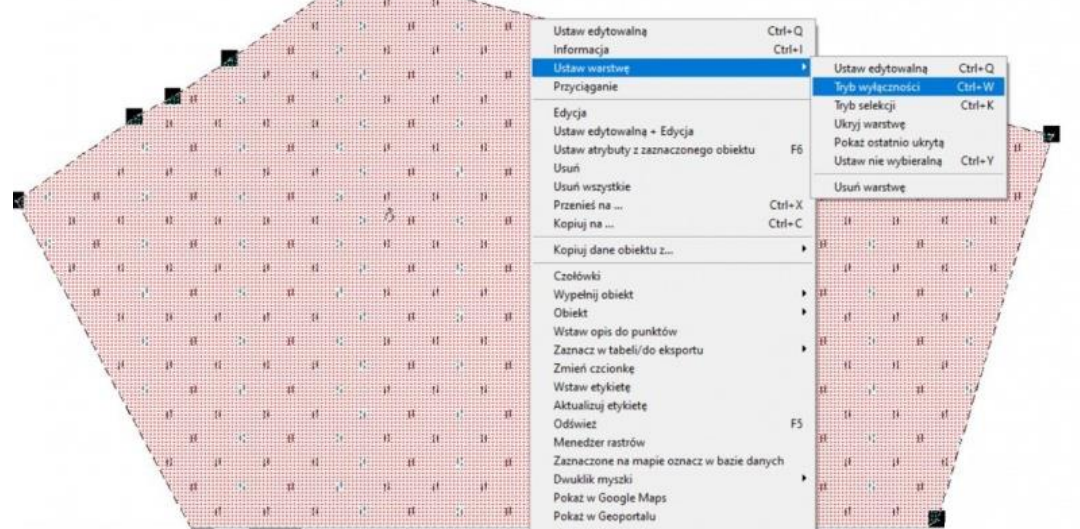

2. Podczas modyfikacji geometrii obiektu jego wypełnienie nie ulega zmianie (innymi słowy wypełnienie "nie dostosowuje" się automatycznie do nowego kształtu obiektu.

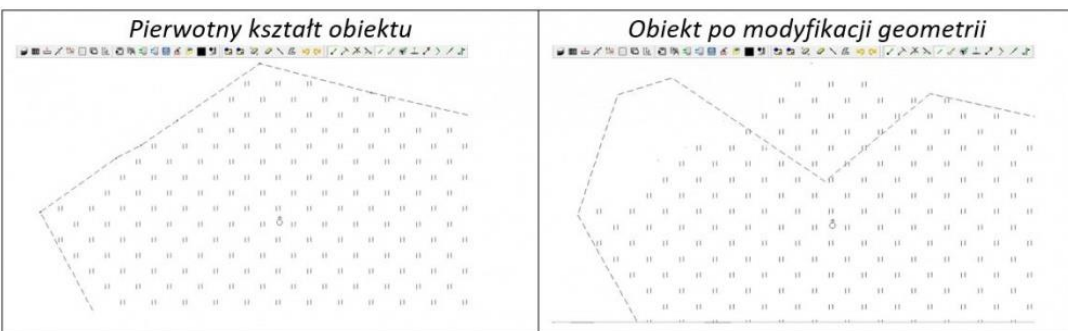

Korekcje wypełnienia należy przeprowadzić "recznie" zanim dokonamy modyfikacji geometrii obiektu. w tym celu zaznaczamy obiekt i wciskamy klawisz **F8**. w ten sposób wybierane są obiekty, które znajdują się wewnątrz oraz są na warstwie wybieralnej (zatem hydrant zlokalizowany w obrębie trawnika nie zostanie wybrany, gdyż znajduje się na

warstwie niewybieralnej). Następnie w tabeli punktów należy wyświetlić wszystkie punkty (wybierając z ikonek paletki tabeli funkcję **Pokaż punkty ukryte**) i usunąć te, które zostały zaznaczone (zakładka **Tabela** polecenie **Zaznaczone punkty…** a następnie **Usuń** lub za pomocą ikony w pasku narzędzi tabeli **Usuń zaznaczone punkty**).

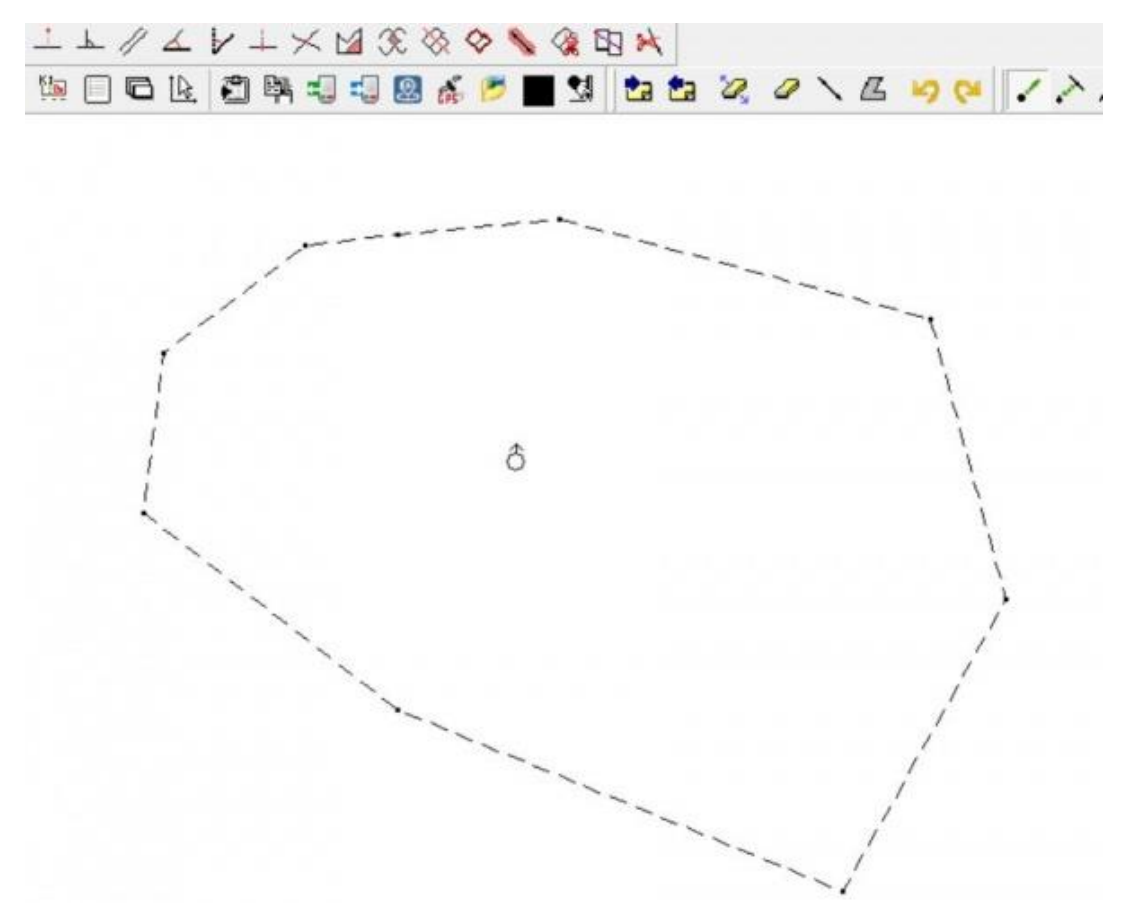

3. Kolejnym krokiem jest modyfikacja geometrii obiekty. w tym celu należy zaznaczyć obiekt, a następnie "naciągnąć" boki obiektu na właściwe punkty będące wynikiem pomiarów terenowych. w tym celu przydatne będą [narzędzia przyciągania](https://softline1.geo.pl/wiki/index.php?title=Pasek_narz%C4%99dziowy_Przyci%C4%85ganie) (snapowania).

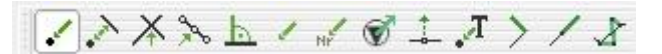

Należy pamiętać, aby po wykonaniu modyfikacji geometrii obiektu usunąć niepotrzebne punkty wierzchołkowe.

4. Po zmianie geometrii obiektu należy wypełnić obiekt odpowiednim symbolem. w tym celu należy posłużyć się narzędziem **Wypełnienie symbolem** (lub kliknąć na obrys prawym przeciekiem myszy i wybrać opcję **Wypełnij obiekt**, a następnie wybierz odpowiedni obiekt)

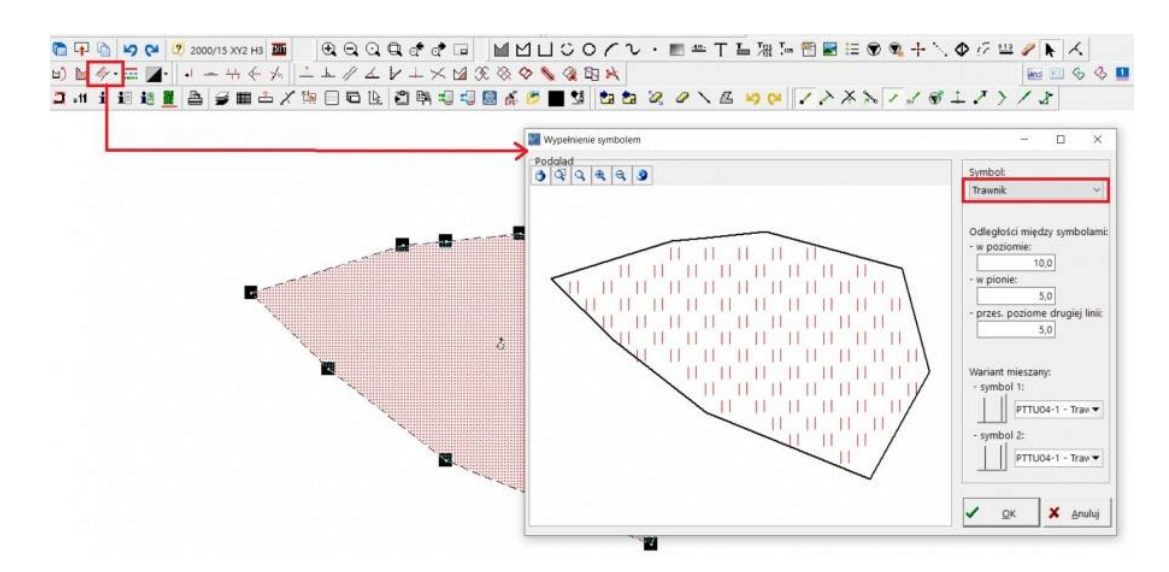

#### **MODYFIKACJA GEOMETRII w ZAKRESIE ŁUKÓW**

Obiekty skartowane za pomocą krzywych można zmienić na łuki. Dotyczy to zarówno powierzchni jak i linii łamanych. w pierwszej kolejności należy ustawić warstwę edytowalną dla tego obiektu, a następnie go zaznaczyć i z wciśniętym klawiszem **lewy ALT** na klawiaturze wskazać wierzchołek, który ma być środkiem łuku. Wskazany punkt będzie potraktowany przez program jako środek łuku.

W celu powrotu do łamanej wystarczy ponownie kliknąć z wciśniętym **lewym ALT-em** na wybranym wierzchołku.

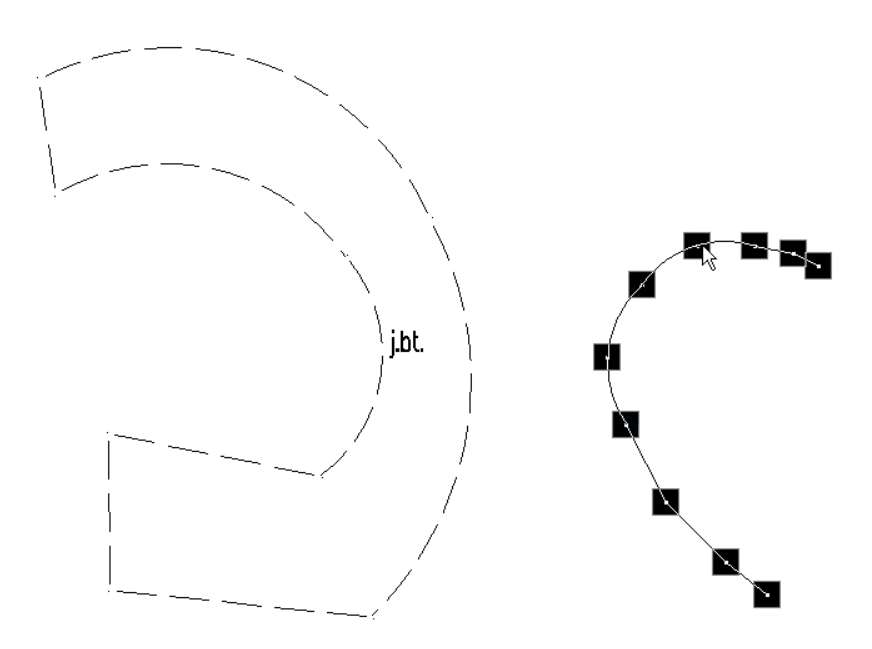

WAŻNE! Mechanizm tworzenia łuku za pomocą przycisku ALT nie wykonuje go dla pierwszego i ostatniego wierzchołka obiektu.

Więcej o kartowaniu łukami w artykule [Łuk](http://softline1.geo.pl/wiki/index.php?title=%C5%81uk)

Dostępny film na naszym kanale na YT - [Edycja obiektów mapy zasadniczej](https://youtu.be/LSMgo8ArL3c) z wypełnieniem

## **9.3 Relacje między obiektami mapy zasadniczej 2021**

**Relacje** w programie C-GML mogą być dodane na trzy sposoby. Dla obiektów, które według rozporządzenia powinny zostać powiązane z innymi sposób dodawania relacji jest zależny od relacji topologicznych między nimi oraz również od indywidualnych potrzeb użytkownika.

#### **AUTOMATYCZNE TWORZENIE RELACJI PODCZAS KARTOWANIA**

Przy włączonej opcji automatycznych relacji w oknie opcji programu (zakładka **Opcje - Parametry programu**) w sekcji GML relacje tworzą się bezpośrednio po skartowaniu obiektu opartego na punktach wysokościowych.

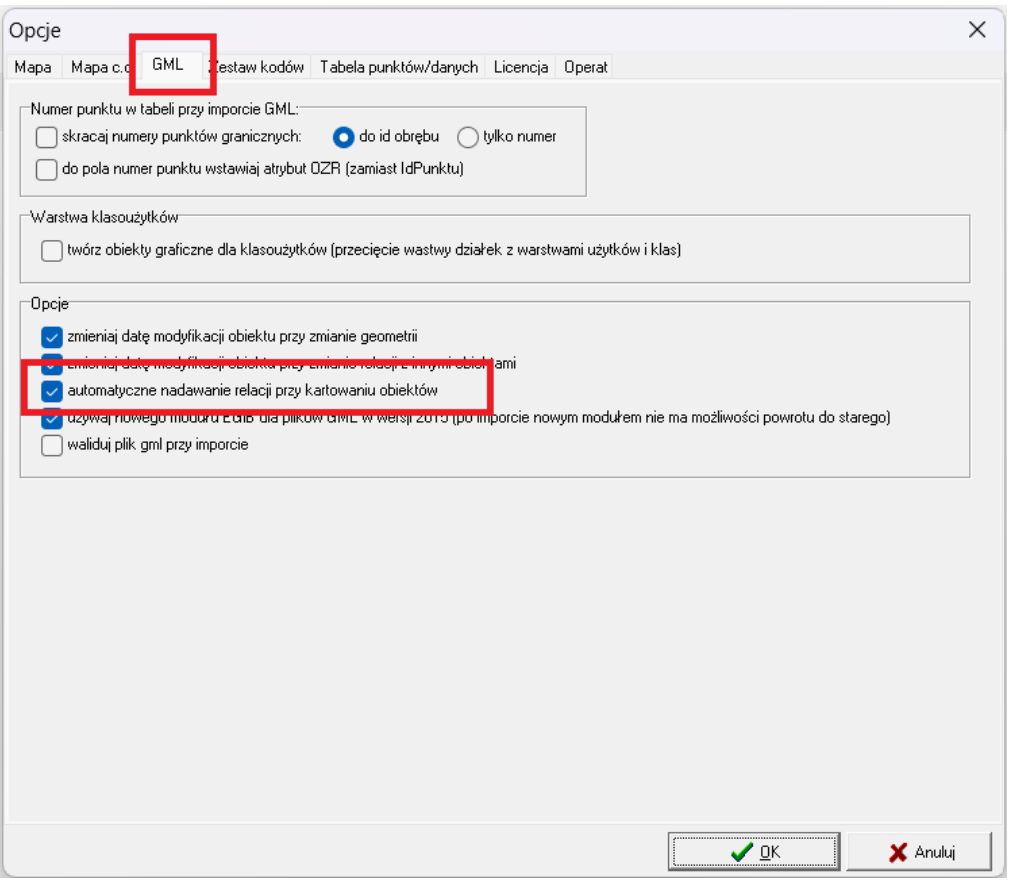

Opcja ta funkcjonuje dla obiektów z bazy GESUT np. w przypadku punktów wysokościowych na przewodzie. Należy jednak pamiętać, aby w pierwszej kolejności skartować rzędne, a w drugiej kolejności przewód na nich oparty. Użytkownik może sprawdzić efekt od razu. Obiekty powiązane relacyjnie z zaznaczonym na mapie obiektem odznaczają się na szaro.

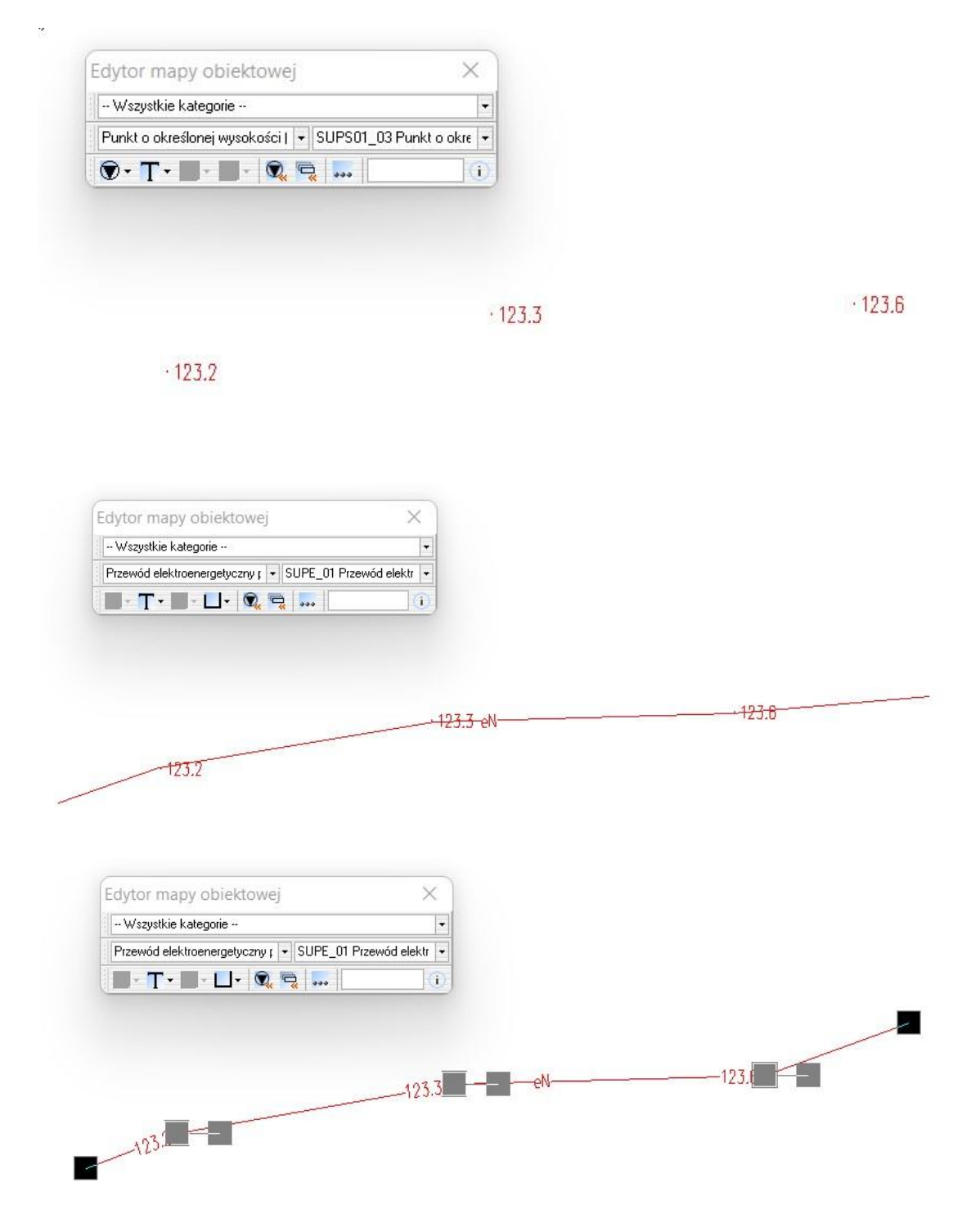

Należy jednak pamiętać, że relacje te tworzą się automatycznie jedynie dla obiektów punktowych położonych na krawędziach obiektów powierzchniowych (np. punkty graniczne na krawędziach działki), czy liniowych (np. rzędne na przewodzie), a nie dla obiektów punktowych położonych wewnątrz obiektów powierzchniowych (podpora w obrysie nawisu) oraz na obiektach punktowych (np. rzędna na urządzeniu punktowym). Dla takich punktów należy postępować zgodnie z instrukcją w manualnego tworzenia relacji.

#### **MANUALNE TWORZENIE RELACJI**

Relacje mogą być nadawane przez użytkownika samodzielnie dla wybranego obiektu i wyświetlonych przez program punktów wysokościowych lub dla wybranego punktu

wysokościowego ze wskazanym obiektem z listy mogących być z nim w relacji. Obiekty na liście możliwych do powiązania są wyświetlane w kolejności odległości od obiektu głównego, dlatego najbardziej właściwy będzie obiekt pierwszy na liście. Następne na liście będą np. te, które nie są wewnątrz obszaru lub na krawędzi obiektu, ale oddalone od niego o kilka cm i potencjalnie mogą być wybrane do powiązania z obiektem. Im niższa pozycja na liście - tym mniej prawdopodobna jest możliwość poprawnej relacji z obiektem.

Manualne tworzenie relacji ma też zastosowanie w bazie EGiB i BDOT w zakresie budynków. w tym przypadku powiązania najczęściej będą tworzone automatycznie przy eksporcie na podstawie topologii. Są jednak wyjątki jak np. podpora związana z budynkiem, która może znajdować się poza jego obrysem. w takiej sytuacji konieczne jest ręczne powiązanie obiektów. Dobrym przykładem jest również łącznik, który jest styczny z więcej niż jednym budynkiem. Wówczas manualnie, przed eksportem możemy sami zdecydować do którego budynku ma zostać utworzona relacja.

Wykorzystuje się w tym celu skrót CTRL-L lub funkcję **Powiąż z obiektem** dostępną pod prawym klawiszem myszki na zaznaczonym obiekcie, do którego dodana ma być relacja. Wybrać warstwę obiektu do powiązania i potem sam obiekt z listy dostępnych obiektów. w tym celu należy kliknąć na odpowiedni wiersz na liście tak aby został podświetlony i zaakceptować przyciskiem OK.

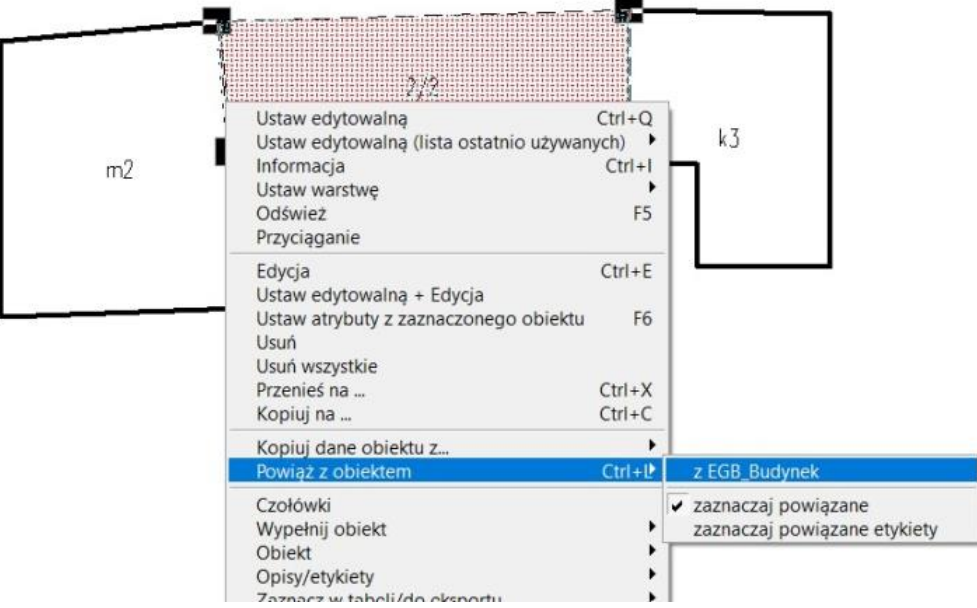

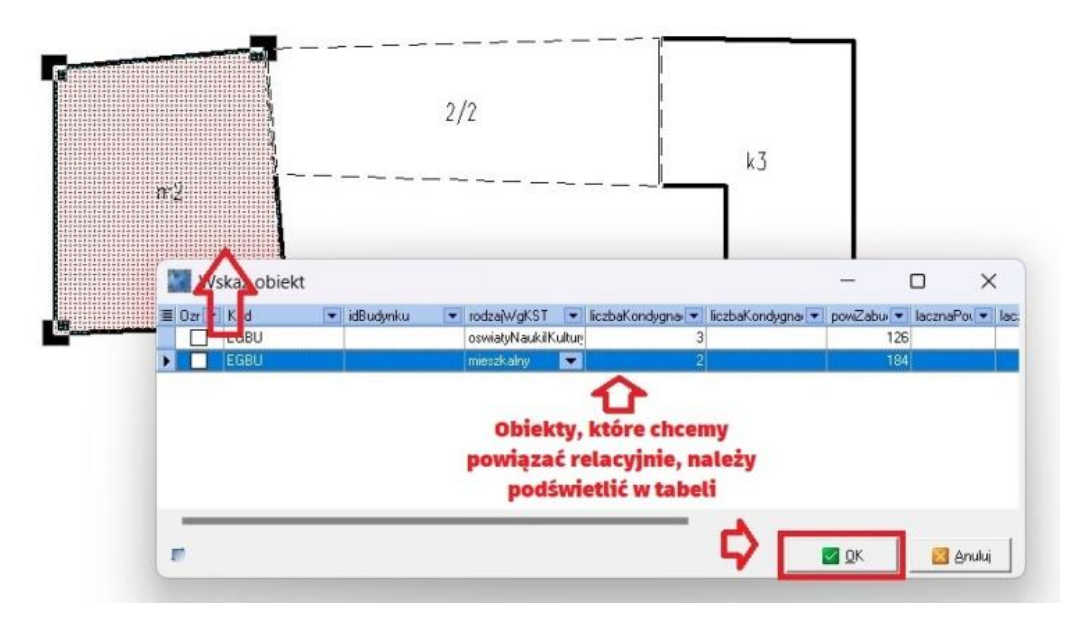

Możliwe jest powiązanie w ten sam sposób rzędnych z obiektami GESUT oraz również tworzenie relacji w sposób odwrotny, czyli poprzez wybór obiektu GESUT powierzchniowego/liniowego i stworzenie dla niego relacji z punktami wysokościowymi.

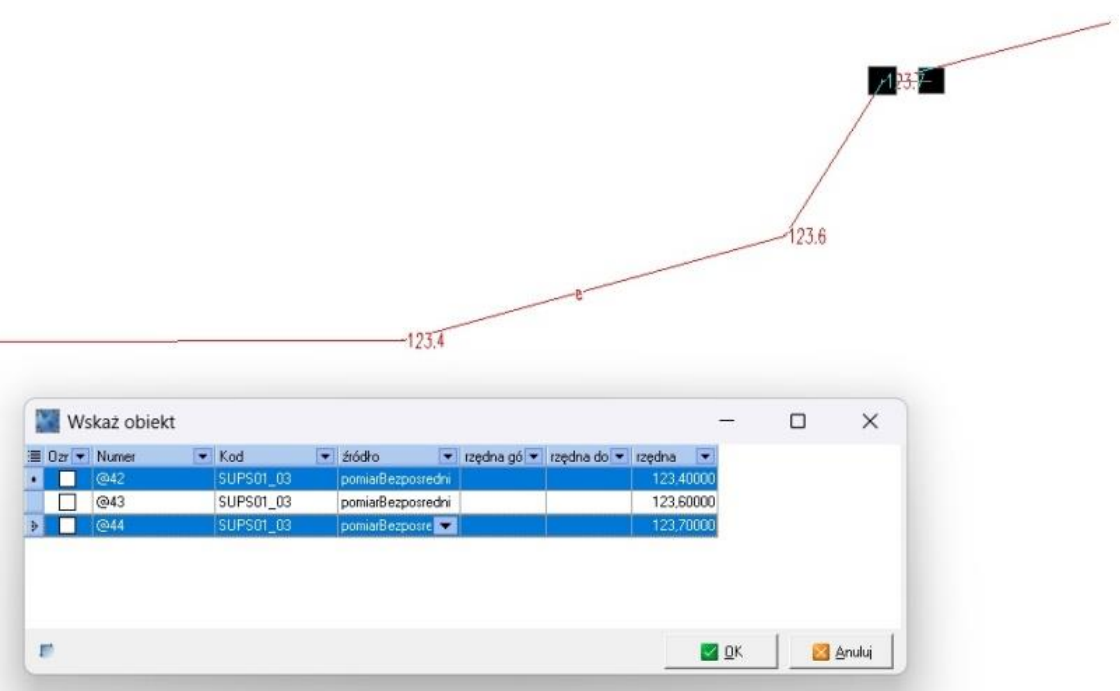

Z funkcji wskazywania obiektów do utworzenia relacji powinno się korzystać wyłącznie w sytuacjach niejednoznaczności, np. gdy punkt wysokościowy jest w obszarze/na krawędzi kilku obiektów z którymi może mieć relację. Relacje do pozostałych obiektów, które znajdują się w topologicznej relacji z powiązanymi obiektami zostaną dodane automatycznie podczas eksportu. Więcej o tym poniżej.

#### **TWORZENIE RELACJI PODCZAS EKSPORTU**

Punkty wysokościowe nie przypisane przez użytkownika do żadnego obiektu zostaną przypisane do obiektów na podstawie analizy topologicznej w czasie eksportu do GIV. w przypadku GIV

2021 pikiety naturalne i sztuczne nie są wiązane z obiektami BDOT500 - w aktualnym rozporządzeniu w sprawie BDOT500 usunięto te zasady.

Tworzenie relacji przy eksporcie ma również zastosowanie w bazie EGiB i BDOT w zakresie budynków. Wszystkie bloki budynków oraz większość elementów trwale z nimi związanych kartuje się w obrysie lub stycznie do niego co przy eksporcie pozwala na automatyczne nadawanie relacji obiektów.

#### **SPRAWDZENIE POWIĄZAŃ OBIEKTÓW**

Aby sprawdzić istnienie relacji wystarczy kliknąć na mapie w obiekt lub punkt wysokościowy wówczas na szaro widoczne są zaznaczenia punktów w relacji z wybranym obiektem i odwrotnie po zaznaczeniu obiektu podświetla się punkt wysokościowy. Podświetlanie powiązanych punktów działa tylko wtedy, gdy włączona jest opcja z menu podręcznego pod prawym przyciskiem myszy **Powiąż z obiektem - zaznaczaj powiązane**.

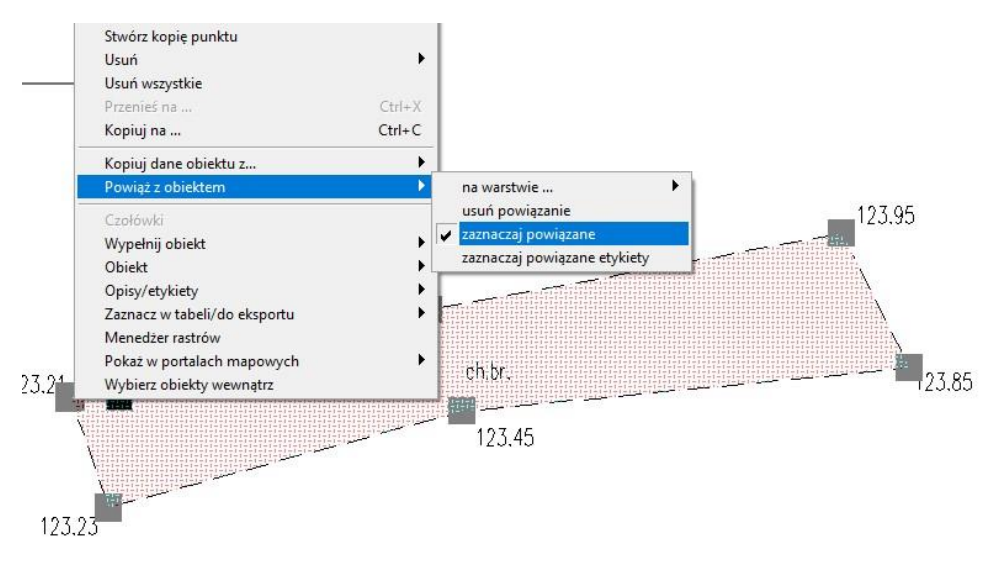

#### **USUWANIE RELACJI**

Aby usunąć relację do punktu wysokościowego, należy wybrać punkt wysokościowy i w menu pod prawym klawiszem myszki wybrać opcję **Powiąż z obiektem - usuń powiązanie**. To samo można wykonać na obiekcie powiązanym.

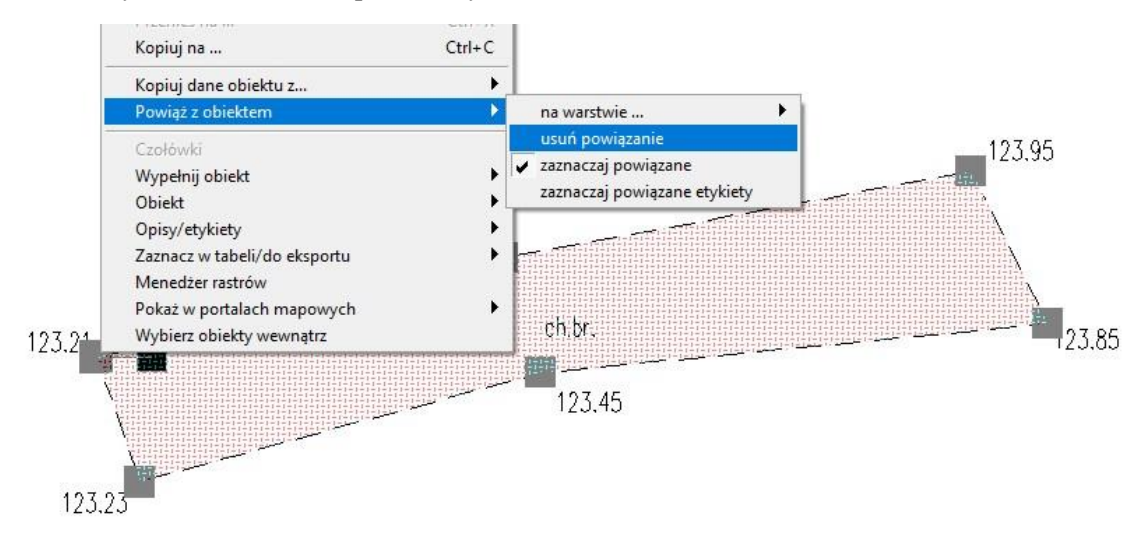

Należy jednak mieć na uwadze, że usunięcie relacji w trakcie pracy nie skutkuje tym, że relacje te nie zostaną powiązane w momencie eksportu. Przykładem są obiekty powiązane topologicznie, które według przepisów powinny posiadać do siebie relacje. Podczas eksportu program powiąże te obiekty relacyjnie automatycznie na podstawie topologii w chwili wykonania eksportu. Dla szczególnej grupy obiektów z bazy GESUT relacje te powiążą się zgodnie z ustawieniami domyślnymi zaprezentowanymi na poniższym zdjęciu. Wybór ten wprowadzono ze względu na różne wymagania Ośrodków Dokumentacji Geodezyjnej i Kartograficznej. Użytkownik sam decyduje, czy automatycznie relacje mają powiązać się z włazem czy też komorą. Opcja wyboru przewodu lub obudowy nie ma zastosowania w przypadku tworzenia mapy według przepisów z 2021 roku.

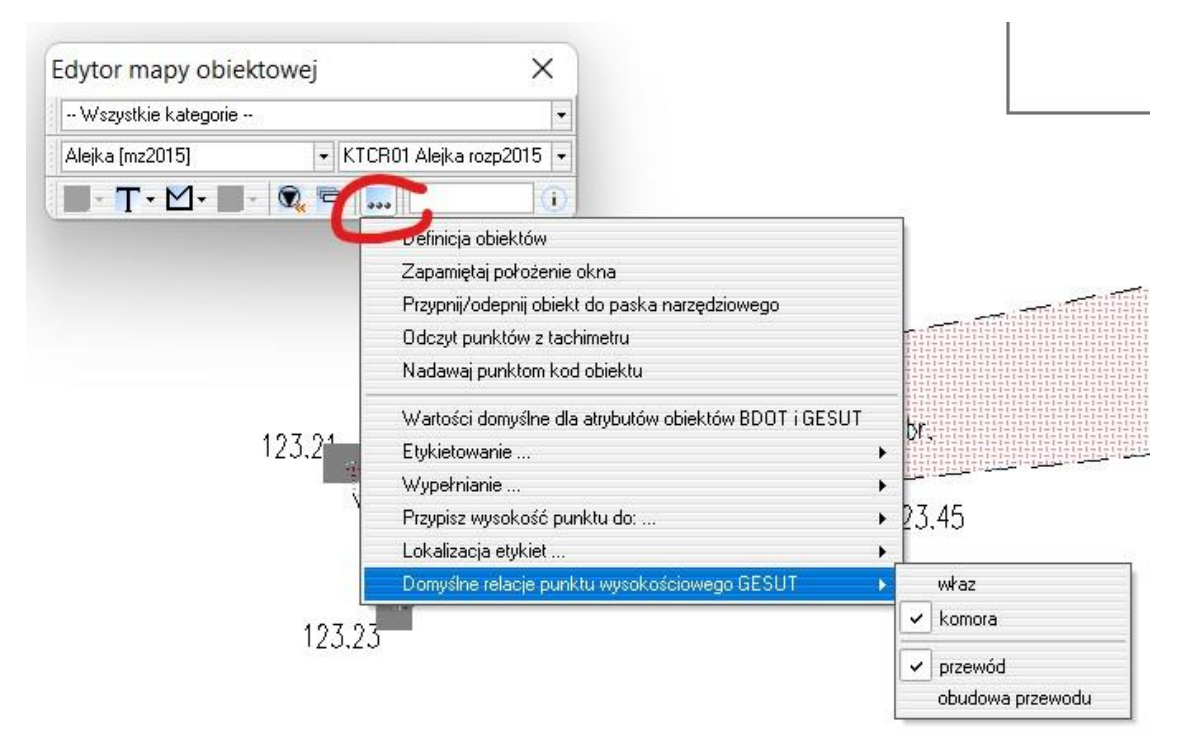

#### **RELACJE RZĘDNYCH GESUT**

W oknie bazy danych dla rzędnych GESUT można wyświetlić dodatkowy atrybut **"up"**, w którym przechowywana jest informacja czy opisuje ona wysokość na przewodzie czy na urządzeniu. w każdym momencie można zmienić wartość atrybutu jednak, żeby został on poprawnie wyeksportowany ważne jest w przypadku wartości atrybutu **up - na przewodzie** uzupełnić wartość atrybutu **rzędna**, a gdy wartość **up - na urządzeniu** wypełnione były wartości atrybutów **rzędna góry** i **rzędna dołu**.

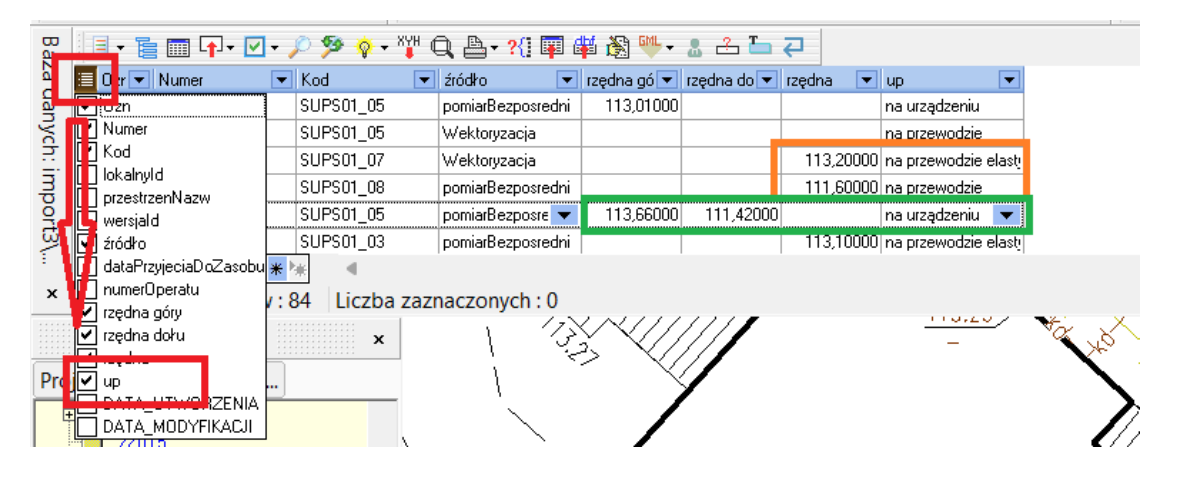

Należy również zwrócić uwagę na relację. Jeżeli przykładowo rzędna przewodu, która posiadała do niego relację zostanie zamieniona na rzędną urządzenia należy ręcznie przepiąć tę relację na odpowiedni obiekt. Kliknąć prawym przyciskiem myszy na rzędną na mapie i następnie opcję **Powiąż z obiektem** - **usuń powiązanie**. Ponownie kliknąć prawym przyciskiem myszy na rzędnej i opcję **Powiąż z obiektem** i wybrać odpowiednią klasę np. dla punktowego urządzenia sieci kanalizacyjnej z **GES\_UrzadzeniaSiecKanalizacyjna\_P**.

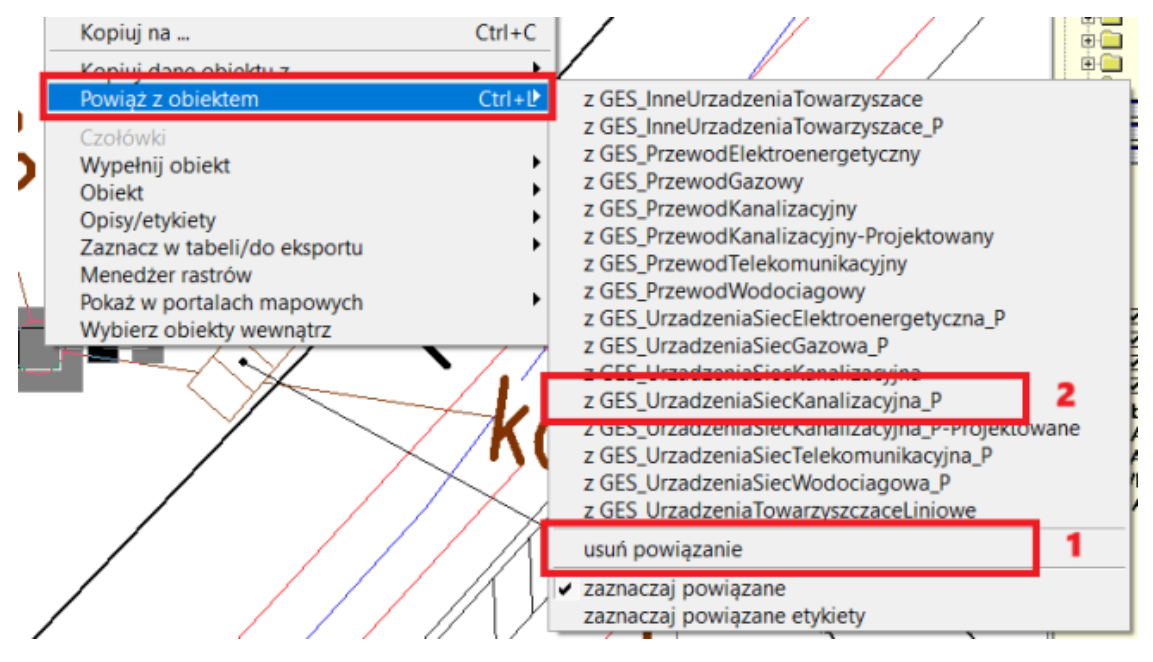

Dostępny film na naszym kanale na YT - [Modyfikacja relacji](https://youtu.be/J1MQ7rNzZHk)

## **10 Przecinanie obiektów**

## <span id="page-50-0"></span>**10.1 Przecięcie obiektów (powierzchniowych)**

Przecięcie obiektów — zawiera funkcje umożliwiające wyznaczenie: części wspólnych, sum, różnic, dopełnienia lub połączenia dwóch wybranych obiektów.

Aby wyznaczyć przecięcie dwóch obiektów ze sobą, trzeba wybrać pierwszy obiekt na mapie i trzymając lewy klawisz <Ctrl> wybrać drugi obiekt, potem kliknąć na ikonę **Przecięcie**

**obiektów** w pasku narzędzi obliczenia i wybrać odpowiednią opcję z dostępnych w oknie warunków:

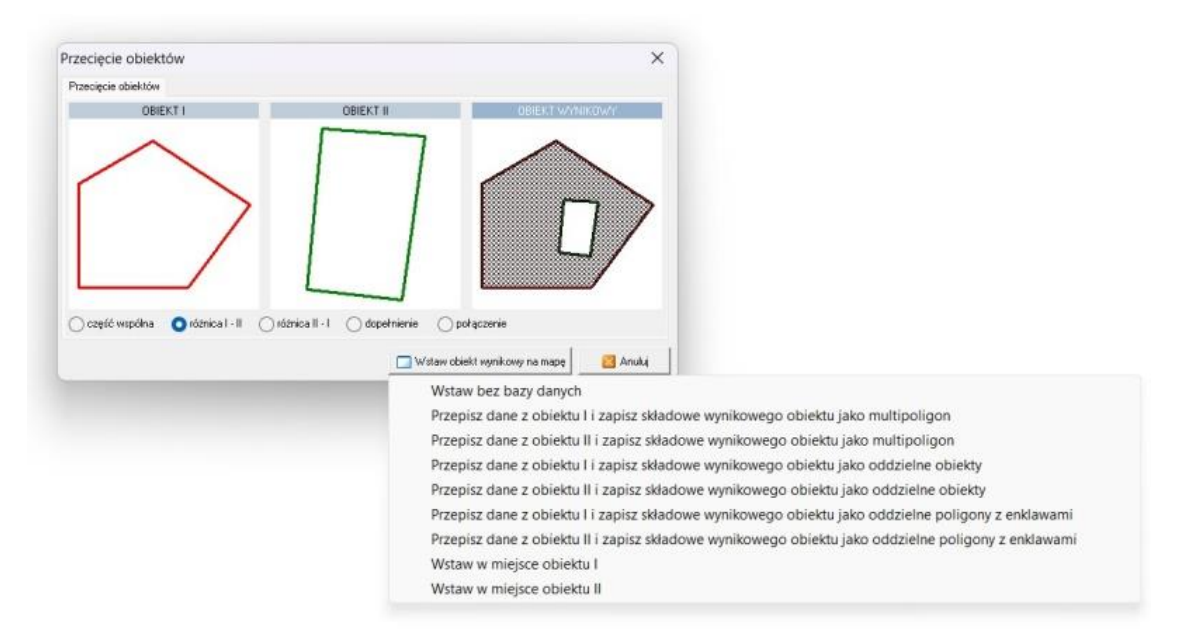

- **Wstaw bez bazy danych** funkcja wstawi obiekt wynikowy na mapę, ale bez bazy danych.
- **Przepisz dane z obiektu I/II i zapisz składowe wynikowego obiektu jako multipoligon** funkcja wstawi multipoligon wynikowy na mapę wraz z bazą danych, do której zostaną skopiowane wartości atrybutów z obiektu i lub II. Na mapie pozostanie zarówno obiekt, z którego przepisujemy dane, jak i wynikowy.
- **Przepisz dane z obiektu I/II i zapisz składowe wynikowego obiektu jako oddzielne obiekty** - funkcja wstawi oddzielne obiekty wynikowe na mapę wraz z bazą danych, do której zostaną skopiowane wartości atrybutów z obiektu i lub II. Na mapie pozostanie zarówno obiekt, z którego przepisujemy dane, jak i wynikowy.
- **Przepisz dane z obiektu I/II i zapisz składowe wynikowego obiektu jako oddzielne poligony z enklawami** - funkcja wstawi oddzielne poligony z enklawami na mapę wraz z bazą danych, do której zostaną skopiowane wartości atrybutów z obiektu i lub II. Na mapie pozostanie zarówno obiekt, z którego przepisujemy dane, jak i wynikowy.
- **Wstaw w miejsce obiektu I/II** funkcja wstawi obiekt wynikowy w miejsce obiektu I/II, a obiekt I/II zniknie z mapy. Atrybuty z bazy danych zostaną skopiowane do obiektu wynikowego i jeśli obiekt pierwotny I/II pochodził z importu pliku GML to jego historia zostanie przepisana do obiektu wynikowego tzn. obiekt wynikowy będzie zmodyfikowanym obiektem I/II, a nie całkiem nowym.

Narzędzie przede wszystkim przydatne do tworzenia enklaw w obiektach oraz do łączenia budynków w multipowierzchnie. **Zalecane do pracy z mapami obiektowymi GIV i GML**.

Przykład utworzenia budynków jako multipowierzchni:

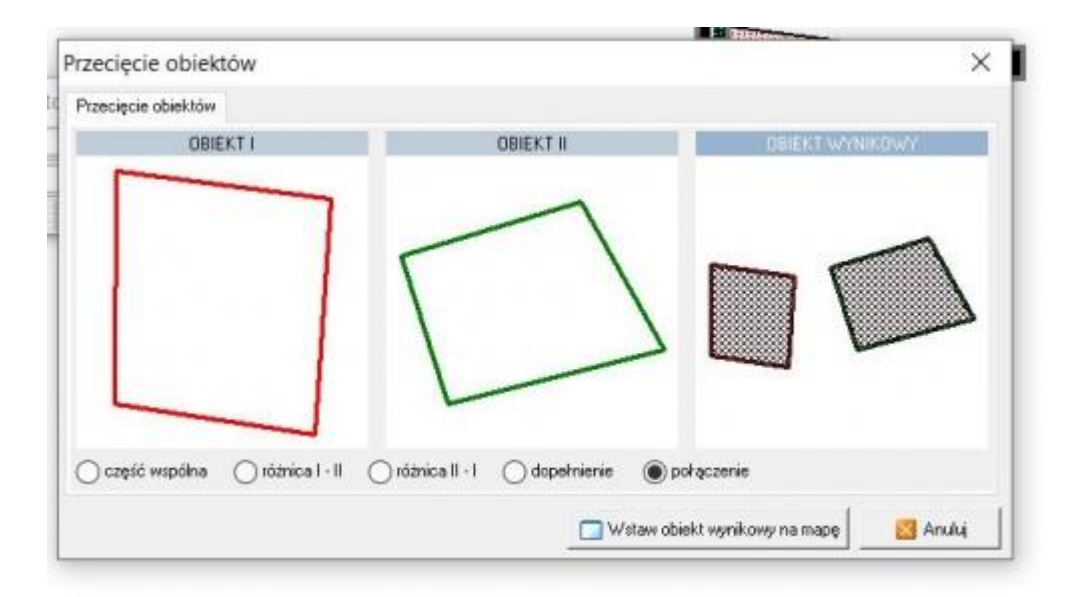

Funkcje te także są przydatne np. do analizy topologicznej warstwy działek — wykrywane są dziury lub nałożenia obiektów sąsiednich. Kolejne zastosowanie to np. wyznaczenie obiektu będącego częścią wspólną działki i użytku.

Dostępny film na naszym kanale na YT - [Przecięcie obiektów](https://youtu.be/U3eSoj8h1Jc)

## **10.2 Przecięcie obiektu otwartego**

**Przetnij obiekt otwarty** — narzędzie z paska narzędzi **Obliczenia**. Służy do przecinania obiektów otwartych w punkcie.

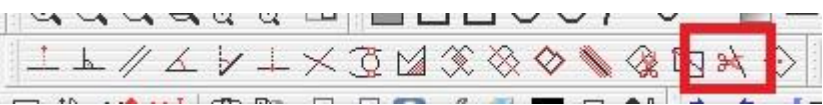

Aby przeciąć obiekt otwarty należy ustawić warstwę przecinanego obiektu edytowalną, wybrać narzędzie z paska, a następnie kliknąć RAZ w punkt, w którym chcemy uzyskać przecięcie. Jednokrotne kliknięcie wystarczy do uzyskania przecięcia, po przecięciu nie ma też żadnego komunikatu.

Warto też wspomnieć, że jeśli chcemy rozciąć obiekt w punkcie z pomiaru (z numerem) to po pierwsze, rozcinany obiekt musi być o niego oparty, a po drugie musimy pamiętać o poprawnie wybranym przyciąganiu do punktów.

Narzędzie jest też dedykowane do przecinania obiektów liniowych pochodzących z importu plików GML. Po przecięciu powstają dwa obiekty, z czego ten oznaczony na szaro (szare kwadraty na punktach załamania) przejął historię obiektu oryginalnego (został zmodyfikowany), zaś ten z oznaczeniem czarnym (czarne kwadraty na punktach załamania) jest obiektem nowym. Ponadto po przecięciu oba obiekty otrzymają skopiowany zestaw atrybutów z obiektu oryginalnego.

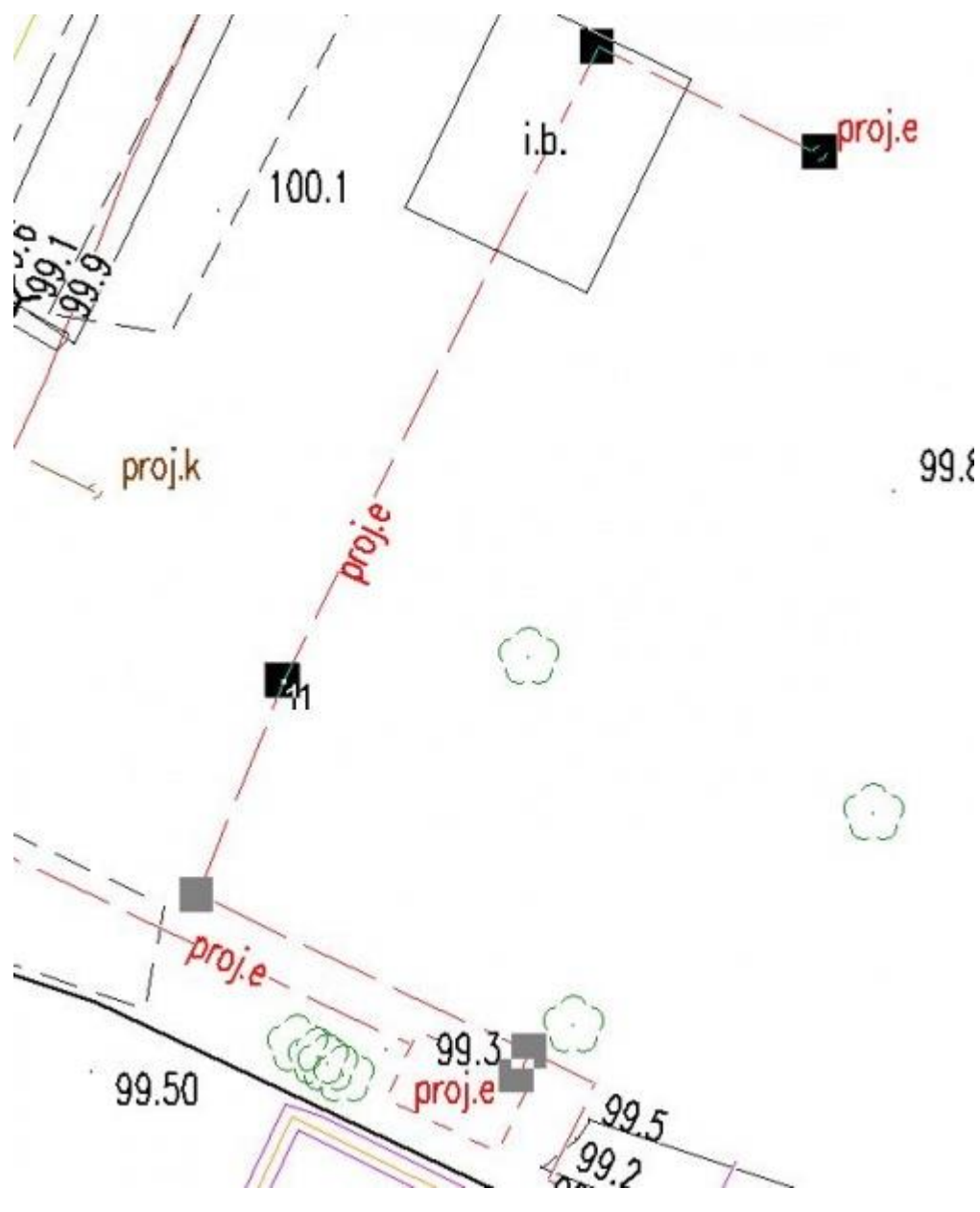

Dostępne filmy na naszym kanale na YT - [Modyfikacja obiektu np. projektowanego przewodu](https://youtu.be/RhJUp0dVUW8) i [Przecięcie ogrodzenia ze wstawieniem bramy](https://youtu.be/pzQzvZTVi1Y)

## **10.3 Przecięcie obiektem otwartym**

Przecięcie obiektem otwartym (przecięcie **warstwy obiektem**) — narzędzie do wywołania z paska narzędzi **Obliczenia**.

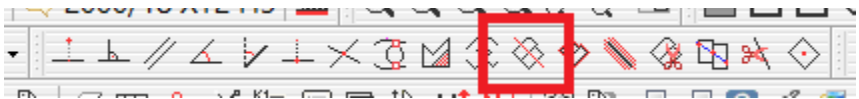

narzędzie, przy pomocy którego możemy wykonać trzy operacje przecinania:

- **1) Przecięcie obiektu zamkniętego obiektem otwartym**
- **2) Przecięcie obiektu zamkniętego obiektem zamkniętym (nie mylić z enklawą!)**
- **3) Przecięcie warstwy obiektem otwartym lub zamkniętym**

Niezależnie od tego, jaki efekt chcemy uzyskać, musimy pamiętać, że w narzędziu ważna jest **kolejność zaznaczanych do przecinania obiektów**: jako pierwszy wybieramy obiekt

przecinający (ten, którym tniemy), a jako drugi rozcinany (ten, który chcemy rozciąć). Zaznaczamy obiekty na mapie wciskając lewy klawisz CTRL na klawiaturze i trzymając go wskazujemy obiekty do przecięcia- tnący i przecinany.

#### **1) Przecięcie obiektu zamkniętego obiektem otwartym**

Najpopularniejszy przypadek przecięcia, używany przede wszystkim podczas modyfikowania obiektów pochodzących z importu plików GML. Tutaj przede wszystkim musimy skartować linię rozcinającą na warstwie zerowej lub innej, utworzonej przez nas warstwie (nie kartujemy dowolnego obiektu na warstwach obiektowych, z szablonu) - chyba, że mamy inny obiekt mapy zasadniczej, który nam rozetnie powierzchnię. Przykład: przecinamy chodnik przepustem liniowym celem zmiany nawierzchni. Następnie wybieramy linię cięcia, z klawiszem CTRL obiekt rozcinany i wybieramy narzędzie. w oknie widzimy obiekty, które powstaną po przecięciu oraz opis, która warstwa jest tnąca, a która rozcinana. Następnie wybieramy **Przecięte obiekty - Zapisz na warstwę C-GEO**. Warstwa jest domyślnie podpowiadana.

**UWAGA!!!** Po rozcięciu powstaną nowe obiekty, ale pozostanie także obiekt oryginalny, sprzed przecięcia. Jeśli pochodzi on z importu pliku GML to **NIE USUWAMY GO**, tylko przepinamy z niego historię na jeden z nowych obiektów (najlepiej na ten, którego nie modyfikujemy - wtedy ta część będzie zmodyfikowana po całym starym obiekcie, a nasza część z pomiaru będzie całkowicie nowa).

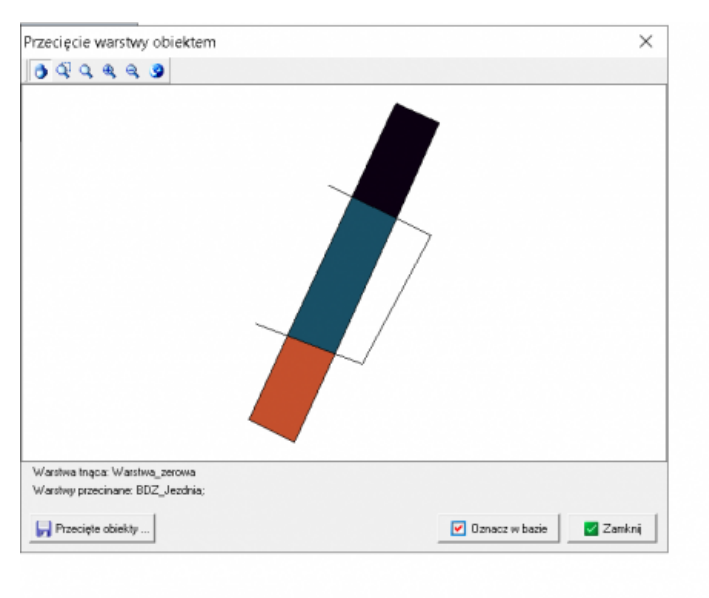

Poniżej przypadek z przecięciem jezdni dowolnym obiektem otwartym.

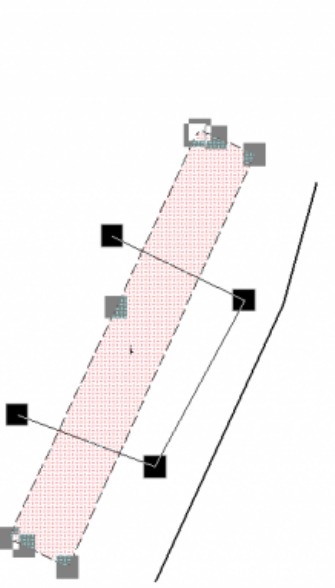

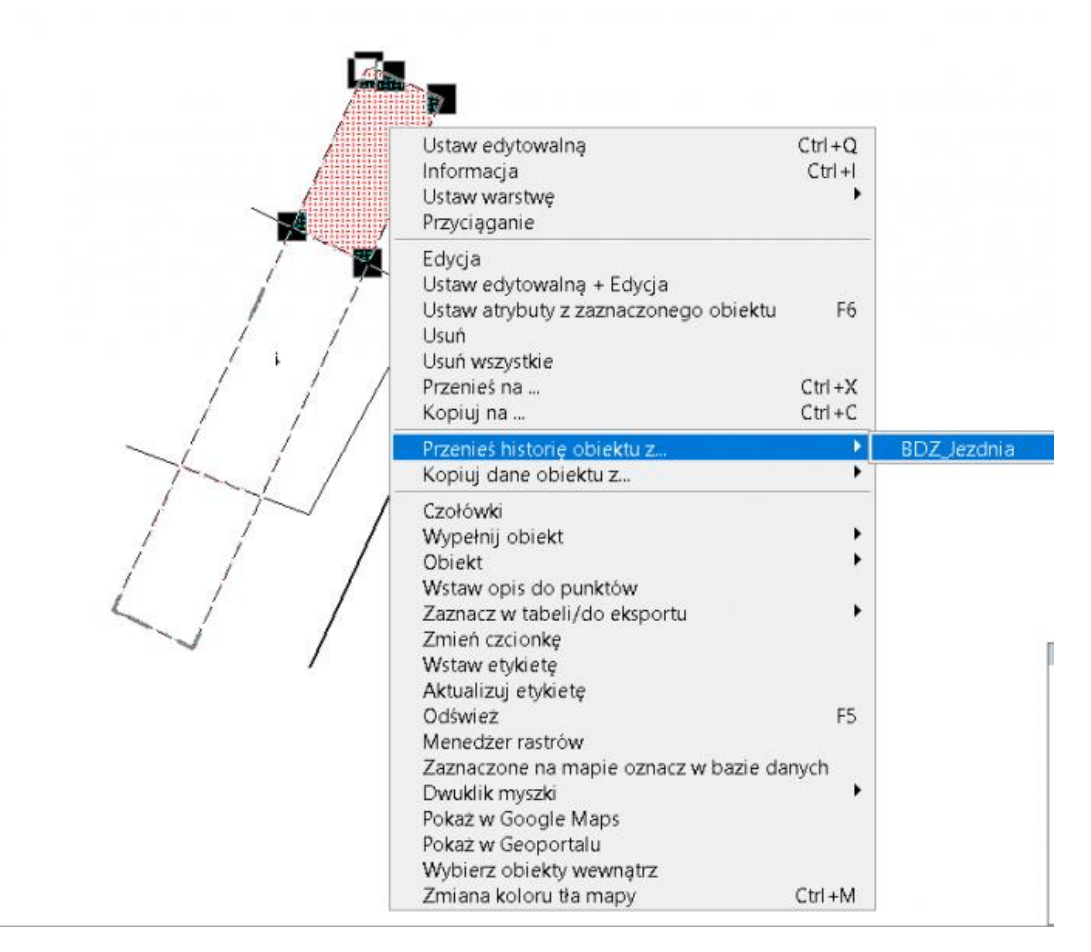

Atrybuty opisowe obiektu są dziedziczone (przepisane) po atrybutach obiektu dzielonego.

#### **2) Przecięcie obiektu zamkniętego obiektem zamkniętym (nie mylić z enklawą!)**

Przypadek, w którym możemy rozciąć obiekt powierzchniowy drugim obiektem powierzchniowym. Przykład - istniejącą skarpę pochodzącą z importu chcemy rozciąć na dwie, ponieważ przechodzi przez nią jezdnia (rys. poniżej). Tutaj znów najważniejsza jest kolejność wyboru obiektów oraz, tak jak w przypadku 1 oraz przeniesienie historii z obiektu oryginalnego, który pozostaje na mapie. Tworzy się także część wspólna tych obiektów, którą - jeśli jej nie potrzebujemy - możemy wykasować.

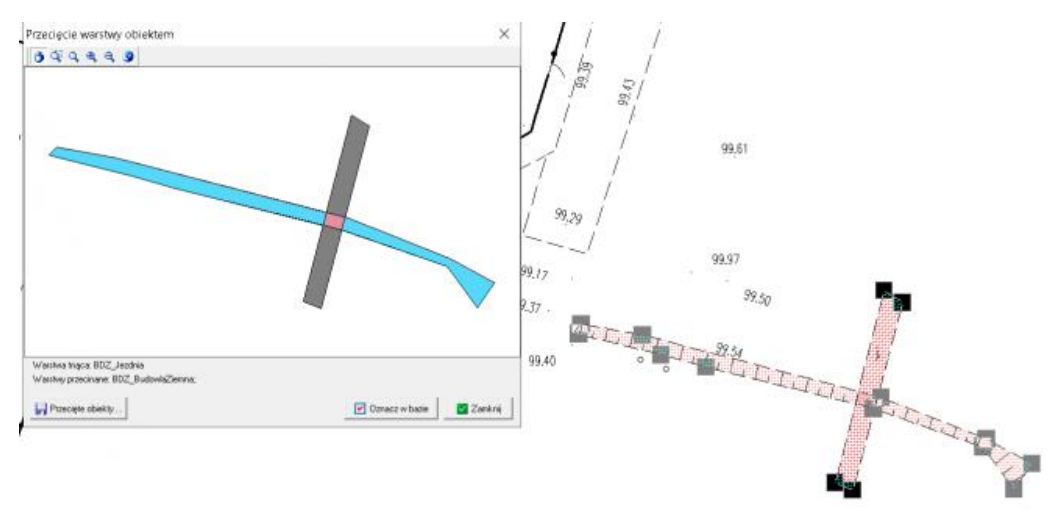

W omawianym przykładzie, należy pamiętać o usunięciu starego wypełnienia skarp i wstawieniu go ponownie dla nowych obiektów (prawy klawisz myszy na obiekcie - **Wypełnij obiekt - skarpy**).

#### **3) Przecięcie warstwy obiektem otwartym lub zamkniętym**

Narzędzie daje możliwość przecięcia całej warstwy dowolnym obiektem liniowym lub powierzchniowym. Jest to przydatne przy oznaczaniu przebiegu inwestycji liniowych. Wskazujemy obiekt tnący, wywołujemy narzędzie, a następnie z listy wybieramy warstwę do przecięcia. Możemy warstwę przeciąć lub tylko oznaczyć obiekty w bazie danych bez ich przecinania na mapie.

Przykład pokazuje przecięcie warstwy działek ewidencyjnych dowolnym zakresem.

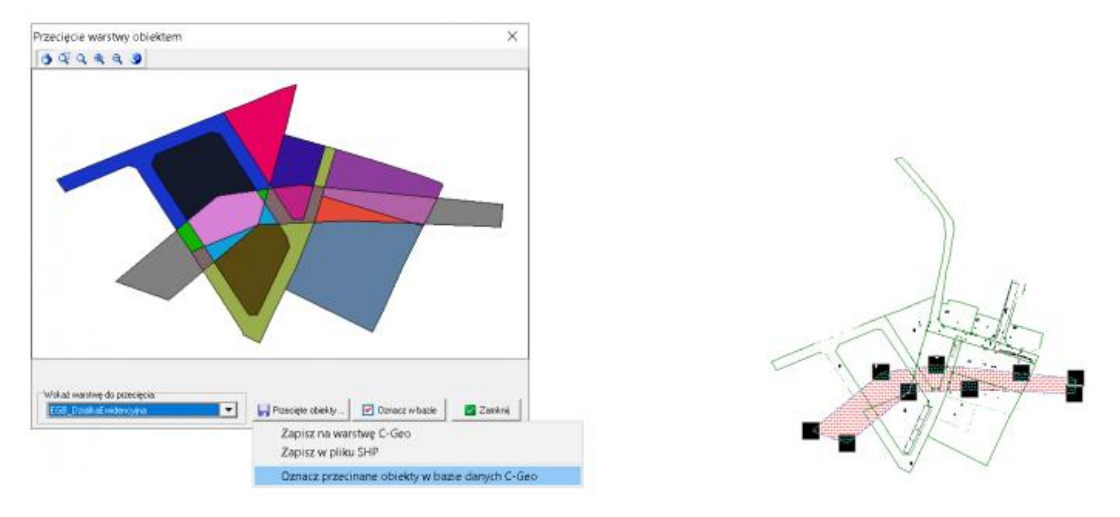

Dostępne filmy na naszym kanale na YT - [Przecięcie obiektem \(dowolnym\)](https://youtu.be/lxuUzfTm5nk) i [Zaznaczanie obiektów](https://youtu.be/Ve4WkTKrhv0) w bazie

## **11 Przenoszenie historii**

Funkcja jest **dostępna wyłącznie dla nowo utworzonych obiektów** (i tylko do momentu wykonania eksportu do pliku GML). Opcja ta kopiuje oprócz zwykłych atrybutów (tak jak w funkcji **"Kopiuj dane obiektu z …"**) także atrybut przenoszący identyfikator lokalny, **jednocześnie usuwając obiekt, z którego kopiujemy atrybuty**. Nowy obiekt, który został utworzony przez operatora programu, jest tak naprawdę kontynuacją poprzedniego obiektu, który zostaje wskazany jako jego "przodek". Dlatego przejmuje identyfikator lokalny swojego "przodka". Funkcja ta doskonale sprawdza się w sytuacji, kiedy na mapie jest wykreślony, np. przewód projektowany, a geodeta ma za zadanie skartować jego rzeczywisty przebieg w oparciu o dane uzyskane np. z pomiaru w terenie.

Trzeba mieć świadomość, że funkcja "Przenieś historię obiektu z..." to tylko narzędzie ułatwiające pracę na mapie. Bez tej funkcji to samo można byłoby wykonać przez zwykłą edycję geometrii i atrybutów dotychczas istniejącego obiektu. Czasem jednak zmiana geometrii jest bardzo czasochłonna (trzeba np. przemieścić wszystkie punkty załamania obiektu), zmienia się rodzaj geometrii (np. projektowane urządzenie techniczne oznaczone punktem po pomiarach zmienia się w powierzchnię).

Niektóre obiekty (budynek BDOT, obiekty GESUT) o stanie istnienia: w budowie lub projektowany są ze względów porządkowych przypisane do innych baz czy warstw niż obiekty istniejące. Powoduje to dodatkowo konieczność przenoszenia obiektów do innych baz, warstw mapy itp. By zaoszczędzić sobie pracy, warto wtedy skorzystać z funkcji "**Przenieś historię obiektu z...**", która wykonuje to za operatora programu.

Jak skorzystać z funkcji "Przenieś historię obiektu z..."?

- **1)** W oparciu o dane uzyskane z pomiarów kartujemy nowy obiekt wykorzystując do tego celu
	- $\mathcal{G} \equiv \Delta \times$ the ≞ 日度门 **Edytor mapy obiektowej**.
- **2)** Zaznaczamy myszką obiekt, dla którego chcemy przekopiować atrybuty.
- **3)** Klikamy prawym klawiszem myszki i wybieramy: **Przenieś historię z...**

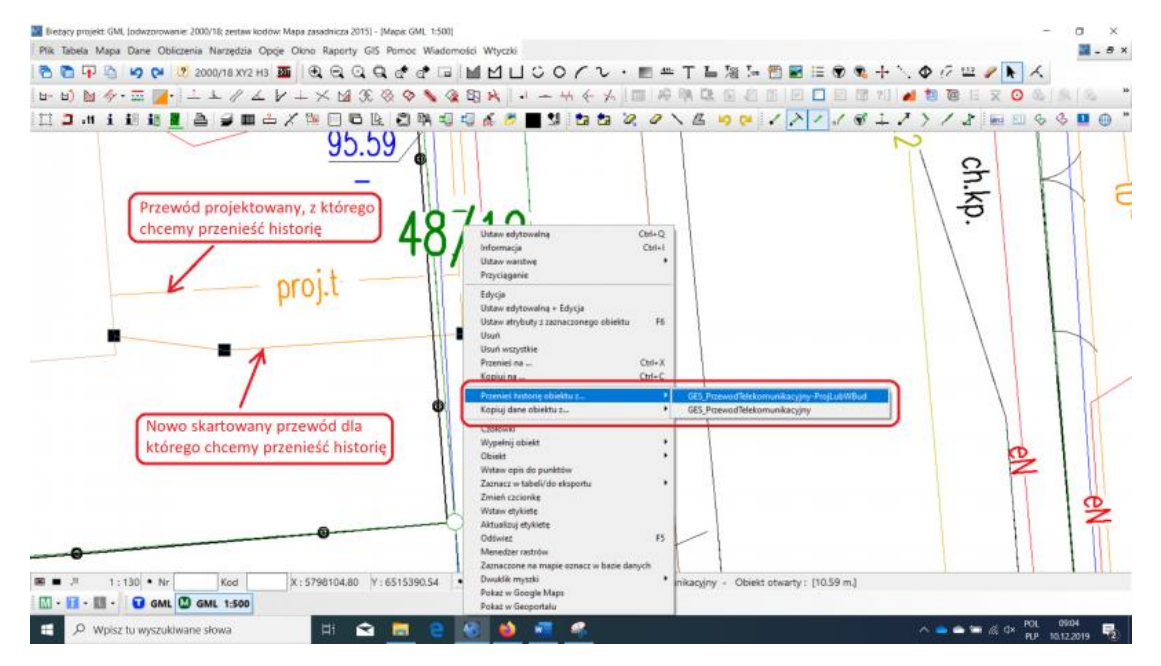

- **4)** Następnie otwiera się okno **Wskaż obiekt,** w którym zaznaczamy obiekt, z którego chcemy przenieść historię (przekopiować atrybuty).
- **5)** Po zaakceptowaniu wyboru atrybuty zostają przekopiowane do nowego obiektu.

Obiekt, z którego wykonywana jest kopia zostaje przeniesiony do historii (co oznacza usunięcie go z mapy i umieszczenie w odrębnej tabeli danych i wprowadzenie w nim wartości atrybutu **koniecWersjiObiektu** równej dacie przeniesienia do historii).

Dostępny film na naszym kanale na YT - Wybór obiektów w funkcji przenoszenia i [kopiowania atrybutów](https://youtu.be/2s_683MoQbE)

# **12 Przywrócenie stanu pierwotnego obiektu pochodzącego z importu pliku GML**

**Przywróć stan oryginalny obiektu** – funkcja dostępna w oknie bazy danych pod ikoną . Narzędzie pozwala przywróć stan pierwotny obiektów zmodyfikowanych pochodzących z importu pliku GML.

Jeżeli podczas pracy na mapie został zmodyfikowany obiekt, wówczas atrybut przenoszący datę modyfikacji zarejestruje zmianę w danym obiekcie. Nawet jeżeli zmieniono jedynie wartość atrybutu i następnie powrócono do pierwotnego wyboru atrybut **data modyfikacji** dla tego obiektu zostanie zaktualizowany, a obiekt przy eksporcie pliku GML będzie traktowany jako zmodyfikowany.

Aby skutecznie cofnąć modyfikację obiektu należy kliknąć w ikonę  $\blacksquare$  otwierającą okno bazy danych i kliknąć na mapie na obiekt, którego modyfikacja ma zostać cofnięta. Otworzy się okno bazy danych z podświetlonym wierszem klikniętego obiektu, wówczas należy kliknąć w ikonę przywracania stanu oryginalnego obiektu.

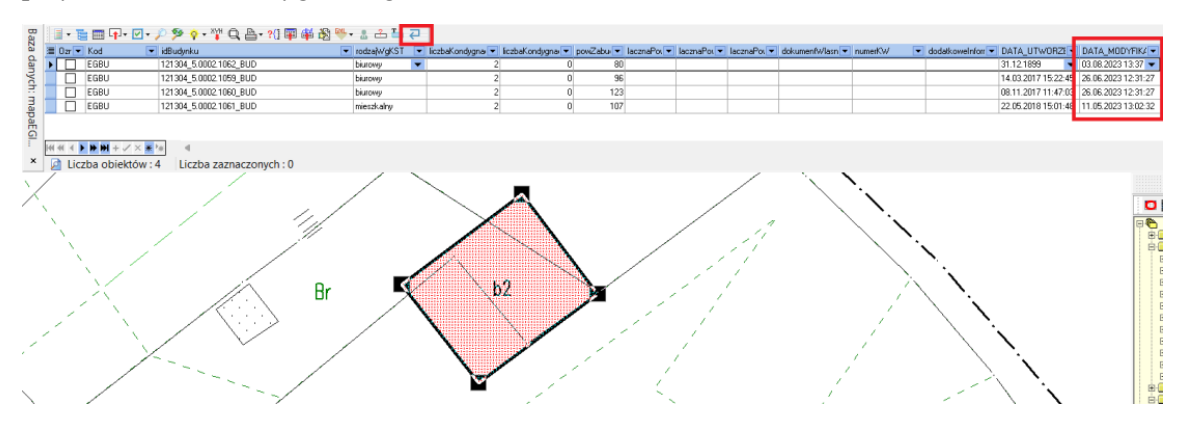

Aby przywróć stan oryginalny dla wielu obiektów jednocześnie można skorzystać z opcji w menu okna bazy danych **Zaznaczone obiekty - Przywróć stan oryginalny obiektów w aktualnej bazie** lub **Przywróć stan oryginalny obiektów we wszystkich bazach**.

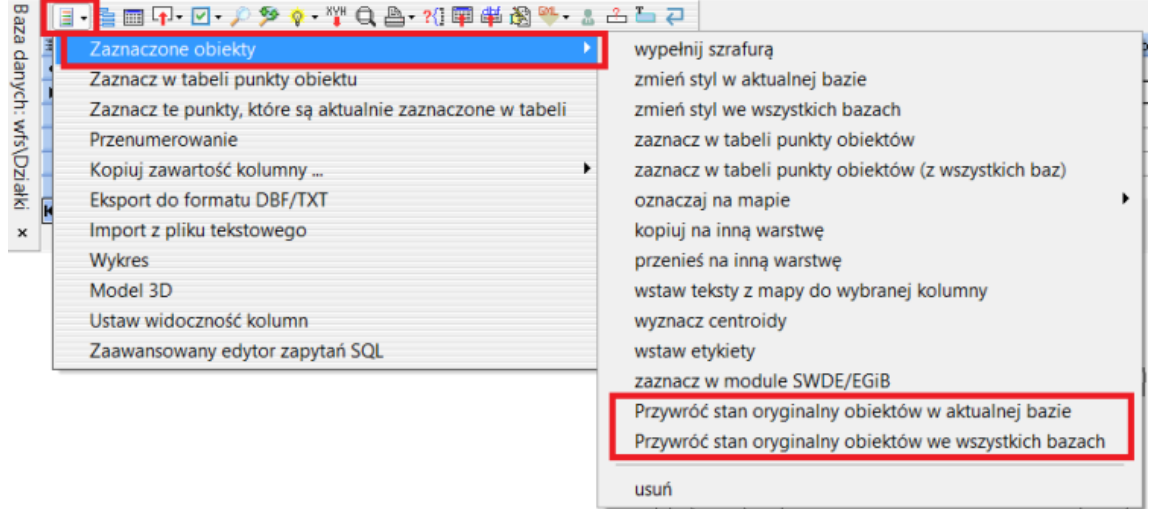

## **UWAGA!**

Przy zmianie stylizacji obiektów musimy pamiętać o ręcznej zmianie kodów. Przykładowo, jeżeli zamieniono przewód projektowany na istniejący, a następnie użyto narzędzia przywracania stanu oryginalnego obiektu, wówczas, aby wróć do poprzedniej stylizacji należy ręcznie zmienić kod obiektu.

Dostępny film na naszym kanale na YT - [Przywrócenie stanu oryginalnego obiektu](https://youtu.be/MQBgsFSAgPc) z zasobu

## **13 Enklawa – tworzenie**

Są trzy metody na zbudowanie obiektu z enklawą w środku. Dla mapy przeznaczonej do późniejszego eksportu do pliku GML lub GIV dedykowana jest pierwsza metoda.

## **METODA 1. WYKORZYSTUJĄC NARZĘDZIE PRZECIĘCIE OBIEKTÓW (roz[.10.1\)](#page-50-0)**

#### **Jest to narzędzie zalecane do wykonywania enklaw dla obiektów eksportowanych do plików GML i GIV.**

Najważniejsze przy przecięciu jest odpowiednie wybranie różnicy obiektów, a potem odpowiedniej opcji pod przyciskiem **Wstaw obiekt wynikowy na mapę**.

Ważne jest to, że tylko wybór opcji **Wstaw w miejsce...** gwarantuje przepisanie tzw. historii obiektu, jeśli pracujemy na pliku GML importowanym z ODGiK.

Jeśli chcemy wykonać kilka enklaw w jednym obiekcie wykonujemy je po kolei narzędziem, nie ma obecnie możliwości wykonania kilku enklaw na raz.

## **METODA 2 KARTUJĄC JEDNYM OBIEKTEM OBRYS ORAZ ENKLAWĘ**

## **UWAGA!!! Nie stosujemy tej opcji do tworzenia obiektów pod eksport do plików GML lub GIV.**

Enklawę (dziurę) w obiekcie uzyskiwana jest przez połączenie obrysu enklawy z granicą zewnętrzną obiektu. Wyjaśnia to poniższy rysunek. Należy zbudować obiekt zamknięty za pomocą

**edytora mapy obiektowej** lub narzędzia **Obiekt zamknięty** w kolejności jak na rysunku:

1,2,3,4,5,6,7,4,3,8,9,10,11,1

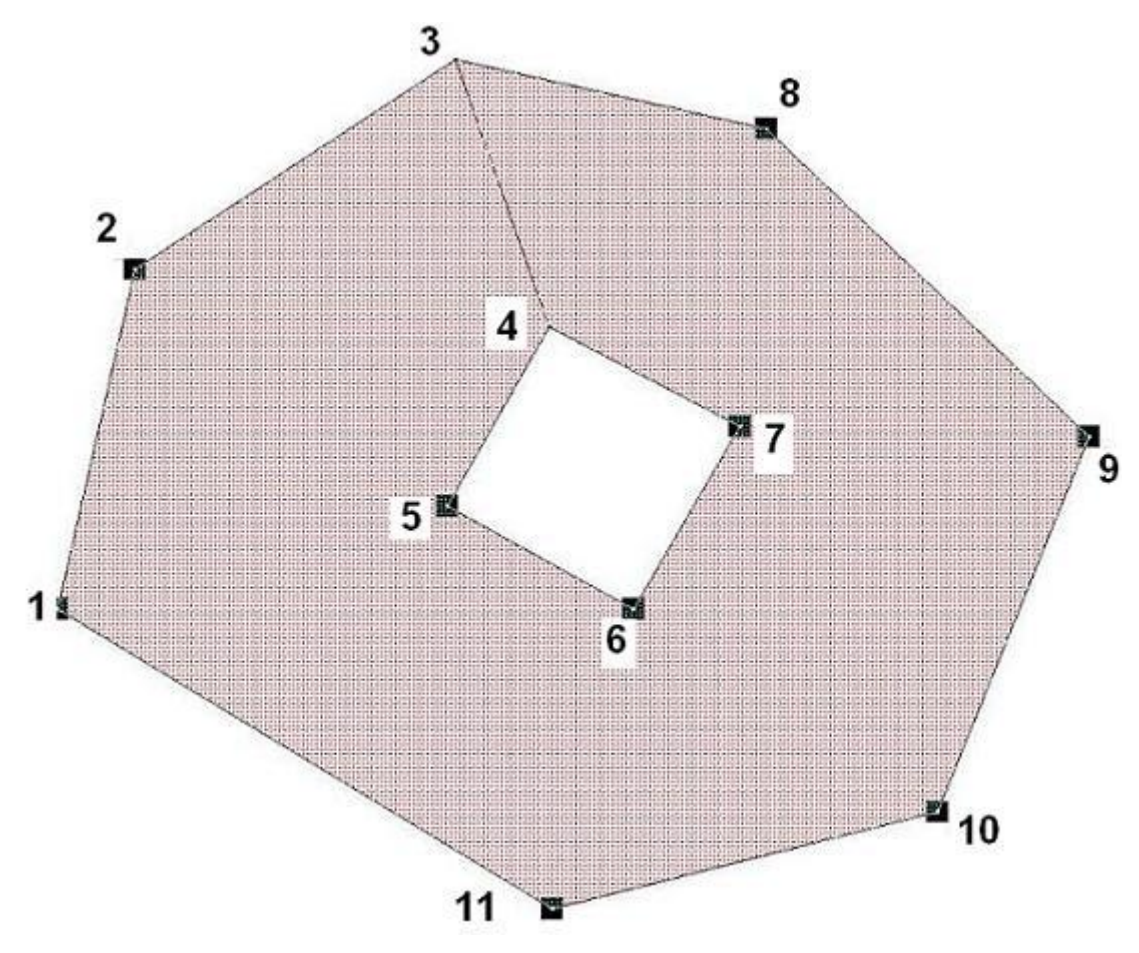

## **METODA 3. WYKORZYSTANIE NARZĘDZIA [Przycięcie mapy](http://softline1.geo.pl/wiki/index.php?title=Przyci%C4%99cie_mapy)**

#### **UWAGA!!! Nie zalecamy tej opcji do tworzenia obiektów pod eksport płków GML i GIV jest to jednak możliwe, ale również o wiele bardziej wymagające działanie niż opisane w metodzie 1.**

W pierwszej kolejności tworzymy dwa obiekty zamknięte. w taki sposób, by jeden z nich stanowił element wycinający enklawę (dziurę). Wybierając ten obiekt, możemy wykorzystać narzędzie przycięcia rysunku używając opcji **Przytnij do wskazanego obiektu i** ustawieniami **Pozostaw treść mapy znajdującą się na zewnątrz zadanego obszaru** oraz **Zapisz jako wielolinie/multipoligon** otrzymamy obiekt z enklawą.

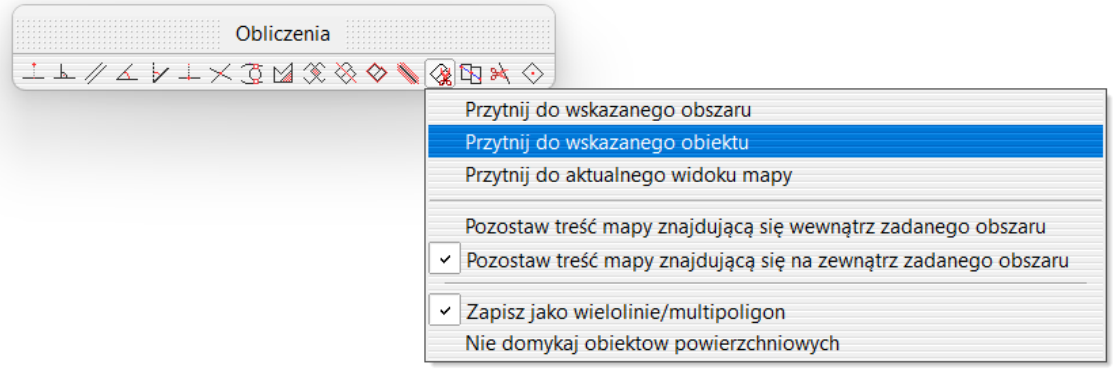

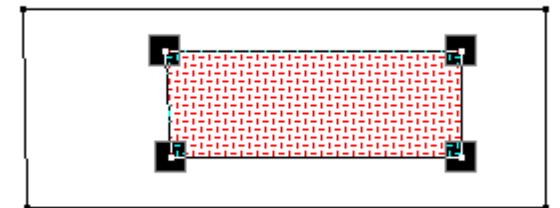

## **Otrzymany** obiekt

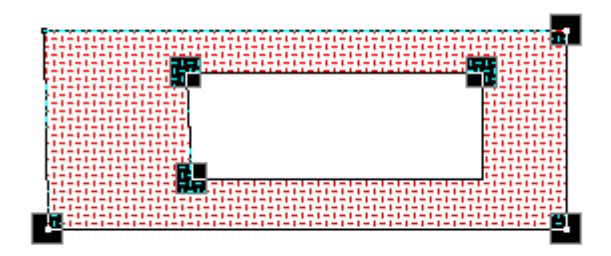

Warto zapamiętać podczas tworzenia tego elementu należy usunąć z widoczności warstwy znajdujące się pod obiektem wycinającym, ponieważ on wycina wszystko co znajduje się w tym momencie na mapie w zasięgu wybranego obszaru.

Użycie metody opisano na przykładzie w artykul[e Wycięcie enklawy](http://softline1.geo.pl/wiki/index.php?title=Wyci%C4%99cie_enklawy_w_obiekcie) w obiekcie.

Dostępny film na naszym kanale na YT - [Prostsze tworzenie enklaw](https://youtu.be/HUVyLrZW8Vo) w obiektach

## **14 Eksport i Eksport różnicowy**

**Eksport do GML** - eksport pliku z programu C-GML do formatu GML zgodnie ze standardem określonym w Rozporządzeniach o Mapie Zasadniczej, BDOT500, GESUT i EGiB.

Aby rozpocząć pracę z mapą należy stosować się do wskazówek zawartych w rozdziale [\(2.1\)](#page-4-0) [Import GML.](#page-4-0)

Po zakończeniu pracy na mapie należy ją wyeksportować jako **XML-GML Mapa Zasadnicza 2021** jak na poniższym rysunku (**Plik - Eksport - XML-GML Mapa Zasadnicza 2021**).

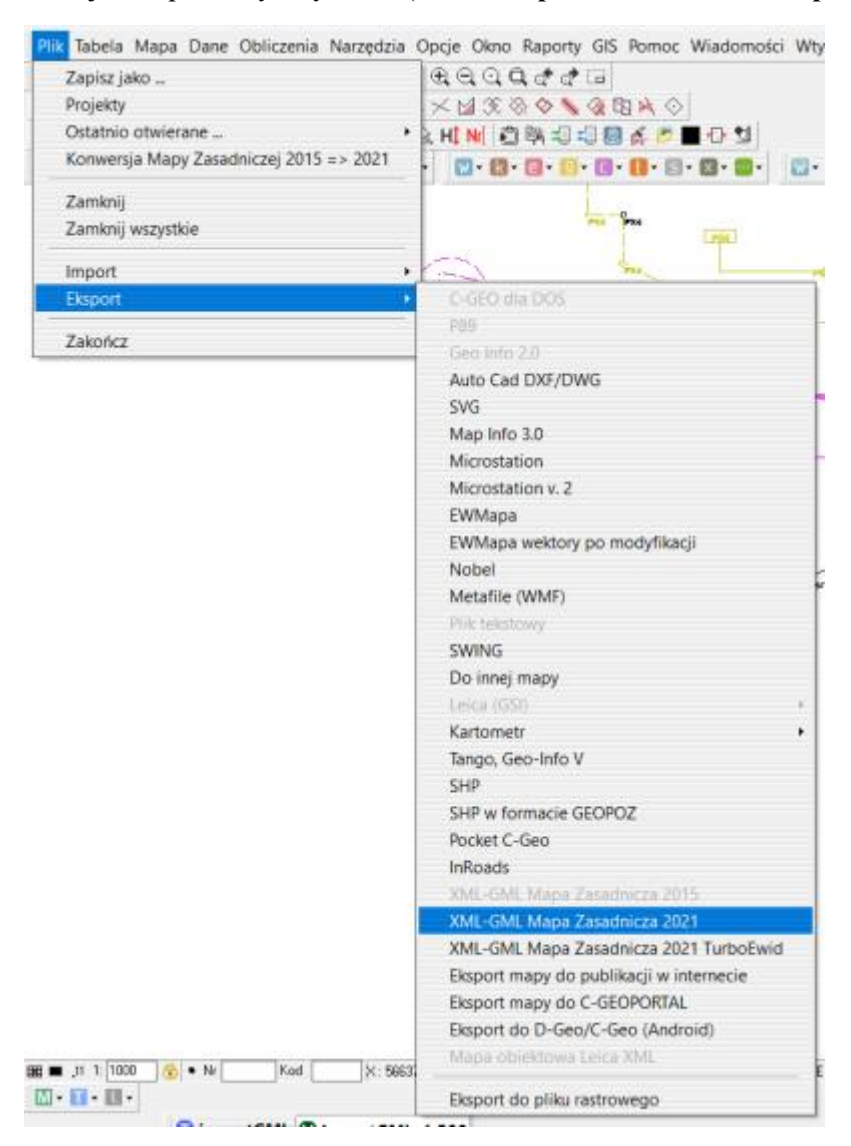

- 1) Pojawia się pytanie o nazwę i lokalizację pliku po eksporcie wpisujemy nazwę, wybieramy lokalizację, klikamy **Zapisz**.
- 2) W kolejnym kroku wyświetlone zostaje właściwe **okno eksportu**, poniżej omówiono poszczególne ustawienia:

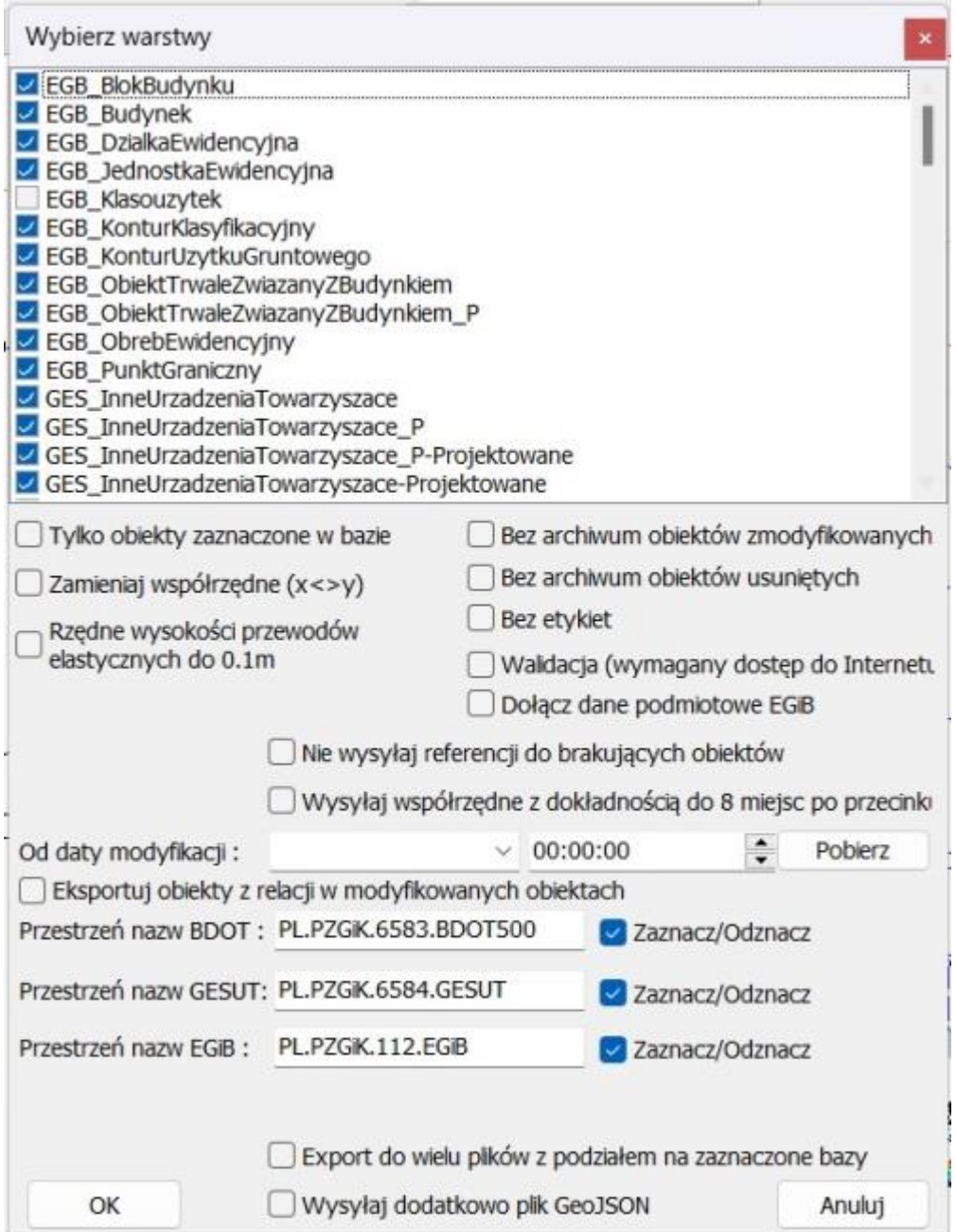

- **lista warstw** z listy można wybrać warstwy, które chcemy eksportować; domyślnie zaznaczone są wszystkie. Po kliknięciu na tę listę uzyskujemy kilka dodatkowych opcji zaznaczania warstw. Ważne jest to, że eksportowane są tylko warstwy, które są zgodne z Rozporządzeniem;
- **Tylko obiekty zaznaczone w bazie** eksport tylko tych wybranych obiektów, które są aktualnie zaznaczone w bazach danych;
- **Zamieniaj współrzędne (x<>y)** zamiana współrzędnych podczas eksportu. Opcja, z której nie korzysta się do eksportów plików GML dla ODGiK, zastosowanie może mieć przy eksporcie do programów GIS'owych;
- **Rzędne wysokości przewodów elastycznych do 0.1m** eksport rzędnych na przewodach elastycznych z dokładnością do 10cm;
- **Bez archiwum obiektów zmodyfikowanych, Bez archiwum obiektów usuniętych** eksport obiektów bez ich poprzednich wersji (historii) tzn., jeśli zmodyfikowaliśmy lub usunęliśmy obiekt pochodzący z importu pliku GML to nie zostanie wysłana informacja o

tej modyfikacji/usunięciu. Podczas eksportu plików GML dla ODGiK nie zaleca się korzystania z tej opcji - wysłana powinna zostać cała historia modyfikacji.

- **Bez etykiet** eksport pliku GML bez etykiet. Opcja niezalecana do eksportów plików GML dla ODGiK;
- **Walidacja (wymagany dostęp do internetu)** opcja, która wywołuje kontrolę pliku GML; nieaktywna, gdy eksportujemy GML z podziałem na bazy. Więcej w [Walidacja](http://softline1.geo.pl/wiki/index.php?title=Walidacja_2021)  [2021.](http://softline1.geo.pl/wiki/index.php?title=Walidacja_2021)
- **Dołącz dane podmiotowe EGiB** specyficzna opcja dla prac geodezyjnych ewidencyjnych. Po zaznaczeniu tej opcji do eksportu do bazy EGiB dołączone zostają dane podmiotowe pochodzące z wcześniej importowanego do tej mapy pliku.
- **Nie wysyłaj referencji do brakujących obiektów** z tej opcji zalecamy korzystać tylko, gdy wykonujemy eksport od daty modyfikacji. Pozwala na pominięcie relacji do obiektów, których nie ma w pliku. Przykład: zaimportowano jezdnię wraz z punktami wysokościowymi. Zmodyfikowano tylko jezdnię, ale nie ruszano punktów. Eksportując od daty modyfikacji bez włączonej tej opcji w pliku znajdzie się jezdnia oraz relacje do punktów wysokościowych, zaś samych punktów nie będzie. w C-GML oraz w niektórych programach w ośrodkach może pojawić się błąd "Brak obiektu, do którego jest referencja". Opcja zalecana dla eksportów do Ewmapy.
- **Wysyłaj współrzędne z dokładnością do 8 miejsc po przecinku** UWAGA!!! TYLKO DO EKSPORTÓW DO EWMAPY. Opcja konieczna, gdy ośrodek prowadzi zasób z dokładnością wyższą niż wymagana w przepisach;
- **Od daty modyfikacji**  opcja konieczna, jeśli chcemy wykonać tzw. eksport różnicowy. Oznacza to, że w pliku znajdą się tylko obiekty nowe, zmodyfikowane oraz usunięte, bez obiektów niezmodyfikowanych. Datą modyfikacji jest data rozpoczęcia pracy na mapie. w większości przypadków wystarczający jest wybór samej daty, nie ma potrzeby wyboru dokładnej godziny. Wybór godziny ma sens tylko w sytuacji, kiedy otrzymaliśmy plik z ośrodka, opracowaliśmy i eksportujemy w tym samym dniu.
- **Eksportuj obiekty z relacji w modyfikowanych obiektach** z tej opcji zalecamy korzystać tylko, gdy wykonujemy eksport od daty modyfikacji. Pozwala rozszerzyć zakres eksportu o obiekty niezmodyfikowane, ale powiązane relacyjnie z tymi, które były modyfikowane. w niektórych ODGiK wymagany jest taki eksport, zamiast wydawania wszystkich obiektów (bez daty modyfikacji).
- **Przestrzeń nazw (...)** numery baz BDOT, GESUT, EGiB. Więcej tutaj: [Przestrzeń nazw](http://softline1.geo.pl/wiki/index.php?title=Przestrze%C5%84_nazw) . Opcja **Zaznacz/Odznacz** przy poszczególnych bazach zaznacza/odznacza warstwy danej bazy do eksportu.
- **Export do wielu plików z podziałem na bazy** opcja pozwala na eksport kilku plików z podziałem na bazy BDOT, GESUT, EGiB (w zależności od tego, które bazy wybierzemy do eksportu poprzez **Zaznacz/Odznacz**). Utworzone pliki mają tą samą nazwę z dopiskiem wskazującym na daną bazę. Przy włączonej tej opcji walidacja jest nieaktywna.
- 3) Po zatwierdzeniu i eksporcie pojawia się statystyka wyeksportowanych obiektów, czyli zestawienie obiektów nowych, zmodyfikowanych i usuniętych, którą można otworzyć, a następnie zapisać w notatniku.

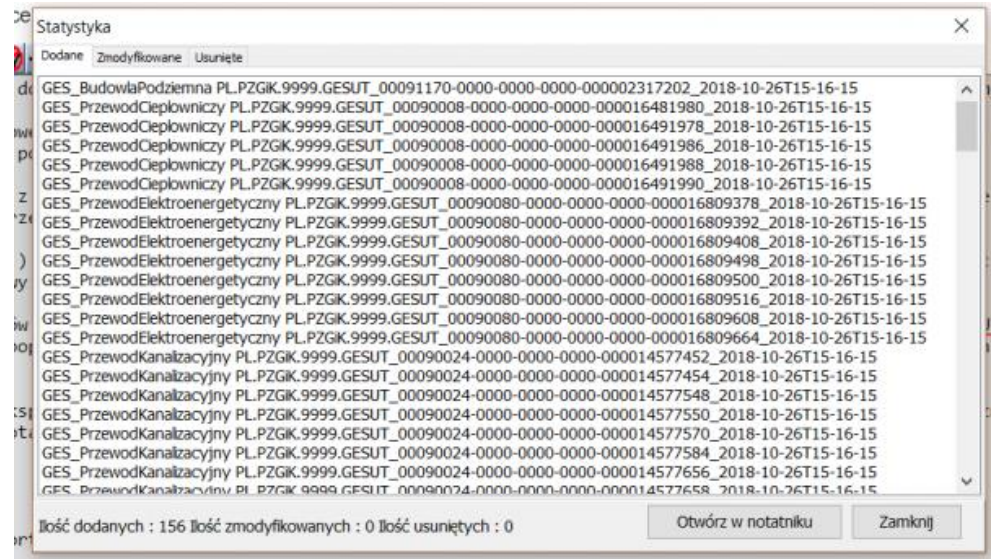

Po zamknięciu okna statystyki eksport zostaje zakończony lub wywołana zostaje walidacja.

#### **EKSPORT DO TURBOEWID**

Eksport mapy przeznaczonej do systemu TurboEWID przebiega według kroków opisanych powyżej. Różnicą jest wybór opcji eksportu w zakładce **Plik - Eksport**, gdzie należy wybrać **XML-GML Mapa Zasadnicza 2021 TurboEwid**.

Następnie postępować w ten sam sposób jak opisano to wyżej w punktach od 1 do 4 z tym, że w kroku 3 w oknie eksportu GML została uaktywniona opcja **Bez archiwum obiektów zmodyfikowanych**

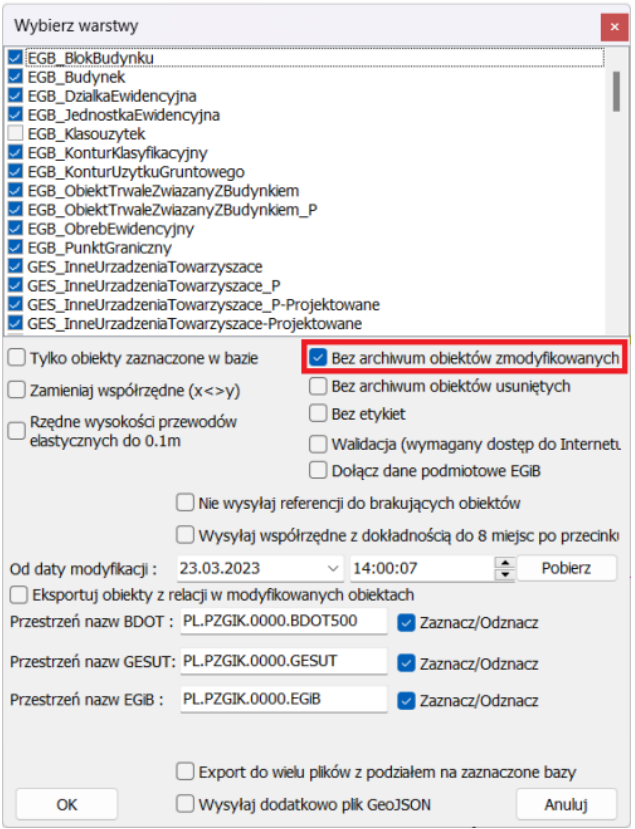

### **JAK SPRAWDZIĆ RELACJA UTWORZONE MIĘDZY OBIKETAMI PODCZAS EKSPORTU**

Należy otworzyć wyeksportowany plik GML przeglądarką internetową lub notatnikiem z funkcją kolorowania składni XML'a (np. Notepad++) i wyszukujemy odpowiednio pola, które odpowiadają za relacje, czyli przykładowo:

- **budynekZBlokiemBud** w obiekcie *EGB\_BlokBudynku* powinien być wypełniony referencją do identyfikatora **EGB\_Budynek**
- **budynekZElementamiZwiazanymi** w obiekcie *EGB\_ObiektTrwaleZwiazanyZBudynkiem* – również powinien być wypełniony referencją do identyfikatora **EGB\_Budynek**
- **rzednaObiektu** dla urządzenia GESU, który opisuje punkt wysokościowy powinien być wypełniony referencją do obiektu **GES\_Rzedna**.

Podobnie jest z innymi relacjami w schemacie GML – trzeba tylko znać nazwę atrybutu, w którym wpisana jest referencja – zwykle w rozporządzeniach jest to opisane jako association.

Dostępny film na naszym kanale na YT - [Eksport obiektów powiązanych relacyjnie](https://youtu.be/nJ6lvYcRGwI)

## **15 Walidacja**

#### NA CZYM POLEGA WALIDACJA?

Słownik języka polskiego PWN podaje, że walidacja jest to ogół czynności mających na celu zbadanie odpowiedniości (poprawności), trafności lub dokładności czegoś. w przypadku wykonywanych przez geodetę map obiektowych w formacie GML walidacja jest sprawdzeniem pliku w zakresie:

- 1) poprawności składniowej,
- 2) poprawności geometrii,
- 3) poprawności atrybutów,
- 4) poprawności topologicznej **brak określonych zasad w obowiązujących przepisach**,
- 5) kontroli merytorycznej **brak obowiązującego modelu danych**.

#### **1) WALIDACJA SKŁADNIOWA**

W kontroli tej sprawdzana jest poprawność (odpowiedniość) pliku GML z jego modelem danych zawartym w pliku XSD (schematem aplikacyjnym).

#### **PRZYKŁAD:**

Na mapie skartowany został obiekt - jezdnia (OT\_Komunikacja). Jednak dla skartowanego obiektu nie został podany atrybut "zrodlo":

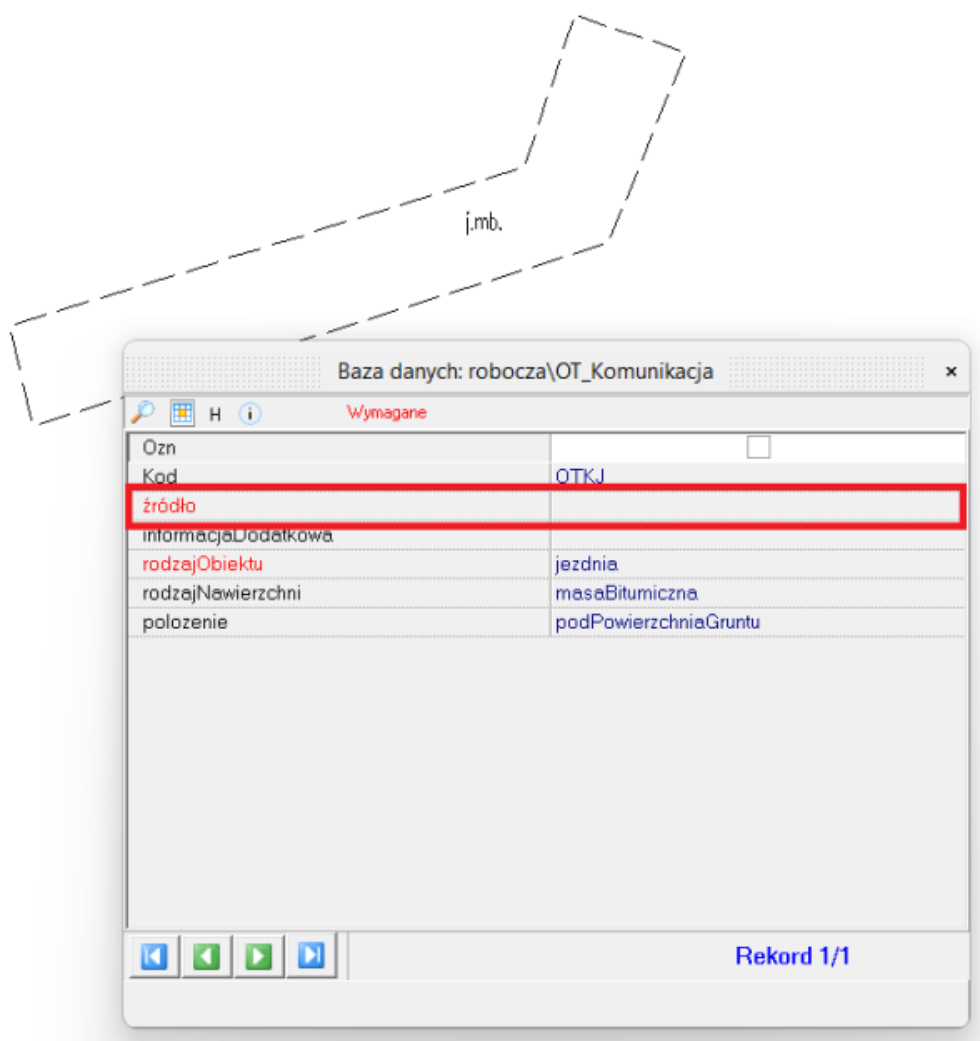

We fragmencie pliku GML wygenerowanego z mapy obiektowej widać, że atrybut "zrodlo" nie ma podanej żadnej wartości:

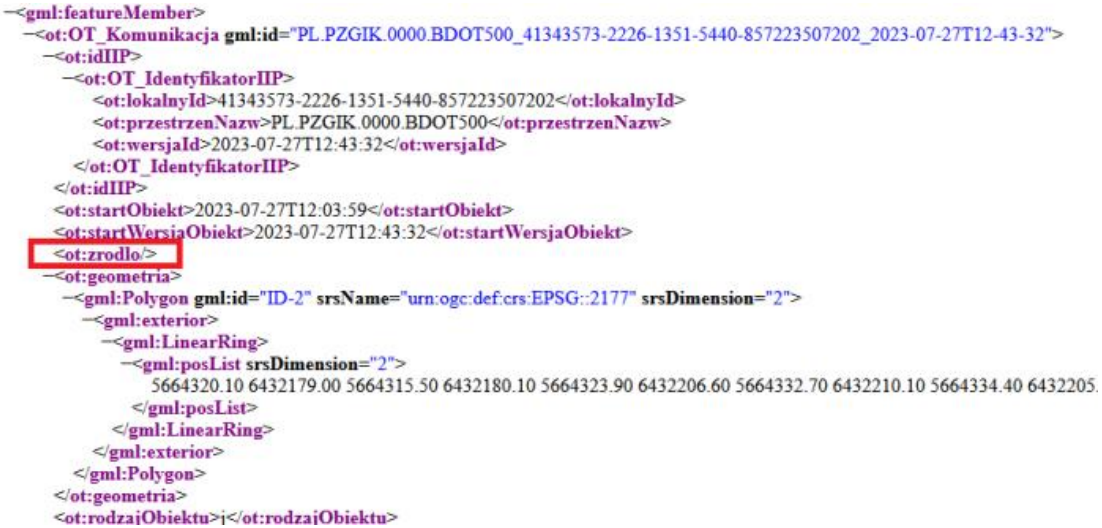

Zgodnie z modelem danych określonym w załączniku nr 2 do Rozporządzenia Rozporządzeniem Ministra Rozwoju, Pracy i Technologii z dnia 23 lipca 2021 r. w sprawie bazy danych obiektów topograficznych oraz mapy zasadniczej i udostępnionym

w repozytorium interoperacyjności schemacie aplikacyjnym – BDOT500-1.3.XSD dla obiektów OT\_ObiektBDOT500Type atrybut "zrodlo" jest wymagany:

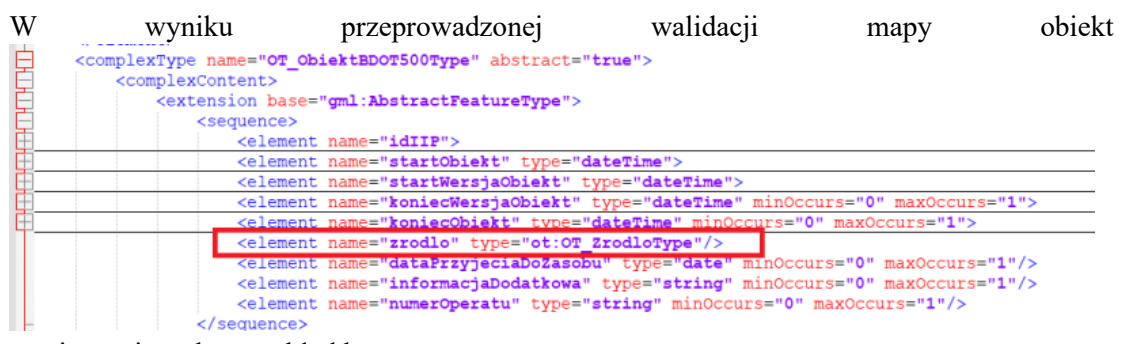

owej zostaje wskazany błąd krytyczny:

#### **2) POPRAWNOŚĆ GEOMETRII**

Walidacja geometrii zaliczana jest do weryfikacji składniowej. To czy dany obiekt należy przedstawić jako obiekt punktowy (Point), powierzchniowy (Surface), lub jako krzywą (Curve) wynika z zapisów schematu XSD w zakresie geometrii obiektów. w obecnie obowiązującym rozporządzeniu dla niektórych obiektów dopuszczalne są również geometrie multipunktowe (MultiPoint), multipowierzchniowe (MultiSurface) i multiliniowe (MultiCurve).

#### **PRZYKŁAD:**

Obiekt budynek (EGB\_Budynek) jest obiektem powierzchniowym (MultiSurface) zgodnie z Rozporządzeniem Ministra Rozwoju, Pracy i Technologii z dnia 27 lipca 2021 r. w sprawie ewidencji gruntów i budynków i opublikowanym schematem aplikacyjnym EGIB\_1.8.XSD:

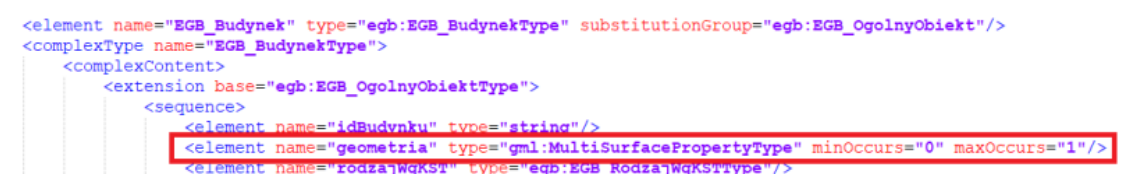

Na mapie obiektowej skartowano budynek za pomocą odcinków.

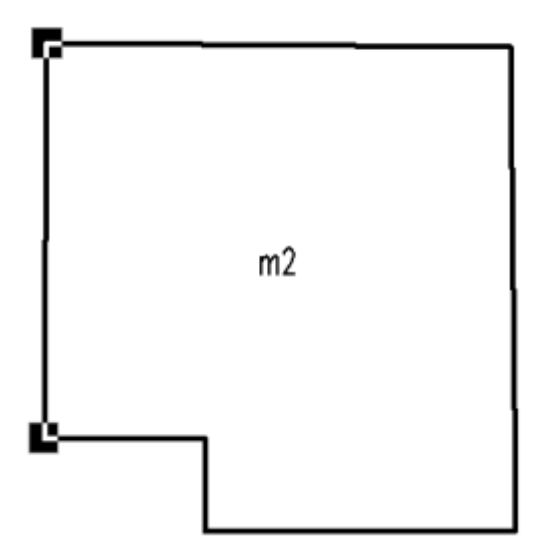

W wyniku przeprowadzonej walidacji mapy obiektowej zostaje wskazany błąd krytyczny walidacji składniowej o niepoprawnej geometrii obiektu:

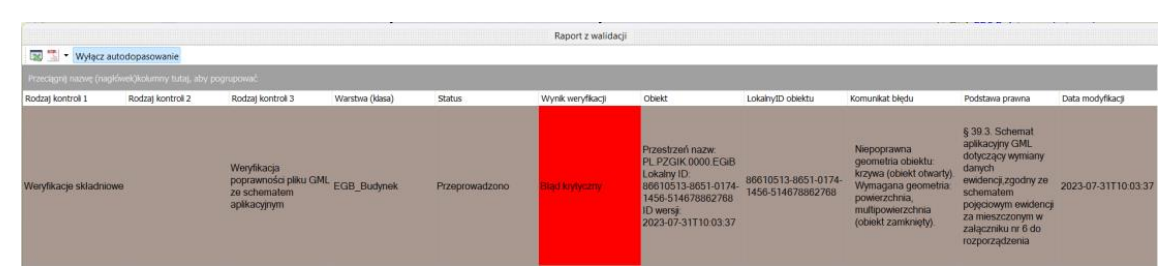

## **3) WALIDACJA ATRYBUTOWA**

Walidacja atrybutowa polega na kontroli zgodności z modelem poszczególnych atrybutów obiektów. Innymi słowy w kontroli atrybutowej sprawdzane są wzajemne zależności między atrybutami dla danego obiektu oraz sprawdzane są wzajemne relacje między obiektami.

#### **PRZYKŁAD 1:**

Zgodnie z Rozporządzeniem Ministra Rozwoju, Pracy i Technologii z dnia 23 lipca 2021r. w sprawie geodezyjnej ewidencji sieci uzbrojenia terenu, atrybut "**informacjaDodatkowa**" nie zawsze jest wymagany (liczność 0..1).

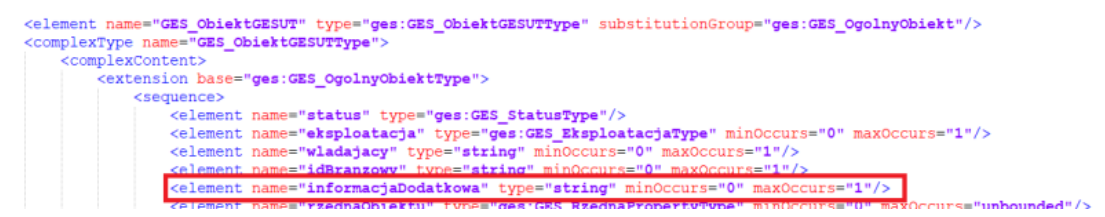

Rozporządzenie przewiduje obiekt urządzenie techniczne we wszystkich sieciach GESUT. Wyjątkowo atrybut "**informacjaDodatkowa**" jest dla tych obiektów (punkt/linia/powierzchnia) obligatoryjny. Poniżej wpis w rozporządzeniu dla urządzenia technicznego sieci elektroenergetycznej.

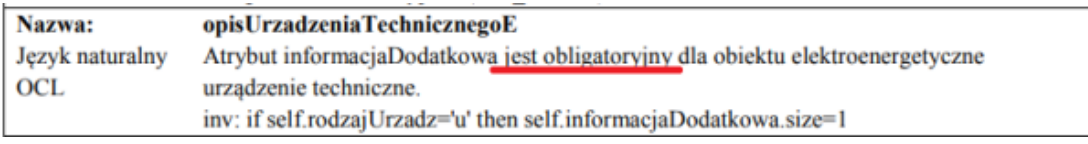

Weryfikacja atrybutowa w programie C-GML w przypadku niewypełnienia tego atrybutu dla obiektu urządzenie techniczne sieci elektroenergetycznej (GES\_UrzadzeniaSiecElektroenergetyczna) zwraca w walidacji komunikat "**Atrybut informacja dodatkowa jest wymagany**".

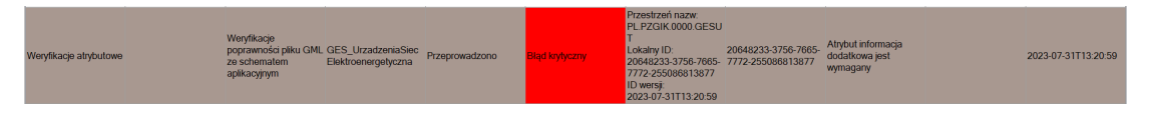

## **PRZYKŁAD 2:**

W wyniku przeprowadzonej walidacji atrybutowej może pojawić się błąd krytyczny o treści: **Obiekt ma zdefiniowany element dzialkaZabudowana bez przekazania jego wartosci (EGB\_Budynek)**. Błąd ten świadczy o tym, że nie ma utworzonej przez użytkownika programu lub zaimportowanej z pliku GML otrzymanego z PODGiK działki ewidencyjnej, na której znajduje się budynek. Innymi słowy budynek "stoi niejako w powietrzu" a nie na działce ewidencyjnej. w bazie EGiB jest wymagane by każdy budynek był położony na działce ewidencyjnej i miał w pliku GML zapisaną relację do tej działki - **ten błąd sygnalizuje brak takiej obowiązkowej relacji**.

Relacja budynek – działka ewidencyjna została zapisana w Rozporządzeniu Ministra Rozwoju, Pracy i Technologii z dnia 27 lipca 2021 r. w sprawie ewidencji gruntów i budynków.

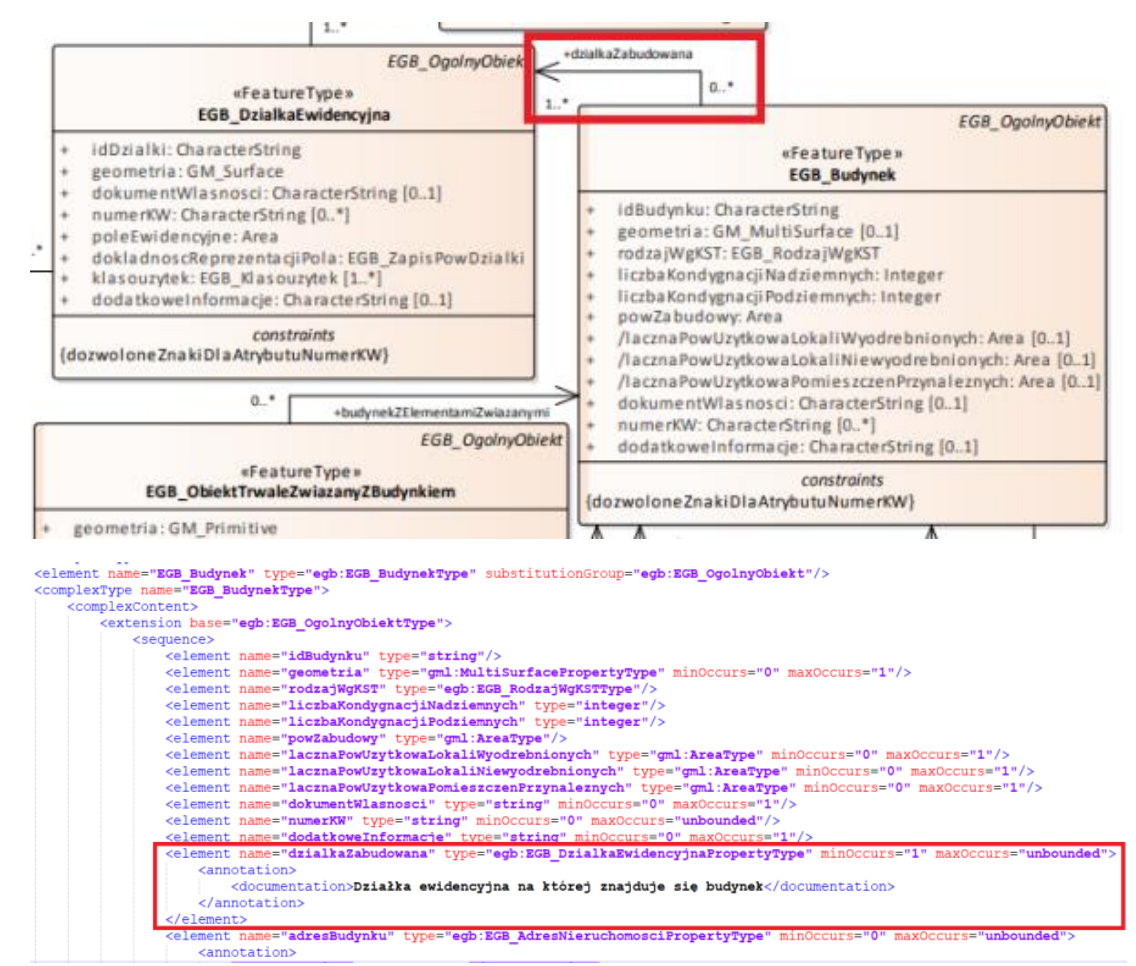

#### **4) KONTROLA TOPOLOGICZNA**

Kontrola topologiczna polega na sprawdzeniu relacji topologicznych na mapie. **Obecnie obowiązujące przepisy nie wymagają przeprowadzenia takiej kontroli**. w nieaktualnym już Rozporządzeniu Ministra Administracji i Cyfryzacji z dnia 21 października 2015 r. w sprawie powiatowej bazy GESUT i krajowej bazy GESUT, czy Rozporządzeniu Ministra Administracji i Cyfryzacji z dnia 2 listopada 2015r. w sprawie bazy danych obiektów topograficznych oraz mapy zasadniczej wyszczególnione zostały zasady poprawnych relacji topologicznych.

Według tych przepisów relacje topologicznie nie mogą zawierać:

• zdublowanych wierzchołków linii,

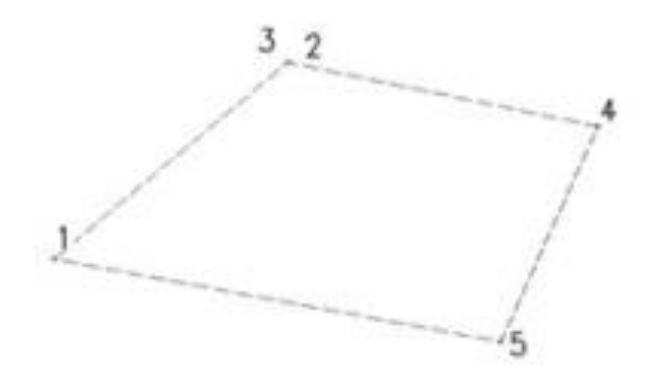

zapętleń linii,

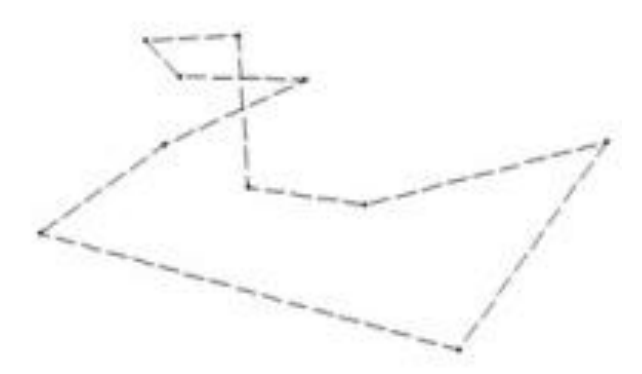

• uskoków linii,

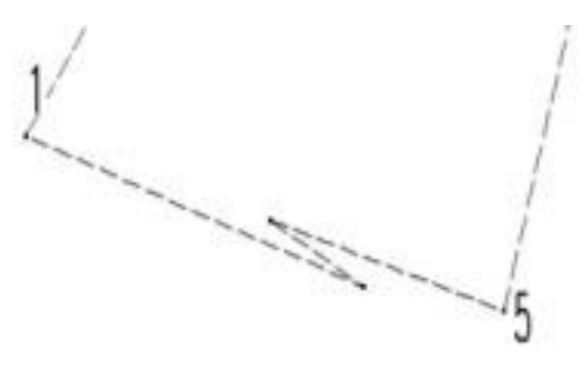

- niedociągnięć połączeń dwóch linii, powierzchni,
- przeciągnięć połączeń dwóch linii, powierzchni,

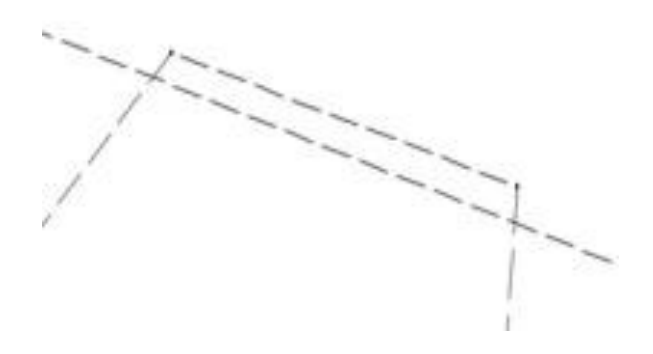

- bliskiego sąsiedztwa wierzchołków (zasada wykonywania kontroli opisana w artykule [Walidacja\)](http://softline1.geo.pl/wiki/index.php?title=Walidacja_2021)
- brakujących segmentów obiektów liniowych i powierzchniowych niewynikających z materiałów źródłowych.

**Ważne jest, że w obecnie obowiązujących rozporządzeniach nie wskazano konkretnych zasad przeprowadzania kontroli topologicznej jak również nie wskazano obowiązku przeprowadzania takiej kontroli. Przestrzeganie wypisanych zasad stanowić może również dobrą praktykę geodezyjną i zalecane jest wykonanie kontroli topologicznej przed oddaniem mapy do zasobu**.

#### **5) KONTROLA MERYTORYCZNA**

Do tej pory kontrolę przeprowadzano na podstawie modelu jakości GESUT udostępnionego przez GUGiK. Kontrola ta polegała na sprawdzeniu uzupełnionych atrybutów obiektów bazy GESUT pod kątem poprawności logicznej oraz wykryciu tzw. czeskich błędów.

Na ten moment brak jest podobnych wytycznych odnoszących się do obecnie obowiązujących przepisów.

#### **NARZĘDZIA DO PRZEPROWADZANIA WALIDACJI**

Geodeci sporządzający mapę obiektową w formacie GML mają do dyspozycji szereg walidatorów plików GML m.in.:

#### **1. Wtyczka do QGIS udostępniona przez GUGiK**

Urzędowy Walidator do plików GML dostępny jest w oficjalnym repozytorium wtyczek QGiS. Aby można było korzystać z wtyczki w programie QGIS na swoim stanowisku należy zainstalować wtyczkę wybierając zakładkę **Wtyczki - Zarządzanie wtyczkami…** i w wyszukiwarce wszystkich wtyczek wpisać **Walidator**. Gdy zostanie wyszukany: **Walidator plików GML** kliknąć przycisk **Zainstaluj wtyczkę**.

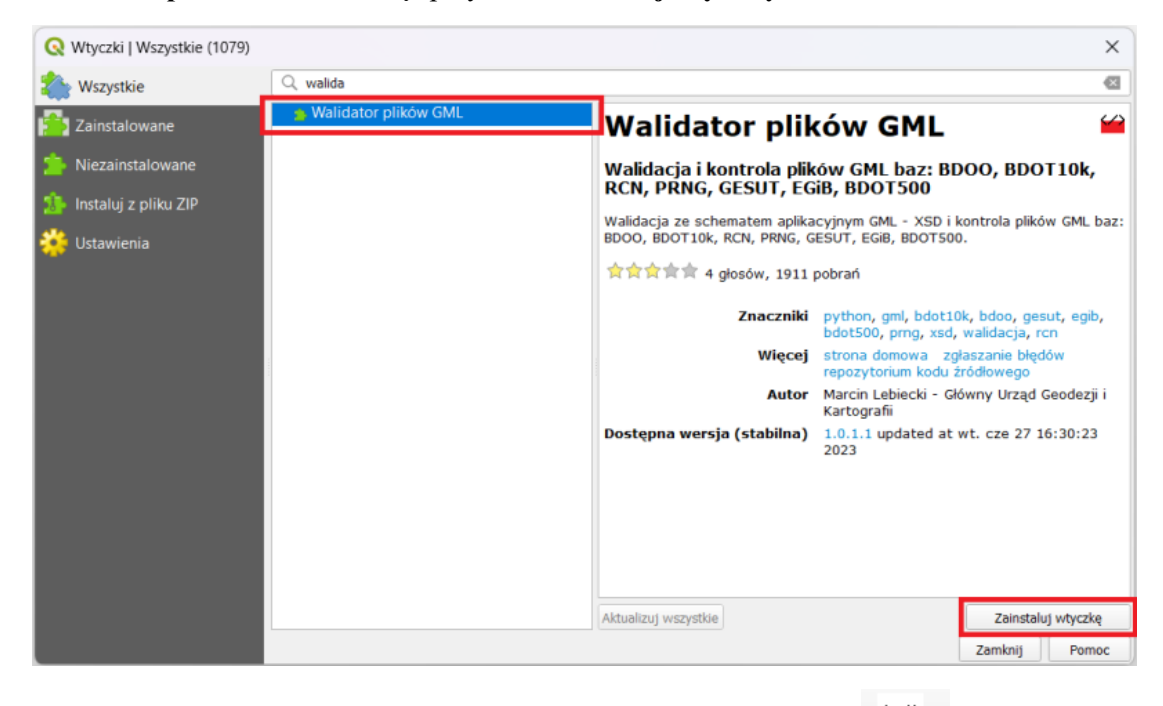

Na pasku narzędzi programu zostanie wyświetlona ikona walidatora - . Zainstalowany Walidator można również uruchomić z poziomu zakładki **Wtyczki**.
Za pomocą wtyczki możliwa jest walidacja ze schematem aplikacyjnym GML - XSD i kontrola plików GML baz: BDOO, BDOT10k, RCN, PRNG, GESUT, EGiB, BDOT500.

#### **2. Walidato[r GML Factory](http://softline1.geo.pl/wiki/index.php?title=GML_Factory_(_Walidator_)) firmy Softline Plus umożliwiający:**

- walidację składniową i atrybutową plików GML zawierających wyłącznie obiekty bazy EGiB (przy wykorzystaniu aplikacji ZSIN);
- walidację składniową i atrybutową plików GML z obiektami wszystkich baz danych: EGiB, BDOT500, GESUT, BDSOG, PRPOG, PRG, EMUiA, RCiWN, BDOT10k;
- przeglądanie załadowanych danych z GML na mapie numerycznej, pozwalające m.in. na wyświetlenie w tabeli atrybutów i błędów walidacji dla wybranego obiektu na czy zaznaczenie na rysunku obiektów z błędami walidacji;
- analiza wyników walidacji
- eksport do pliku XLS (lub CSV dla GML o ilości obiektów uniemożliwiającej utworzenie pliku XLS) wszystkich lub wybranych klas obiektów w pliku GML.

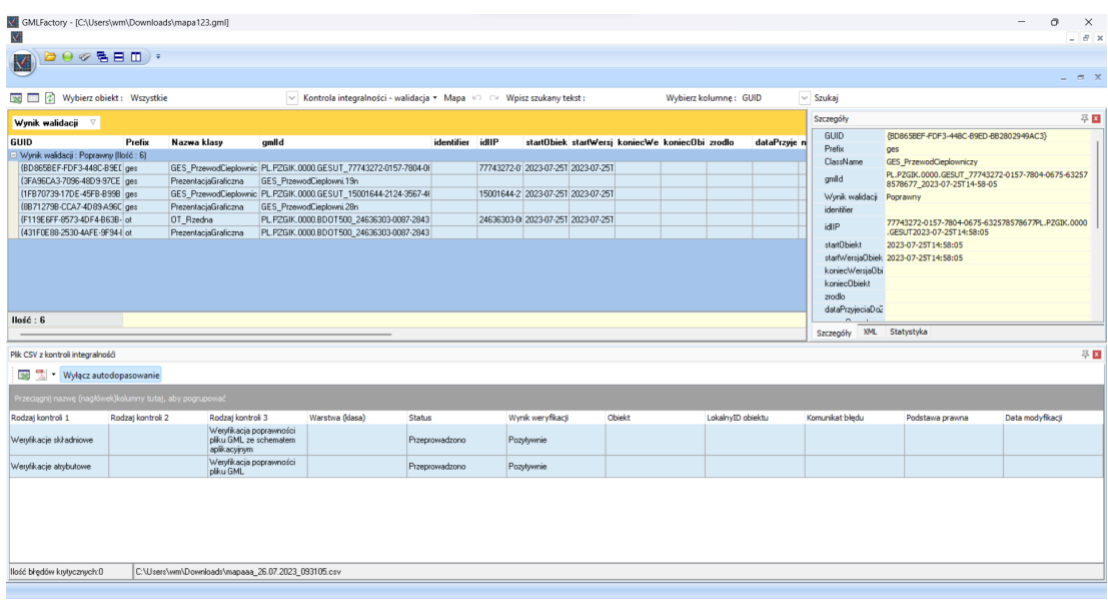

#### **3. Walidator wbudowany w module GML programu C-GML (lub w programie C-GML) firmy Softline Plus**

Programy C-GEO i C-GML umożliwiają edycję mapy obiektowej oraz przeprowadzenie walidacji: składniowej, atrybutowej oraz kontrolę topologiczną. Walidacje uruchamia się z ikony **Walidacja GML z** poziomu legendy. w otwartym oknie należy zaznaczyć opcję **Walidacja i** zaakceptować.

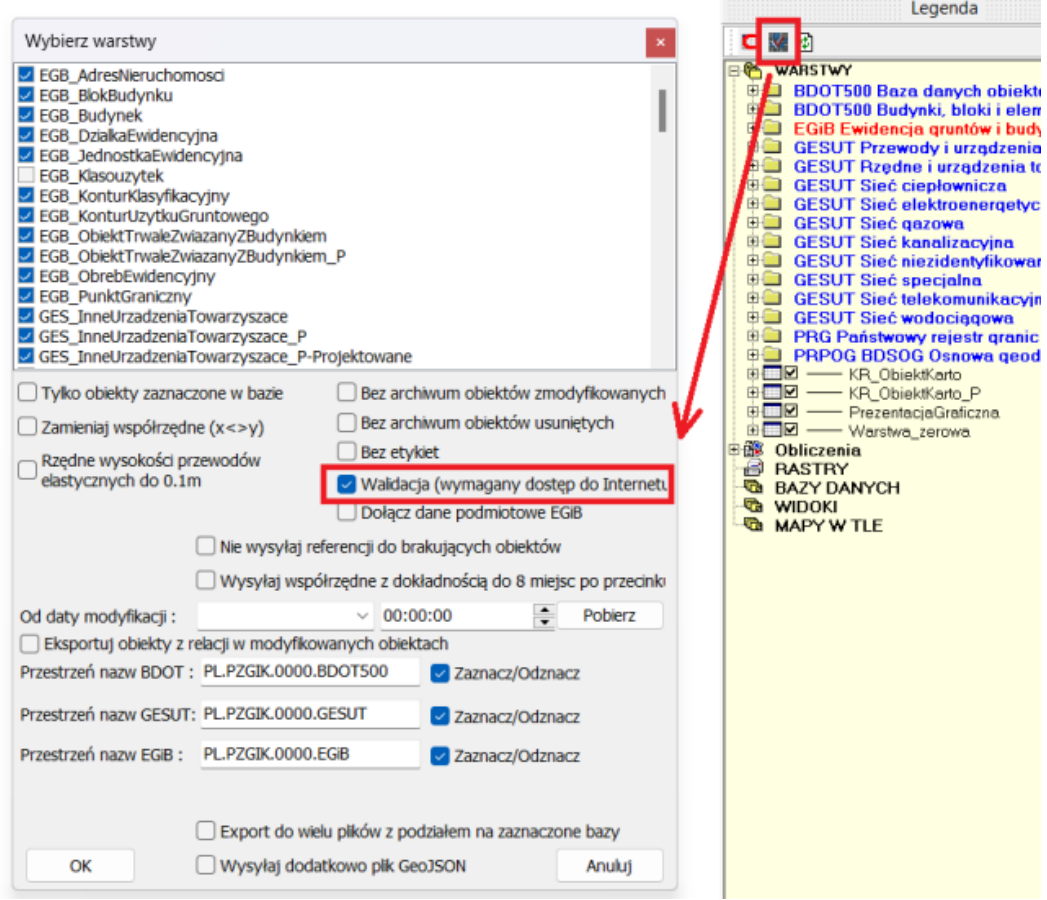

W następnym kroku należy wybrać rodzaj walidacji, która ma zostać przeprowadzona.

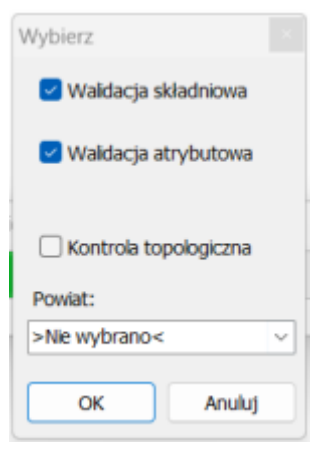

## <span id="page-73-1"></span>**16 Dokumenty do operatu**

## <span id="page-73-0"></span>**16.1 Tworzenie mapy porównania z terenem**

Za pomocą kolejnych czynności możliwe jest szybkie przygotowanie mapy porównania z terenem dla opracowania geodezyjnego.

W pierwszej kolejności należy zaznaczyć obiekty nowe i zmodyfikowane. w tym celu należy

przejść do okna bazy danych klikając w ikonę otwierającą okno bazy danych  $\boxed{\mathbf{i}}$  w paletce **Narzędzia**.

Na pasku narzędzi okna bazy danych kliknąć w ikonę **Zaznaczanie/Zaznaczanie atrybutem w bieżącej lub wszystkich bazach** znajduje się opcja **Zaznacz obiekty kryterium dat lub numerem operatu (we wszystkich bazach)**.

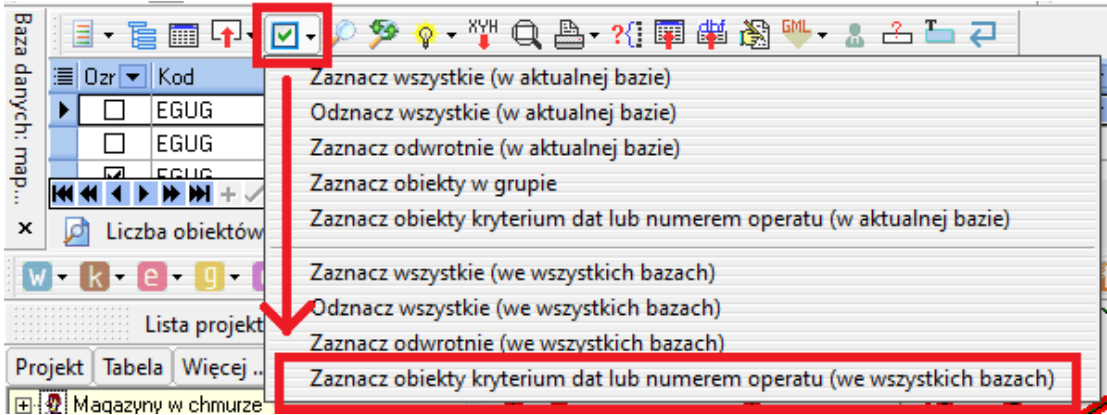

W oknie uzupełnić kryteria według których zostaną zaznaczone obiekty. Na potrzeby mapy porównania z terenem należy uzupełnić pole **Od: w** sekcji **Data modyfikacji**.

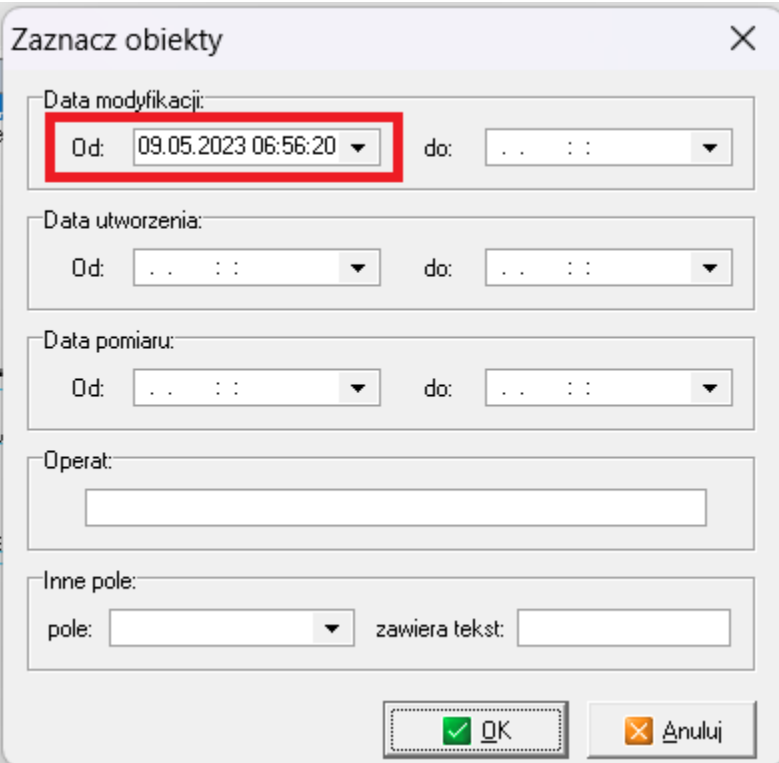

Ważne jest, aby uzupełnić tylko datę modyfikacji, ponieważ narzędzie zaznacza te obiekty, które spełniają wszystkie uzupełnione pola.

Po akceptacji okna, gdy obiekty nowe zmodyfikowane są już zaznaczone wybrać pierwszą ikonę od lewej i z listy rozwijanej wybrać kolejno Z**aznaczone obiekty / oznaczaj na mapie / drukuj oznaczenie na drukarce** oraz **drukuj niezaznaczone wyszarzonym kolorem**. Poniżej znajduje się również opcja **intensywność wszarzonego koloru,** gdzie można zmienić wartość procentową widoczności tła.

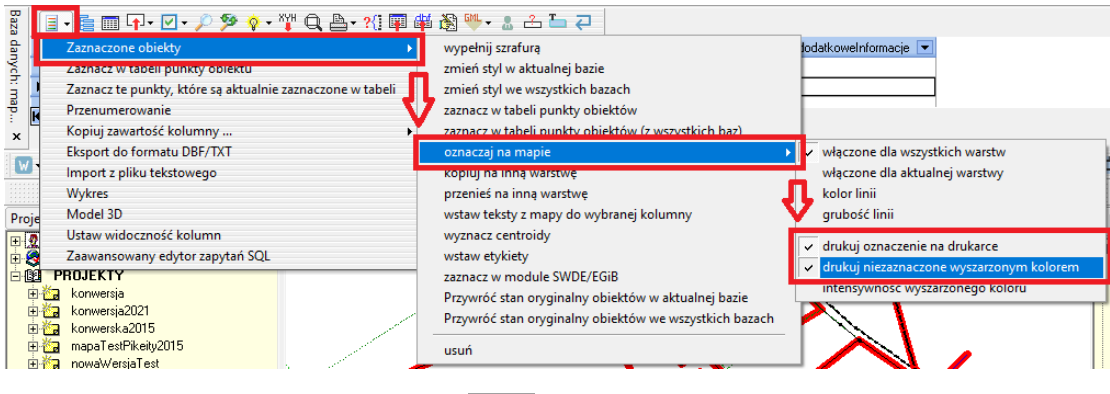

W celu wydruku mapy wybrać w ikonę **w stategoru** w oknie mapy w pasku narzędzi **Narzędzia** pojawi się okno drukowania. Należy się upewnić czy zaznaczona jest opcja **Drukuj tylko zaznaczone**. Poniżej jest również możliwość modyfikacji intensywności tła.

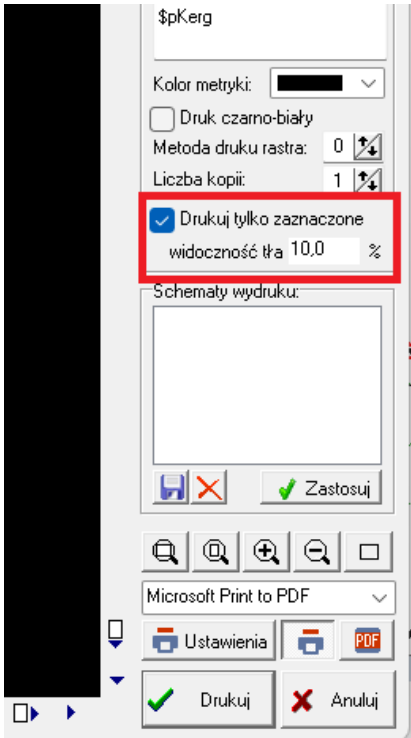

# **16.2 Generowanie wykazu współrzędnych**

Funkcja pod ikoną **dostępna** w oknie tabeli umożliwiająca **wydruk wykazu współrzędnych**, można określić czy drukowane mają być wszystkie czy tylko zaznaczone punkty oraz które kolumny danych (nr, x, y, z, kod i inne kolumny).

## **WYBÓR PUNKTÓW DO WYKAZU**

Funkcja zaznaczania za pomocą kryterium daje możliwość automatycznego wyodrębnienia punktów do wykazu. Znajduje się w pasku narzędzi bazy danych (**Baza danych** wywoływana

ikoną  $\boxed{\mathbf{i}}$  pod ikoną zaznaczania opcja **Zaznacz obiekty kryterium dat lub numerem operatu (we wszystkich bazach)**

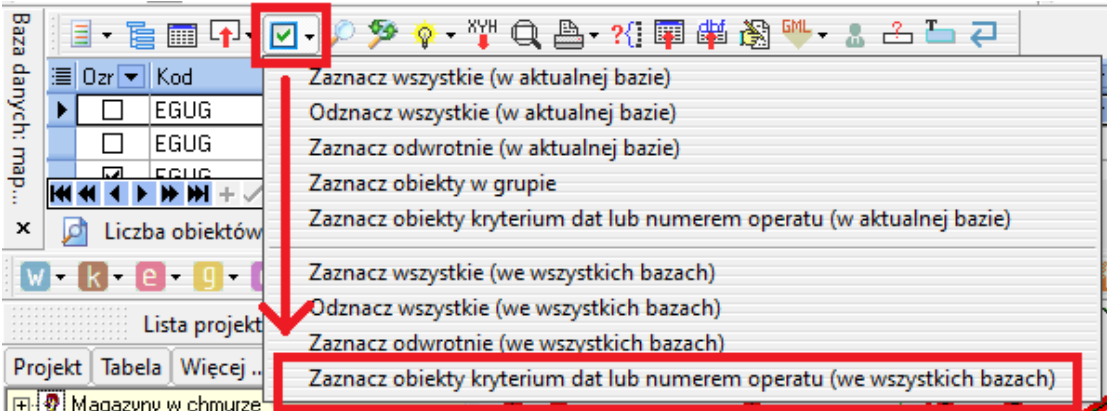

W oknie uzupełnić kryteria według których zostaną zaznaczone obiekty. Według *Rozporządzenia Ministra Rozwoju z dnia 18 sierpnia 2020 r. w sprawie standardów technicznych wykonywania geodezyjnych pomiarów sytuacyjnych i wysokościowych oraz opracowywania i przekazywania wyników tych pomiarów do państwowego zasobu geodezyjnego i kartograficznego* na potrzeby wykazu współrzędnych należy wyodrębnić punkty o które oparte są **szczegóły terenowe pomierzone oraz obliczone**. w konie narzędzia należy więc uzupełnić pole **Od:** w sekcji **Data utworzenia** odpowiednią datą, po której zostały wprowadzone te obiekty.

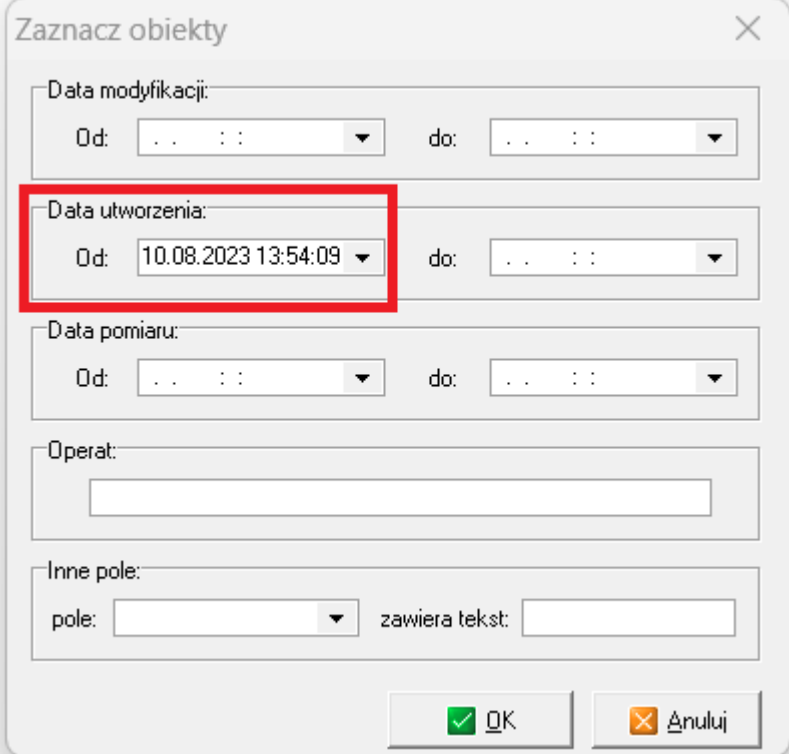

Ważne jest, aby uzupełnić tylko datę utworzenia, ponieważ narzędzie zaznacza obiekty spełniające wszystkie uzupełnione pola. Obiekty zostały zaznaczone w bazie danych, aby zostały zaznaczone w tabeli współrzędnych należy wybrać opcję **Zaznaczone obiekty/zaznacz w tabeli punkty obiektów (ze wszystkich baz)**.

Jest też szybszy sposób na zaznaczenie punktów zaznaczonych obiektów w tabeli współrzędnych. Jest on przydatny przy zaznaczaniu pojedynczych obiektów lub kilku zaznaczonych na mapie (przy pomocy zaznaczania obszarem lub z wciśniętym klawiszem CTRL na klawiaturze). Kliknąć prawym przyciskiem myszy na zaznaczonym obiekcie i wybrać opcję **Zaznacz w tabeli/do eksportu - zaznaczony/e obiekt (punkty obiektu)**.

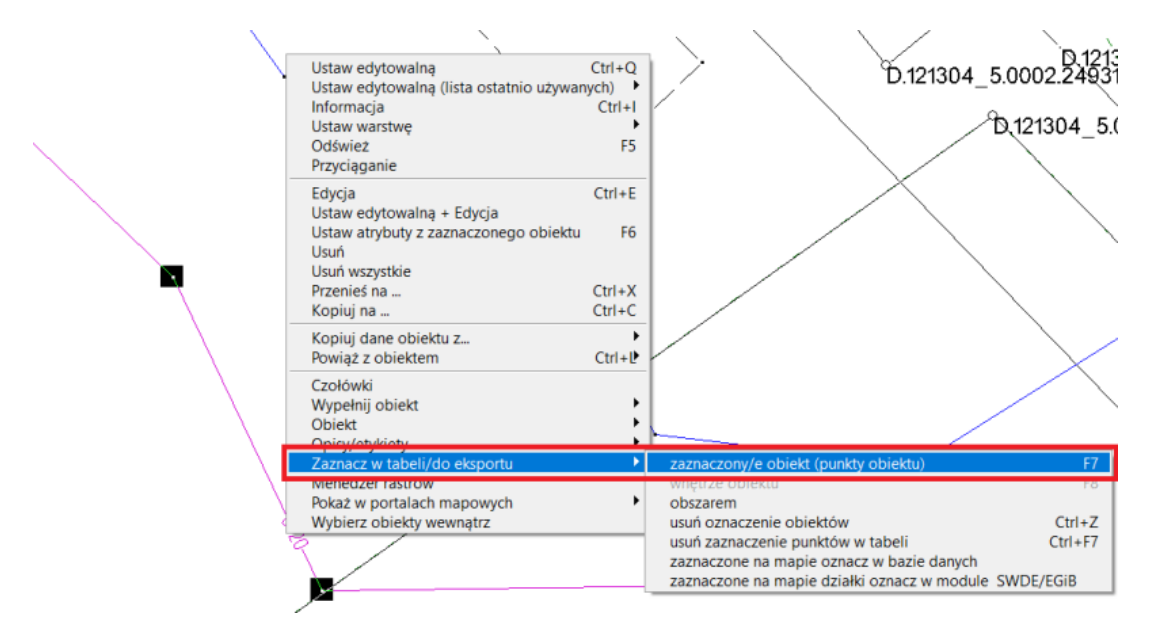

#### **WYDRUK WYKAZU WSPÓRZĘDNYCH**

W oknie tabeli w opcji drukowania wykazu do wyboru jest prosty wydruk jednokolumnowy, zdefiniowany wcześniej szablon formularza (Nr, kod, X, Y, H i inne) lub wykaz punktów granicznych.

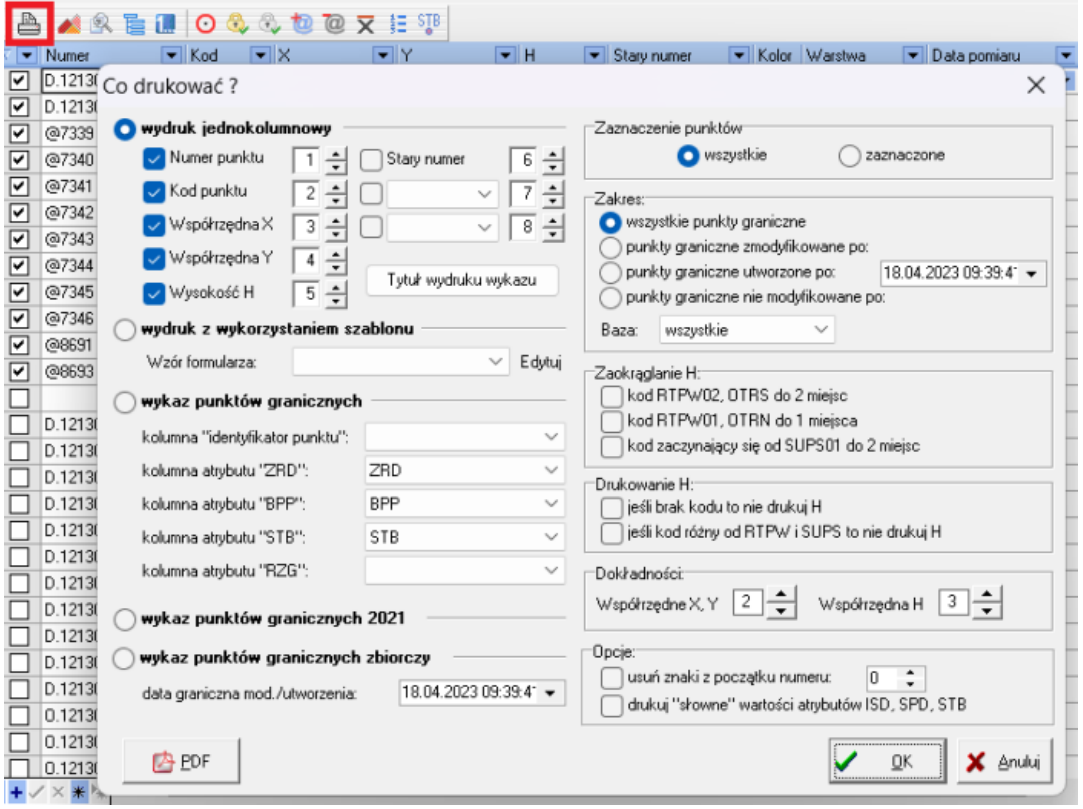

Po lewej stronie okna dostępne są opcje zaokrąglania wysokości. Dla elastycznych rzędnych na przewodach *Rozporządzenie Ministra Rozwoju z dnia 18 sierpnia 2020 r. w sprawie standardów technicznych wykonywania geodezyjnych pomiarów sytuacyjnych i wysokościowych oraz opracowywania i przekazywania wyników tych pomiarów do państwowego zasobu geodezyjnego i kartograficznego* przewiduje dokładność pomiaru nie mniejszą niż 0,1 m. Również dla pikiet wysokościowych *Rozporządzenie Ministra Rozwoju, Pracy i Technologii z dnia 23 lipca 2021 r.* *w sprawie bazy danych obiektów topograficznych oraz mapy zasadniczej* w załączniku 4 przewiduje znaki umowne w którym rzędną pikiety sztucznej prezentowana jest z dokładnością do 0.01 m, a naturalnej 0.1 m. **Przepisy te mówią o minimalnej dokładności pomiaru wysokości oraz dokładności jej prezentacji na mapie, a nie dokładności w bazie danych.** Zdarza się jednak odmienna interpretacja przepisów w tym zakresie, więc podczas wydruku wykazu w sekcji **Zaokrąglanie H** dostępne są opcje zaokrąglenia tych wysokości.

Za pomocą opcji w sekcji **Drukowanie H** można zrezygnować z drukowania rzędnych dla punktów bez kodu (**jeśli brak kodu to nie drukuj H**), oraz dla punktów różnych niż rzędne na przewodach i urządzeniach oraz pikietach sztucznych i naturalnych (**jeśli kod różny od RTPW i SUPS to nie drukuj H**). w kolejnej sekcji **Dokładności** można wybrać dokładność drukowania współrzędnych X, Y oraz H.

W sekcji **Opcje** zależnie od potrzeby można usunąć znaki z początku numeru (**usuń znaki z początku numeru**) i wydrukować słownie wartości atrybutów ISD, SPD oraz STB (**drukuj "słownie" wartości atrybutów ISD, SPD, STB**).

Istnieje również możliwość tworzenia wykazów współrzędnych z podziałem na bazy danych (BDOT, GESUT, EGiB). w sekcji **Zakres** dostępna jest opcja **Baza:** gdzie z listy rozwijanej wybrać można odpowiednią bazę.

Po akceptacji okna program przechodzi do **Edytora raportów**, gdzie jest możliwość edycji przed wydrukiem. Sam raport nie jest zapisywany w **Menadżerze raportów**.

#### **WŁASNE SZABLONY WYKAZU**

Dostępne są gotowe szablony do wykazów współrzędnych. Można je samodzielnie edytować klikając w przycisk **Edytuj** przy wybranym do edycji szablonie.

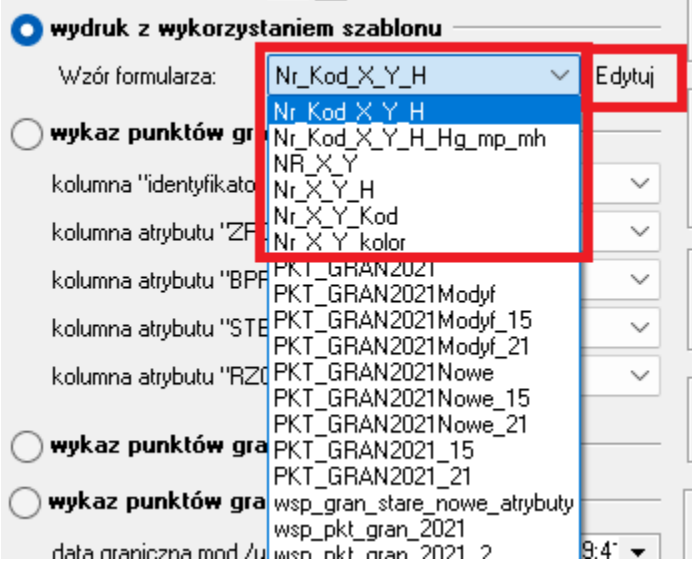

Jest również możliwość zapisania zedytowanego formularza jako nowy, odrębny za pomocą przycisku **Zapisz jako** w oknie edytora wzoru raportu.

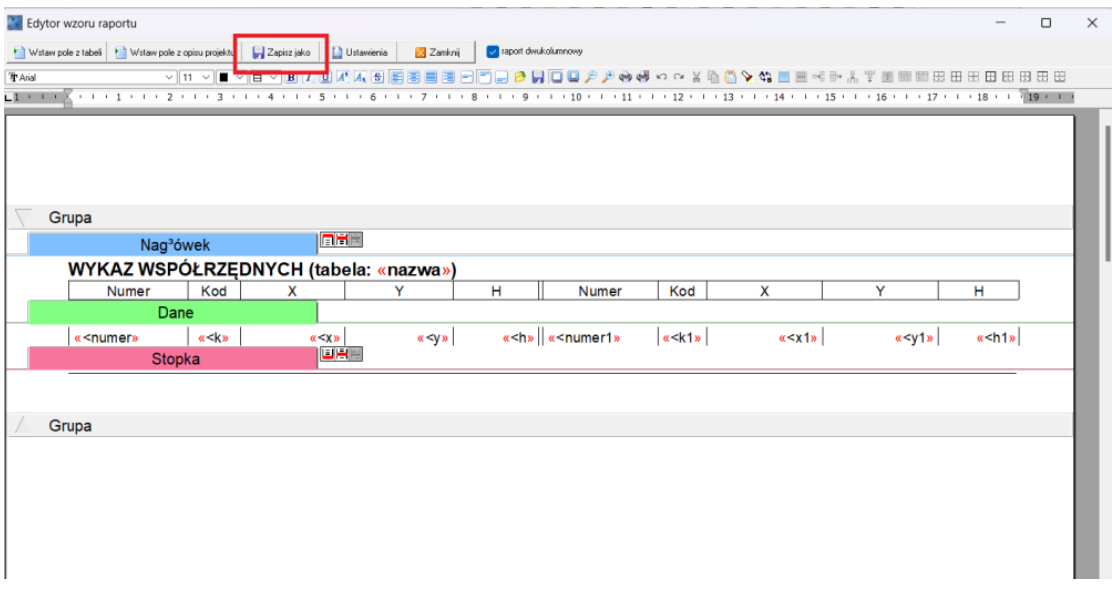

#### **EKSPORT WYKAZU WSPOŁRZĘDNYCH JAKO PLIK TEKSTOWY**

**Eksport do pliku tekstowego** - punkty zaznaczone w tabeli można zapisać w pliku tekstowym odpowiednio sformatowanym. Ustalamy separator kolumn, wybieramy pola do eksportu oraz kolejność (strzałki po prawej stronie) ich zapisu do pliku.

Wykaz współrzędnych można wyeksportować do pliku tekstowego za pomocą opcji w zakładce **Plik - Eksport - Plik tekstowy**

W oknie eksportu dostępne są dodatkowe opcje:

- **w pierwszym wierszu tytuły kolumn** możliwość zrezygnowania z wiersza z nagłówkami kolumn
- **nie eksportuj punktów z @** jeżeli zaznaczone punkty bez nadanych numerów nie zostaną wyeksportowane do pliku tekstowego
- **eksport z podziałem na bazy (BDOT, EGiB, GESUT)** możliwość generowania odrębnych plików z punktami z podziałem ze względu na kody punktów, na poszczególne bazy danych (BDOT, GESUT, EGiB...). Wymagają tego niektóre ośrodki.
- **nie twórz pustych plików** program nie wyeksportuje pliku dla bazy danych, jeżeli w tabeli brak jest punktów z danej bazy a wybrano opcje eksport z podziałem na bazy (BDOT, EGiB, GESUT)
- **grupowanie warstwami** punkty zostaną pogrupowane według warstw
- **podpowiadaj identyfikator pracy w nazwie pliku**  w oknie zapisu pliku program podpowiada identyfikator pracy (jeżeli jest uzupełniony) jako nazwę
- **usuń znaki z początku numeru 0** pozwala na modyfikacje numerów punktów usuwając wskazaną w oknie obok ilość znaków z początku oznaczenia
- **rozszerzone kody 2021** możliwość eksportu pliku z kodami o rozszerzonych oznaczeniach wprowadzonych do C-GML, a wychodzących poza zakres kodów z rozporządzenia w sprawie mapy zasadniczej 2021

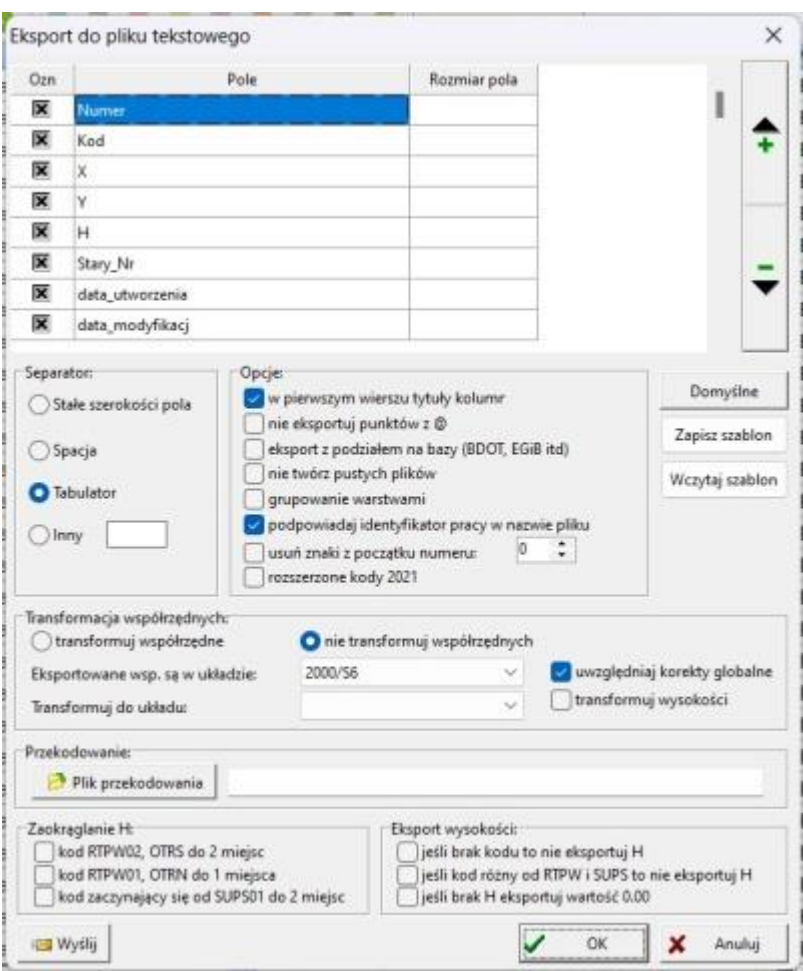

Jeśli tak przygotowany eksport będziemy wykonywać z tymi samymi parametrami wielokrotnie, warto zapisać sobie ustawienia jako szablon i wczytywać w miarę potrzeby. Podczas eksportu można wykonać również transformację współrzędnych do innego układu. Podczas eksportu istnieje również możliwość wykonana zmiany kodów punktów np.: 2015--> 2021

Na dole okna dostępne są opcje eksportu wysokości. Można wybrać sposób ich zaokrąglenia w zależności od wartości kodów kartograficznych (np. dla punktów wysokościowych naturalnych, sztucznych, punktów o określonej wysokości sieci GESUT). Możliwa jest rezygnacja z drukowania rzędnych dla punktów bez kodu oraz dla punktów innych niż rzędne na przewodach, urządzeniach oraz pikietach sztucznych i naturalnych. w razie potrzeby dostępna jest również funkcja eksportu rzędnych pikiet dla których nie ma wysokości w tabeli jako wartość wysokości 0.00.

Dostępne filmy na naszym kanale na YT - [Raportowanie współrzędnych](https://youtu.be/Mj_aJAgiKh4)

## **16.3 Drukowanie mapy**

**Drukowanie** — funkcja pozwalająca na wydruk mapy, wywoływana przyciskiem w pasku **Narzędzia**.

Po kliknięciu rozwija się lista z trzema opcjami:

- **Całość** w oknie wydruku pojawia się cała mapa,
- **Wybrany obszar** w oknie wydruku pojawia się obszar mapy wskazany po wybraniu opcji drukowania wybranych obszarem.

• **Obszar ograniczony zaznaczonym obiektem** - w oknie wydruku pojawi się obszar ograniczony na mapie zaznaczonym obiektem zamkniętym (zaznaczonym przed wywołaniem funkcji drukowania)

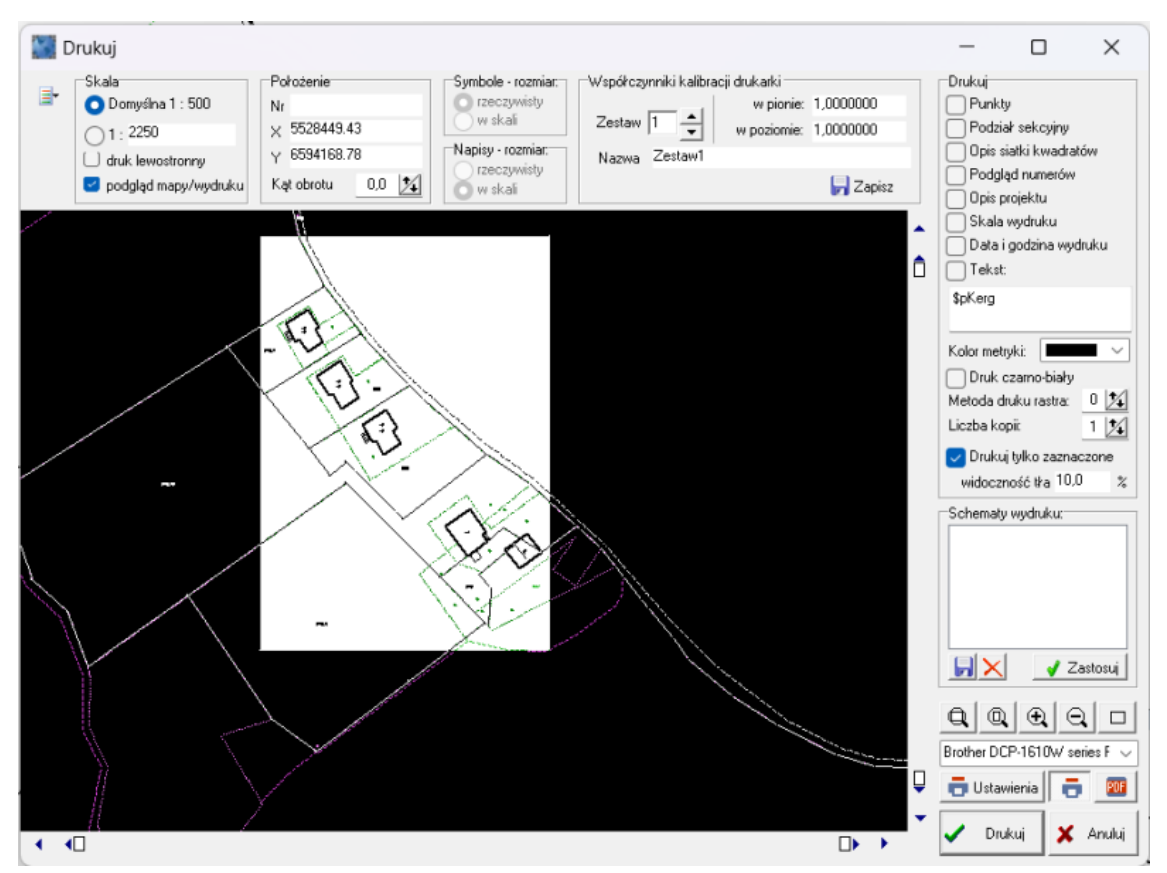

W podglądzie wydruku wyświetlany jest obszar wydruku na czarnym tle i biały prostokąt obejmujący zakres zależny od wielkości strony oraz skali wydruku mapy. Wielkość strony oraz jej orientację można zmieniać po kliknięciu przycisku **Ustawienia** w prawym dolnym rogu okna. Poprzez przesuwanie kursora myszy można nasunąć formatkę wydruku na właściwe miejsce wybrane do drukowania.

W sekcji **Skala** podana jest domyślna skala wydruku zgodna z ustawioną standardową skalą mapy. Użytkownik może samodzielnie zmienić skalę wydruku przez wpisanie mianownika skali, należy jednak pamiętać, że wówczas usytuowanie napisów względem treści na wydruku może być inne niż na mapie na ekranie, gdyż napisy zostały wygenerowane dla standardowej skali.

Po wybraniu opcji **druk lewostronny** obraz będzie wydrukowany jako odbicie lustrzane, co można wykorzystać do drukowania na materiale transparentnym — folii lub kalce. Opcja **podgląd mapy/wydruku** pozwala na podgląd drukowanej mapy w oknie drukowania.

Jeśli potrzebujemy precyzyjnego określenia zakresu, to w sekcji **Położenie** można określić współrzędne punktu mapy, który pokryje się z lewym dolnym rogiem pola wydruku. w polu **Kąt obrotu** możemy zadeklarować obrócenie pola wydruku względem lewego dolnego rogu kartki, wpisując wartość kąta w stopniach. Określenie wartości powoduje obrót naszego obszaru np.: wpisując wartość 90 obróci nam obraz o 90 stopni w lewą stronę na wydruku, obrotowi nie podlegają formularze RTF wstawione na mapę. Warto zaznaczyć, że kąt obrotu nie ma powiązania z ułożeniem kartki (poziome, pionowe), to określamy w ustawieniach drukarki.

Przy ustawionym już położeniu kartki można ją przesuwać skokowo w kierunku pionowym i poziomym tak, aby kolejne wydruki pokrywały się i dało się z nich złożyć cały obszar mapy.

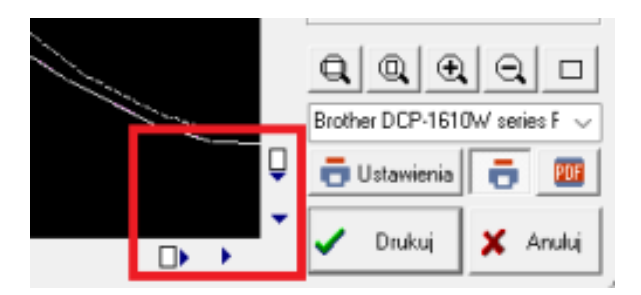

W sekcjach **Symbole — rozmiar i Napisy — rozmiar** można ustawić, czy symbole i napisy mają być drukowane w rzeczywistych rozmiarach, czyli zgodnie z wysokością ustaloną podczas wprowadzania tekstu na mapę. Druga możliwość to drukowanie napisów i symboli w skali, powoduje to zmianę wielkości napisów i symboli wraz ze zmianą skali (np. jeżeli skala domyślna wynosiła 1:500, a skala na czas wydruku ustalona została na 1:1000, wysokość napisów i wielkość symboli będzie dwa razy mniejsza od wprowadzonej podczas edycji napisów).

W sekcji **Drukuj** ustawić można opcję:

- **Punkty** umieszczenie na wydruku punktów nie posiadających kodów na mapie,
- **Podział sekcyjny** umieszczenie na wydruku podziału sekcyjnego,
- **Opis siatki kwadratów** umieszczenie na wydruku opisu siatki kwadratów,
- **Podgląd numerów** umieszczenie na wydruku podglądu numerów punktów,
- **Opis projektu** umieszczenie na wydruku opisu mapy,
- **Skala wydruku** umieszczenie na wydruku skali wydruku,
- **Data i godzina wydruku** umieszczenie na wydruku daty i godziny wydruku,
- **Tekst** umieszczenie na mapie wskazanej w polu metryki. Więcej w filmie [1]
- **Druk czarno-biały** drukowanie czarno-białe lub nie,
- **Metoda druku rastra** dla podłączonych do mapy rastrów możliwe jest określenie metody wydruku rastra, poprzez podanie współczynników od 0 do 10. Jest to odpowiednik ustawienia z menu **Opcje - parametry programu - Mapa** - sekcja **Rastry**. Wartości współczynników oznaczają kolejno:
	- 0 buforowanie na drukarce, (program wysyła raster po pixelu do sterownika drukarki, a on składa obraz w całość)
	- 1 buforowanie na komputerze,
	- 2-10 stopień generalizacji rastra,

WAŻNE! Przy ustawionych wartościach od 1 do 10 raster jest składany w całość w programie i wysyłany jako cały obraz do drukarki. Czasem jak jest problem w wydrukiem na 0 wystarczy zmienić na 1. Od 2 wzwyż następuje generalizacja rastra. (mniej do buforowania kosztem jakości rastra);

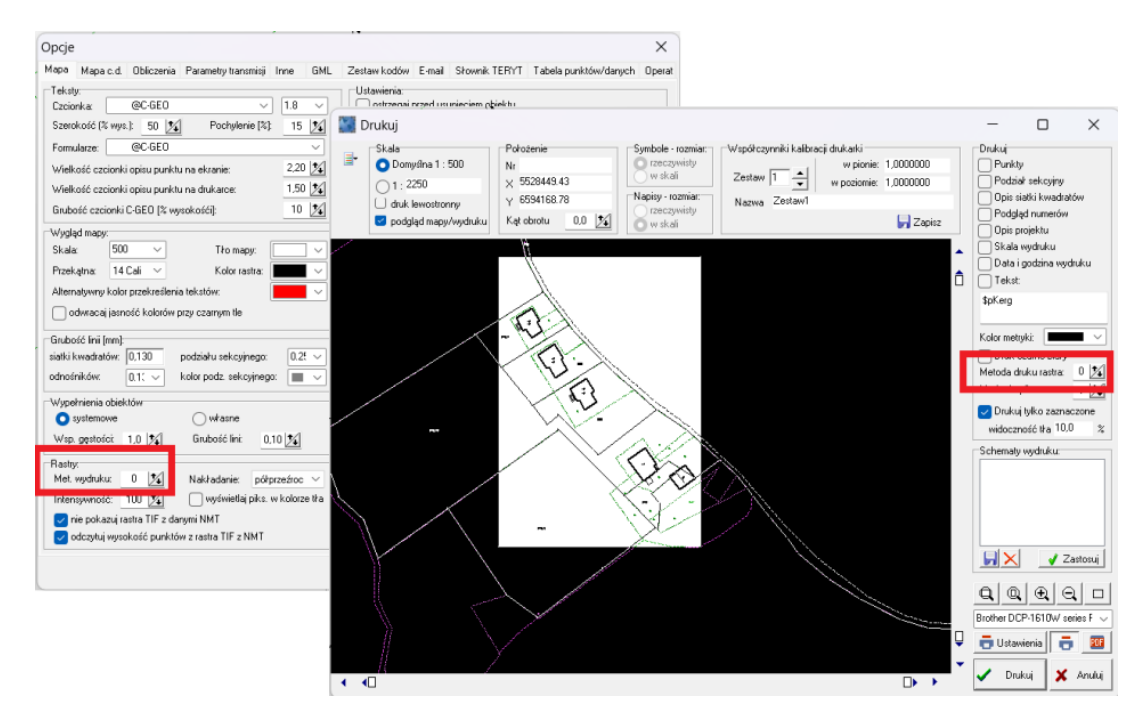

- **Liczba kopii** pozwala na wydruk kilku kopii naraz
- **Drukuj tylko zaznaczone** pozwala na wydruk tylko zaznaczonych na mapie obiektów. Niezaznaczone zostaną wydrukowane zgodnie z ustawieniem widoczności tła. Opcję można również zmodyfikować w opcjach bazy danych pod menu **Zaznaczone obiekty - oznaczaj na mapie - drukuj niezaznaczone wyszarzonym kolorem oraz intensywność wyszarzonego koloru**

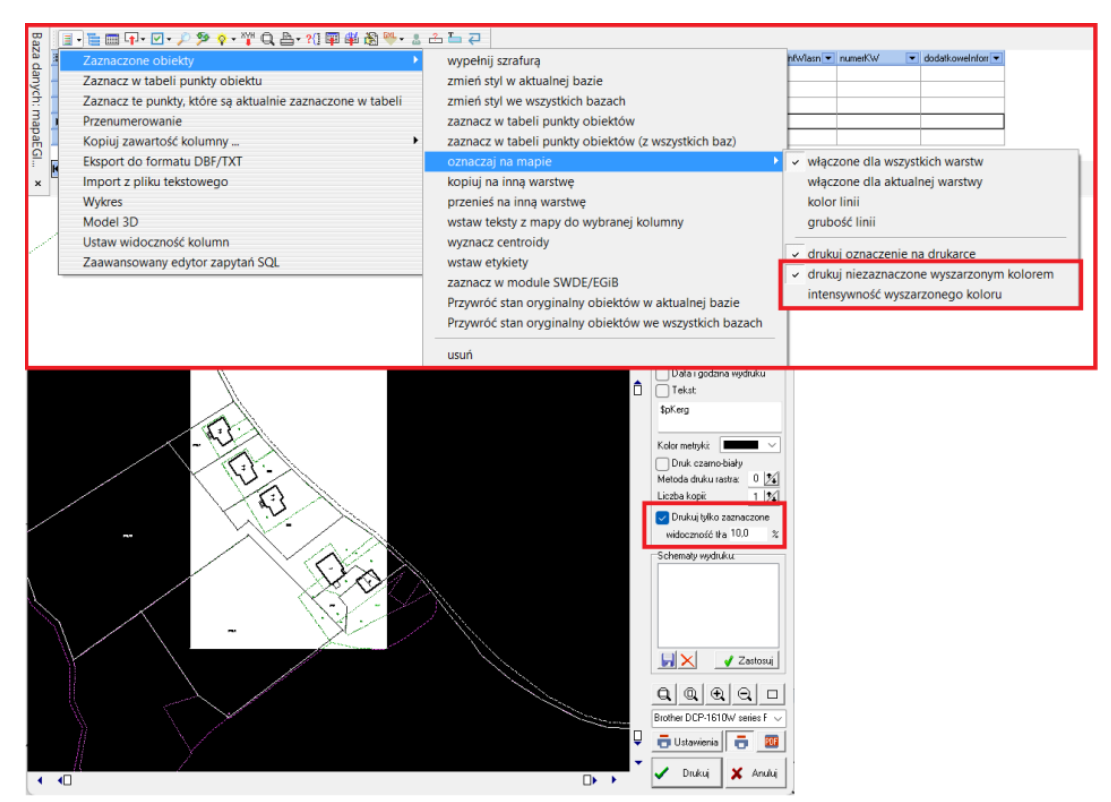

Więcej o działaniu oraz przeznaczeniu narzędzia w rozdziale [\(16.1\)](#page-73-0) [Tworzenie mapy](#page-73-0)  [porównania](#page-73-0) z terenem.

W oknie wydruku umieszczono także sekcje **Współczynniki kalibracji drukarki**, której opcje pozwalają na zarządzanie opcjami sprzętu. jest to odpowiednik opcji z menu **Opcje - parametry programu - Inne - współczynniki kalibracji drukarki**.

Pole **Schemat wydruku** — dotyczy wszystkich ustawień w oknie wydruku i zapamiętuje je pod nazwą, jaką wpiszemy po kliknięciu na przycisku z dyskietką **Zapisz bieżące ustawienia jako schemat**. Raz zapisany schemat można łatwo przywołać z listy schematów. Zapisany schemat możemy także edytować poza programem C-GML, pliki są tekstowe o rozszerzeniu \*.ogr i znajdują się w katalogu mapy (C-GML/projekty/xxxxx/xxx.MAP).

Za pomocą ikony z napisem PDF w prawym dolnym roku okna wydruku możliwy jest bezpośredni wydruk do formatu PDF.

> Dostępne filmy na naszym kanale na YT - [Podgląd wydruku mapy](https://youtu.be/YvGD2MVg1rY) w C-GEO i [Druk mapy do PDF](https://youtu.be/Y3KMIEKhMU4) w C-GEO

# <span id="page-84-0"></span>**17 Najczęściej otrzymywane z ośrodków komunikaty błędów w plikach GML**

Plik GML przekazany przez geodetę do ośrodka jest tam sprawdzany i gdy odnalezione zostaną błędy uniemożliwiające przyjęcie pliku do zasobu wówczas sporządzone powinien zostać raport weryfikacji. Taki dokument zostaje przekazany geodecie i na jego podstawie dokonywana jest korekta błędów.

Przy komunikacie błędu wskazany powinien być konkretny obiekt którego on dotyczy. Jednoznacznym wskazaniem konkretnego obiektu jest podanie jego identyfikatora. Czasami zdarza się że komunikaty błędów są niezrozumiałe dla odbiorcy. Poniżej opisano te najczęściej pojawiające się błędy na raportach weryfikacji plików GML.

• **Komunikat:** Brak obiektu do którego istnieje referencja

**Znaczenie:** w niektórych systemach zarządzania zasobem obiekty przenoszone z GMLem nie łączą się w zakresie relacji z tymi w bazie ośrodkowej.

**Rozwiązanie:** Eksport GMLa z wszystkimi obiektami na mapie (bez opcji eksportu obiektów od daty modyfikacji). Można również wykonać eksport ze wskazaniem daty modyfikacji z zaznaczoną opcją eksportu obiektów z relacji w modyfikowanych obiektach.

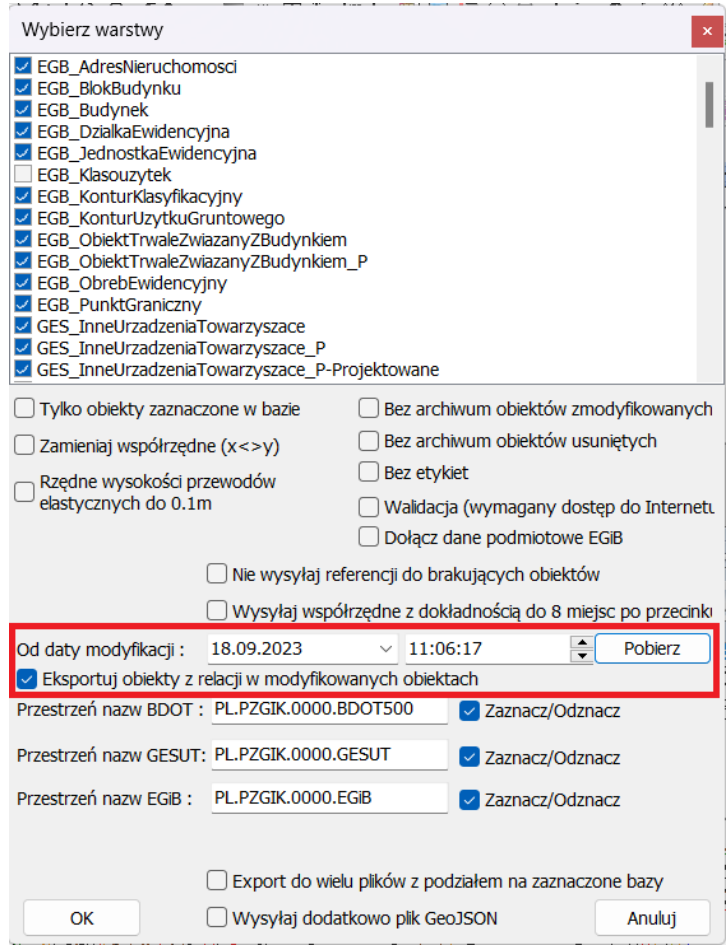

• **Komunikat:** Brak kodu TERYT lub kod TERYT niezgodny ze słownikiem jednostek ewidencyjnych

**Znaczenie:** Dotyczy obiektów w bazie EGiB, które posiadają atrybuty rozpoczynające swoje oznaczenie od numeru TERYT.

**Rozwiązanie:** Zalecane jest tworzenie mapy ze wskazaniem numeru TERYT. w nowych obiektach w atrybutach z oznaczeniem numeru TERYT jest on wówczas uzupełniany automatycznie.

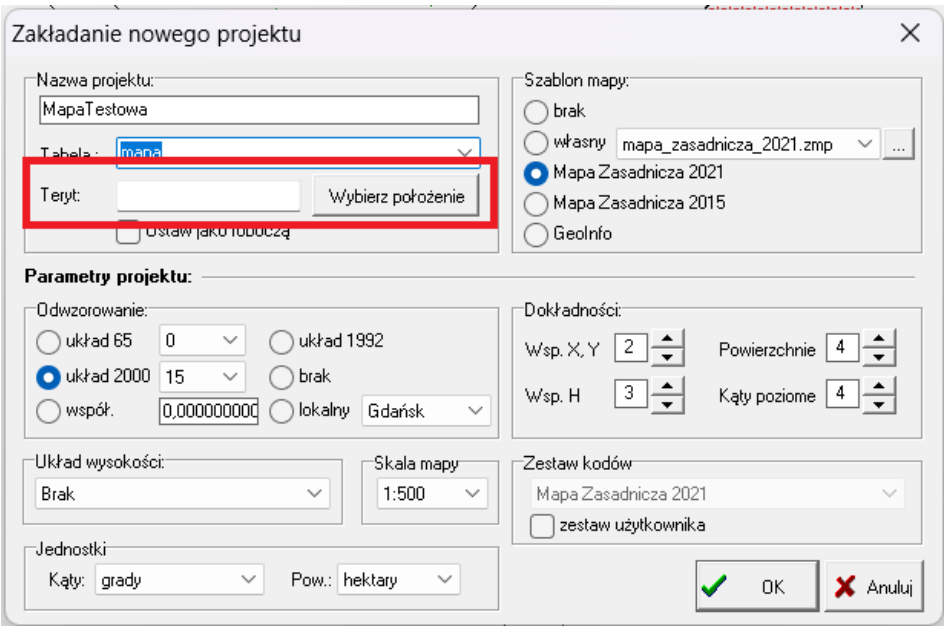

• **Komunikat:** Brak pola: idPunktu dla obiektu **Komunikat:** Błąd w obiekcie. Brak atrybutu rodzajNawierzchni.

**Znaczenie:** Komunikat wskazuje na brak wypełnionego w GML obowiązkowego atrybutu idPunktu lub rodzajNawierzchni. Błąd może występować analogicznie dla innych atrybutów obligatoryjnych w obiektach.

**Rozwiązanie:** Podczas uzupełniania atrybutów nowych obiektów zwrócić uwagę na te zaznaczone na kolor czerwony.

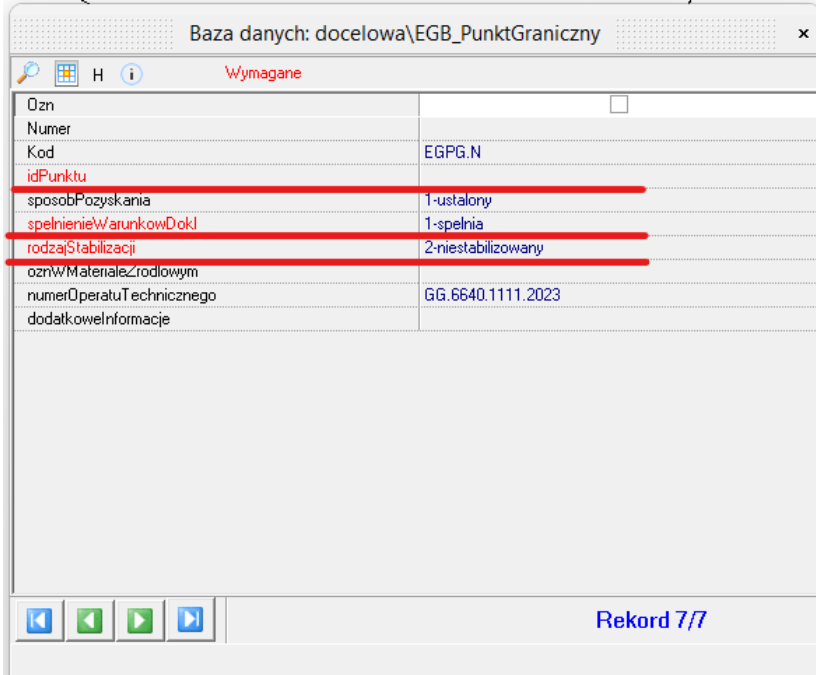

Są to atrybuty obligatoryjne dla tych obiektów. Przed eksportem warto też przeprowadzić walidację w programie, która wskaże obiekty z nieuzupełnionymi atrybutami. Więcej na temat walidacji w rozdziale [15.](#page-65-0)

• **Komunikat:** w pliku GML znaleziono przestarzały lub nieistniejący w repozytorium interoperacyjności schemat aplikacyjny SXD: EGIB.XSD, BDOT500.XSD, GESUT.XS

**Znaczenie:** Komunikat wskazuje że w pliku znajduje się odniesienie do schematów aplikacyjnych, które nie wstępują w repozytorium interoperacyjności. Najczęściej ma to związek z różnicą w nazwie schematów w C-GML i oraz w systemach w ośrodkach.

**Rozwiązanie:** Niektóre systemy przyjmują pełną nazwę schematów wraz z jego wersją w repozytorium, a inne przyjmują same nazwy bez wersji. C-GML jest przystosowane do poprawnego eksportu dla systemów zarządzania zasobem. Przykładowo aby nazwy schematów zostały przypisane prawidłowo dla systemu TurboEwid należy korzystać z opcji eksportu do GML zawierającego nazwę TurboEwid: **Plik – Export - XML-GML Mapa Zasadnicza 2021 TurboEwid**.

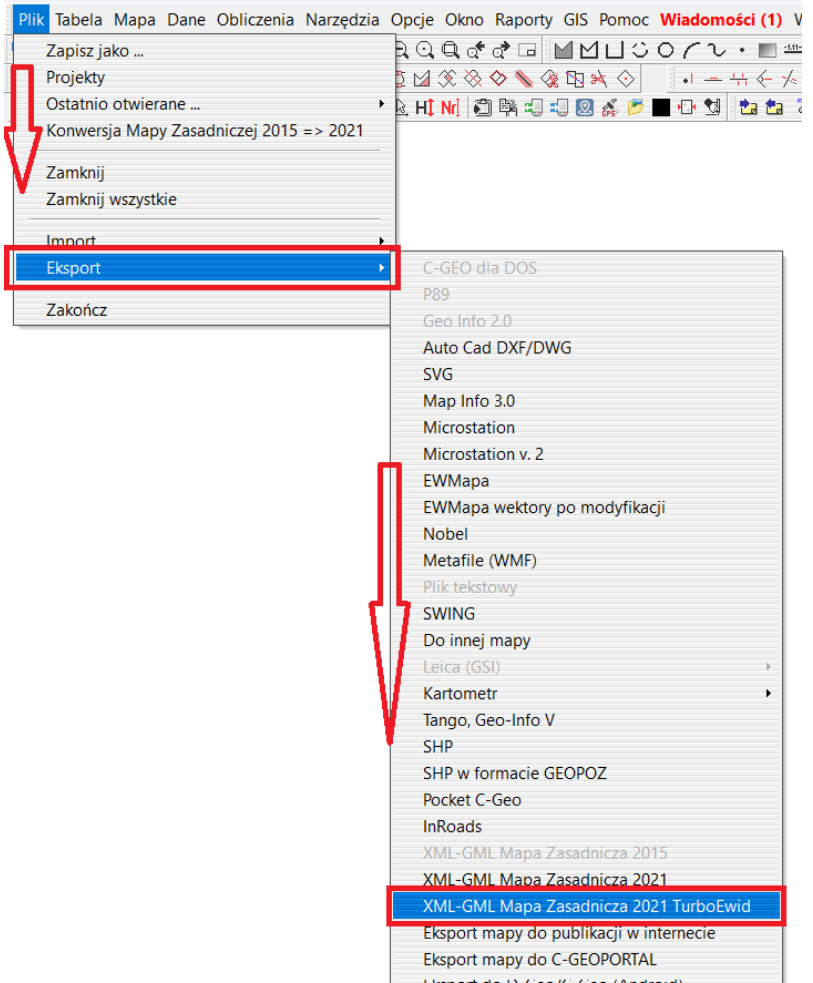

• **Komunikat:** Brak danych w odpowiadającym obiekcie PrezentacjaGraficzna (możliwy brak redakcji atrybutów)

**Znaczenie:** Komunikat dotyczy braku części Prezentacja Graficzna, w której zapisywane są informacje o etykietach. Komunikat nie jest błędem tylko ostrzeżeniem że w kodzie znajdują się obiekty bez prezentacji graficznej.

**Rozwiązanie:** Należy się upewnić czy wszystkie obiekty, które nie mają obowiązkową etykietę mają wysłaną prezentację graficzną. Szczególnie należy przyjrzeć się obiektom wskazanym przy komunikacie. Może się okazać że zgodnie z rozporządzaniem nie posiadają one obowiązkowej etykiety. Wówczas takie ostrzeżenie można zignorować.

• **Komunikat:** Nieprawidłowa liczność relacji w obiekcie

**Znaczenie:** Brak obligatoryjnej relacji lub przypisanie do obiektu relacji do większej ilości obiektów niż jest to dozwolone przez schemat.

**Rozwiązanie:** Przed eksportem warto przeprowadzić walidację w programie C-GML, która wskaże obiekty bez relacji lub z liczbą relacji niedozwoloną przez schemat. Więcej na temat walidacji w rozdziale 14.

• **Komunikat:** Obiekt został zmodyfikowany po zrobieniu eksportu do modyfikacji

**Znaczenie:** Komunikat jest zwracany w sytuacji gdy w tym na tym samym obszarze w jednym momencie pracuje dwóch geodetów. Jeżeli jeden z nich przekaże plik i zostanie on wczytany do bazy, a drugi geodeta odda obiekty z datą wcześniejszą niż te wczytane już do ośrodka.

**Rozwiązanie:** w takiej sytuacji należy pobrać z ośrodka zaktualizowaną wersję GML i wykonać swoją modyfikację na nowym pliku. Można tego uniknąć korzystając z opcj[i importu](#page-9-0)  [różnicowego.](#page-9-0) Więcej na temat tego rodzaju importu w rozdziale [2.2.](#page-9-0)

• **Komunikat:** Niepoprawna geometria dla obiektu GES\_UrzadzeniaSiecElektroenerygetyczna.

**Znaczenie:** Wskazuje na nieprawidłową geometrię obiektu. Błąd ten często dotyczy tak zwanego słupa łączonego.

**Rozwiązanie:** w pierwszej kolejności należy się upewnić jakie geometrie są dozwolone dla obiektu w rozporządzeniu. Przykładowo słup łączony zgodnie z rozporządzeniu powinien zostać skartowany za pomocą multipunktu, a nie linii. Więcej na ten temat w rozdziale [7.4.Multipunkt, multilinia](#page-34-0) i multipowierzchnia.

• **Komunikat:** Brak polilinii kierunkowej w obiekcie

**Znaczenie:** Brak polilinii kierunkowej we wskazanym obiekcie.

**Rozwiązanie:** Takiego błędu również można uniknąć wykonując walidację w C-GML (rozdz. [15\)](#page-65-0) przed eksportem pliku do ośrodka. Można podejrzeć punkty polilinii kierunkowej uwidaczniając atrybut w bazie danych.

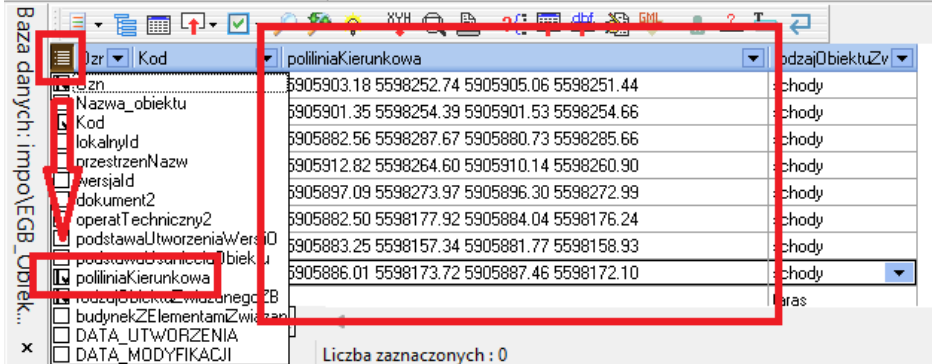

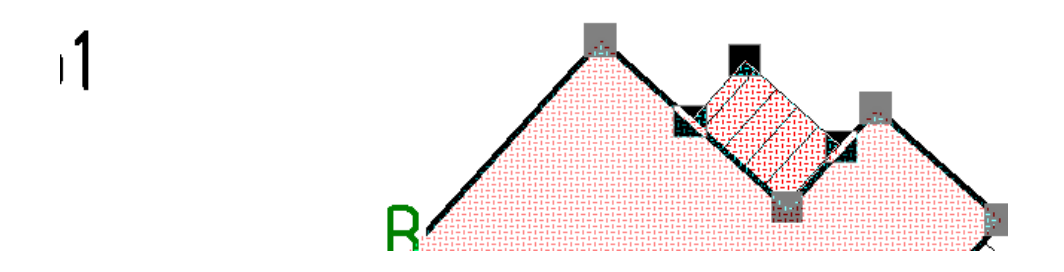

• **Komunikat:** Niedociągnięcie pikiety do linii

**Znaczenie:** w C-GML standardowo eksportuje się dokładność współrzędnych zgodnie z przepisami, czyli dwa miejsca po przecinku. Czasami baza w ośrodku prowadzona jest jednak z wyższą dokładnością, którą przyjmujemy przy imporcie i niestety, standardowy eksport powoduje błędy topologiczne, jak poniżej.

**Rozwiązanie:** Rozwiązaniem jest opcja w eksporcie **wysyłaj współrzędne do 8 miejsc po przecinku**. Sam wybór wyższej dokładności pracy na mapie, nie ma wpływu na eksport, więc należy pamiętać o zaznaczeniu tej opcji.

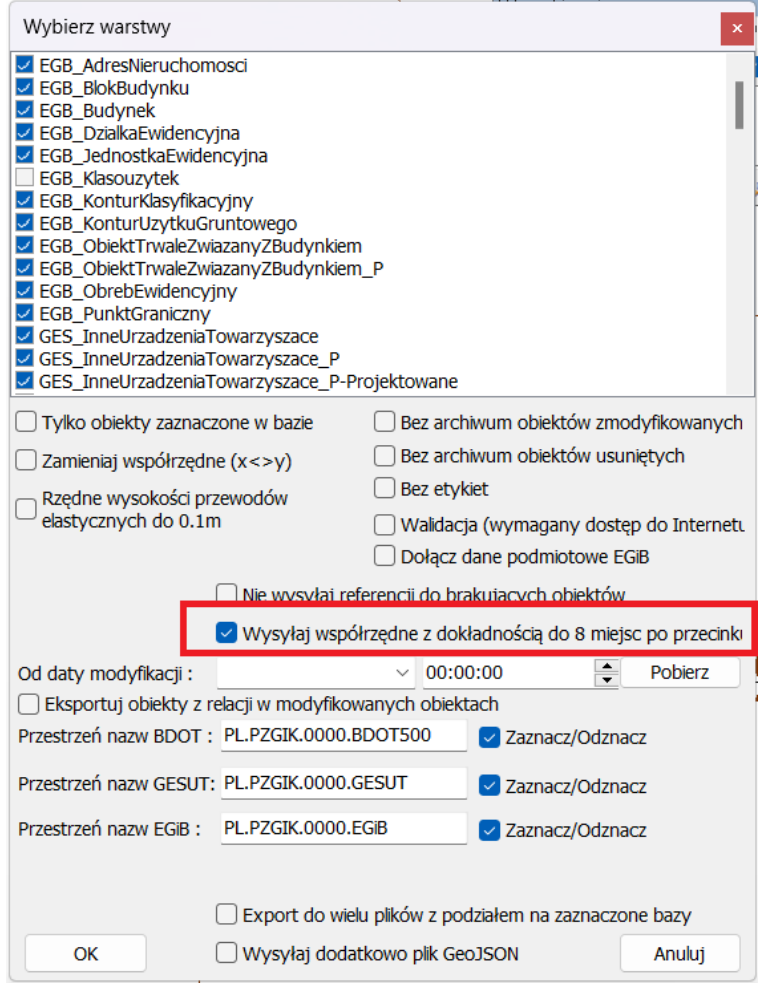

#### **ODSZUKIWANIE OBIKETÓW RAPORTOWANYCH PRZEZ ODGiK JAKO BŁĘDNE**

Raporty z ośrodków powinny jednoznacznie wskazywać na obiekt którego dotyczy błąd. Sposobem przekazania tej informacji jest podanie identyfikatora obiektu. Aby wyszukać obiekt o wskazanym ID otworzyć opcję w zakładce **Mapa – Odszukaj na mapie (punkt, dane z bazy itp.)**.

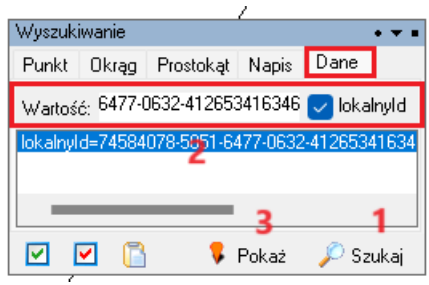

W oknie wyszukiwania przejść do zakładki **Dane**, a następnie wkleić identyfikator i zaznaczyć opcję **lokalnyId**. Następnie należy wyszukać obiekt za pomocą przycisku **Szukaj**, zaznaczyć obiekt na liści i wybrać przycisk **Pokaż**. Widok mapy zostanie zacentrowany na wyszukany obiekt.

Jeżeli błędne obiekty są wskazane w raporcie za pomocą współrzędnych również można przyciągnąć widok mapy do tej współrzędnej w zakładce **Okrąg**.

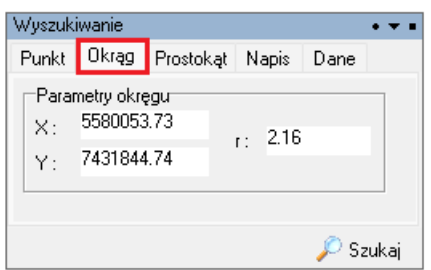

Należy wkleić współrzędne do okna **X** i **Y**, a wartość zbliżenia do punktu można ustalić w oknie **r**.

# **18 Skorowidz artykułów dotyczących tematyki aktualizacji Mapy Zasadniczej 2021 w oprogramowaniu C-Geo**

Działanie opisanych funkcji analogiczne dla programu C-GML

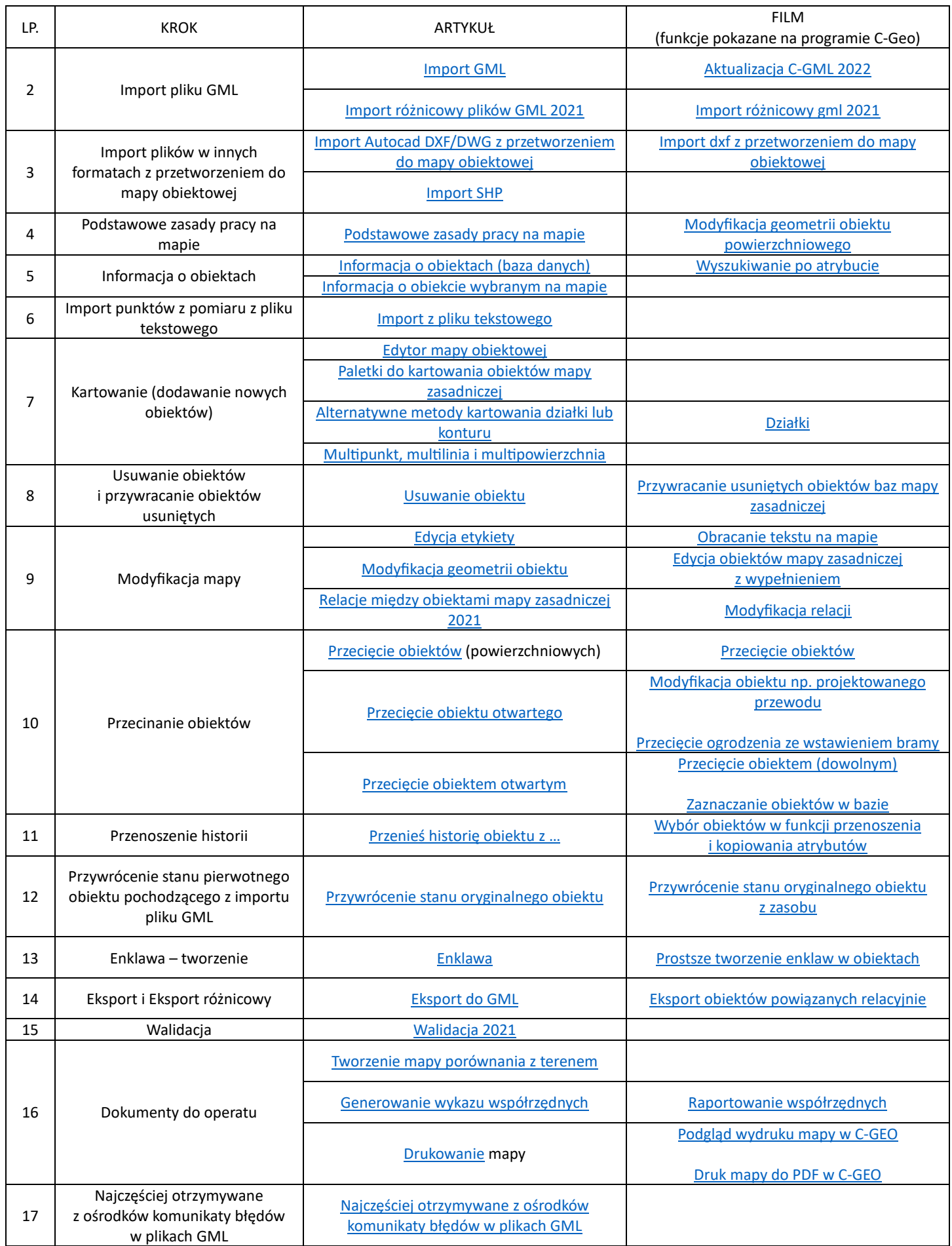